# **KGUS** 屏开发指南 V6.3

# 目录

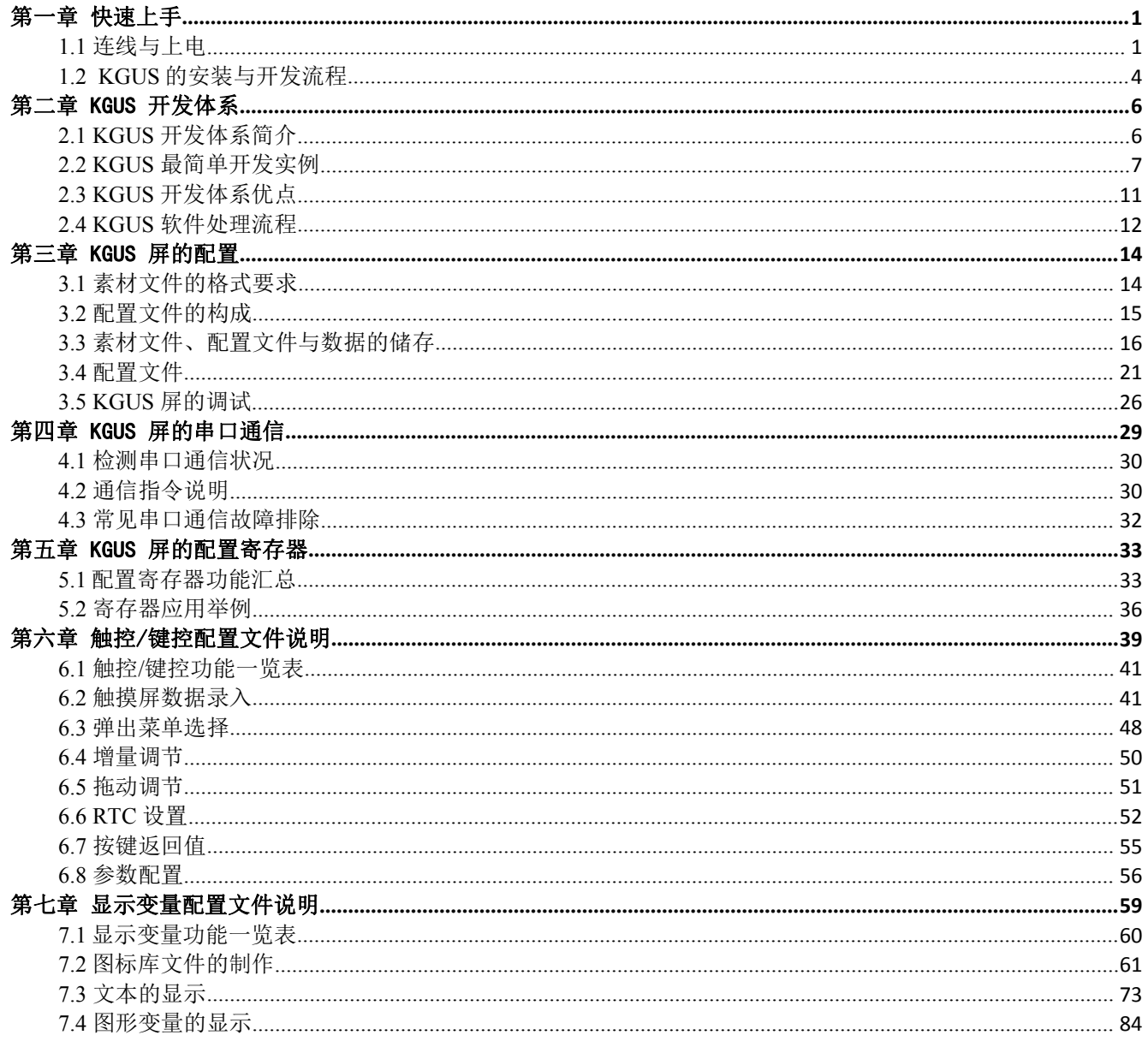

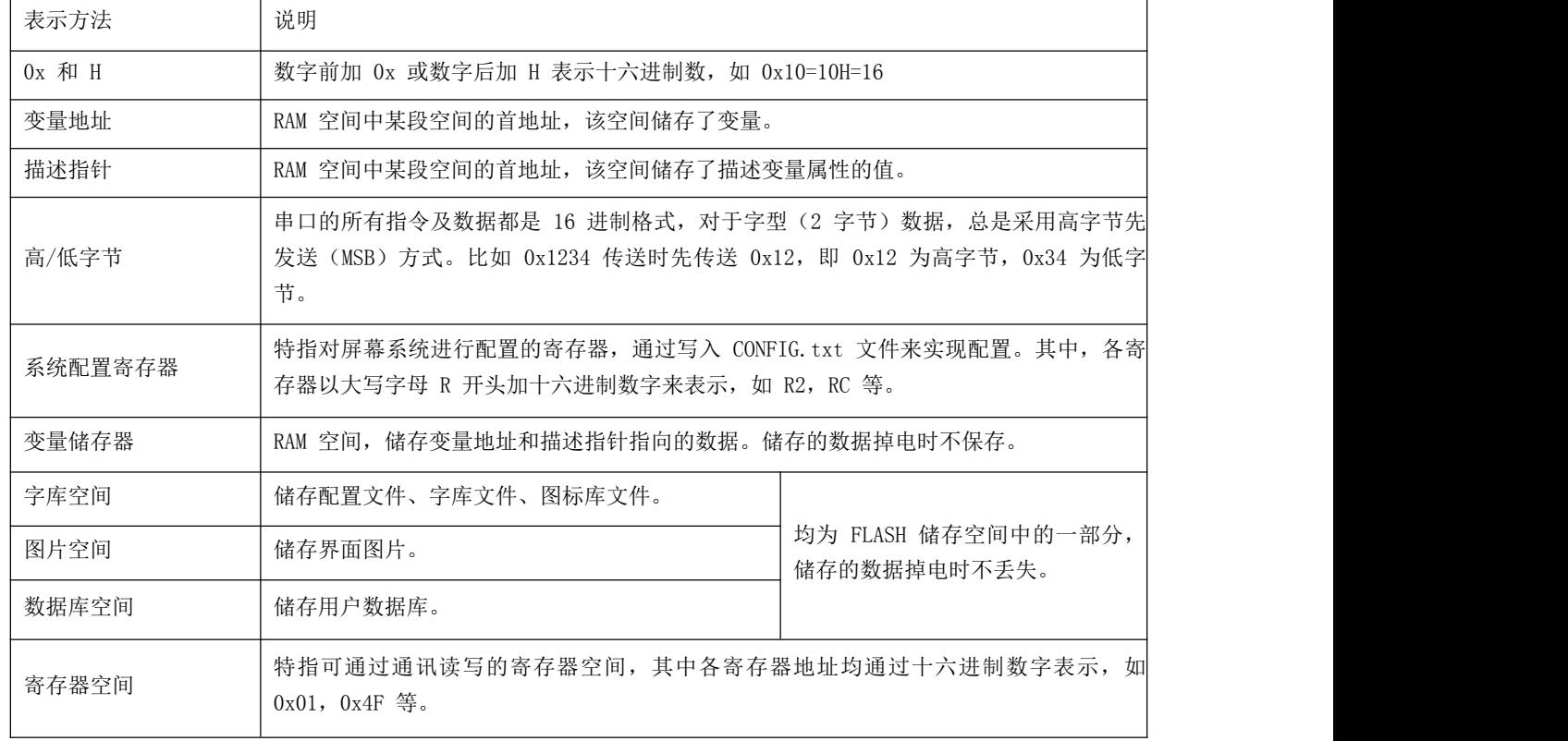

# 符号及专用名词说明

# <span id="page-3-0"></span>第一章快速上手

# <span id="page-3-1"></span>**1.1** 连线与上电

首先确认屏幕电压、功耗以及对开关电源的选取。开关电源对屏幕的正常显示有十分重要的作用,选用合适的 开关电源供电才可以确保正常点亮屏幕。电压过小、电流不稳、功率过低都可能导致黑屏、闪屏等不正常的显示状 况。

KGUS 屏典型的接口接线方式为 8pin 接口,接口介绍如下:

#### **8pin** 接口

将软排线的一端与 KGUS 屏的端子座连接,另一端与带 USB 接口的 TTL 转 RS232 电平转接板连接,再通过 USB 线与电脑相连可实现串口通信。

8pin 接口为 2.0mm 间距。如下图所示,KGUS 屏与电脑、单片机连接所用的连接线也不尽相同。 如下图 1.1 所示,就是连线的相关说明。

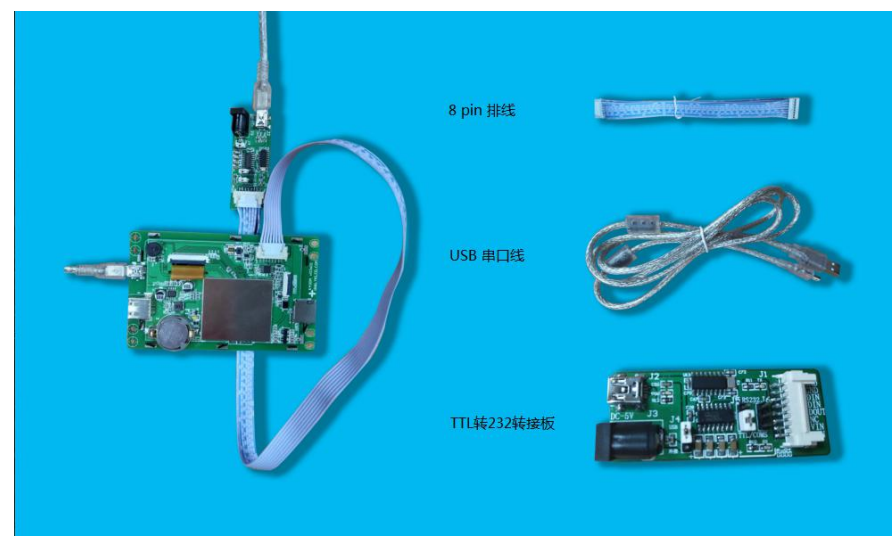

图 **1.1 8pin** 接口接线说明

一共有两种 USB-to-UART 芯片, MAX232 芯片和 CH340 芯片。根据芯片类型, 至云利科技官网下载 并安装相应驱动,以保证 KGUS 屏可与电脑正常通信。为保证通信顺畅,可执行如下步骤: **Step1**:打开设备管理器,右击"USB2.0-Serial",并选择更新驱动程序如下图 1.2 所示。

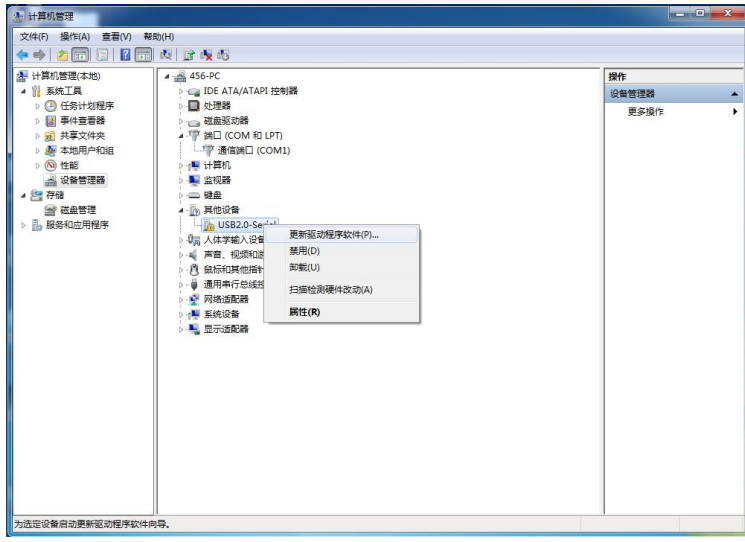

图 1.2 选择更新相关驱动设备

**Step2**:在弹出窗口中选择驱动软件的路径,点击下一步如图 1.3 所示。

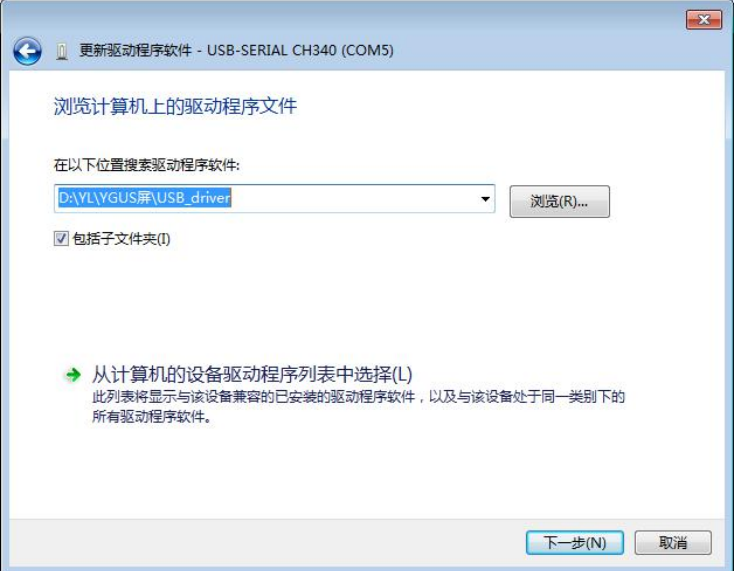

#### 图 **1.3** 选择好 **KGUS** 驱动软件路径

**Step3**:根据自己选择驱动软件的路径,自动完成驱动程序的更新如图 1.4 所示。

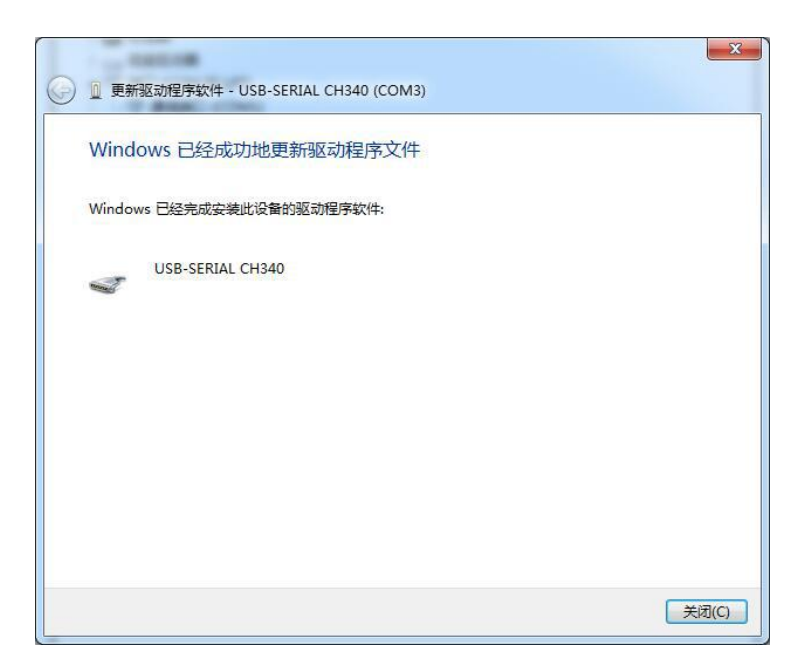

#### 图 1.4 KGUS 软件驱动更新完成的显示

安装完成后,可在设备管理器中查看到驱动对应的端口号。

# 注意事项:

用户制作连接线时,需注意 DOUT 引脚是屏的发送端, DIN 引脚是屏的接收端; 当屏幕有两个电平信号可选时, 如图 1.5 所示一共有三个铜柱短接上面两个铜柱时是 RS232 信号, 短接下面两个铜柱时是 TTL 信号。

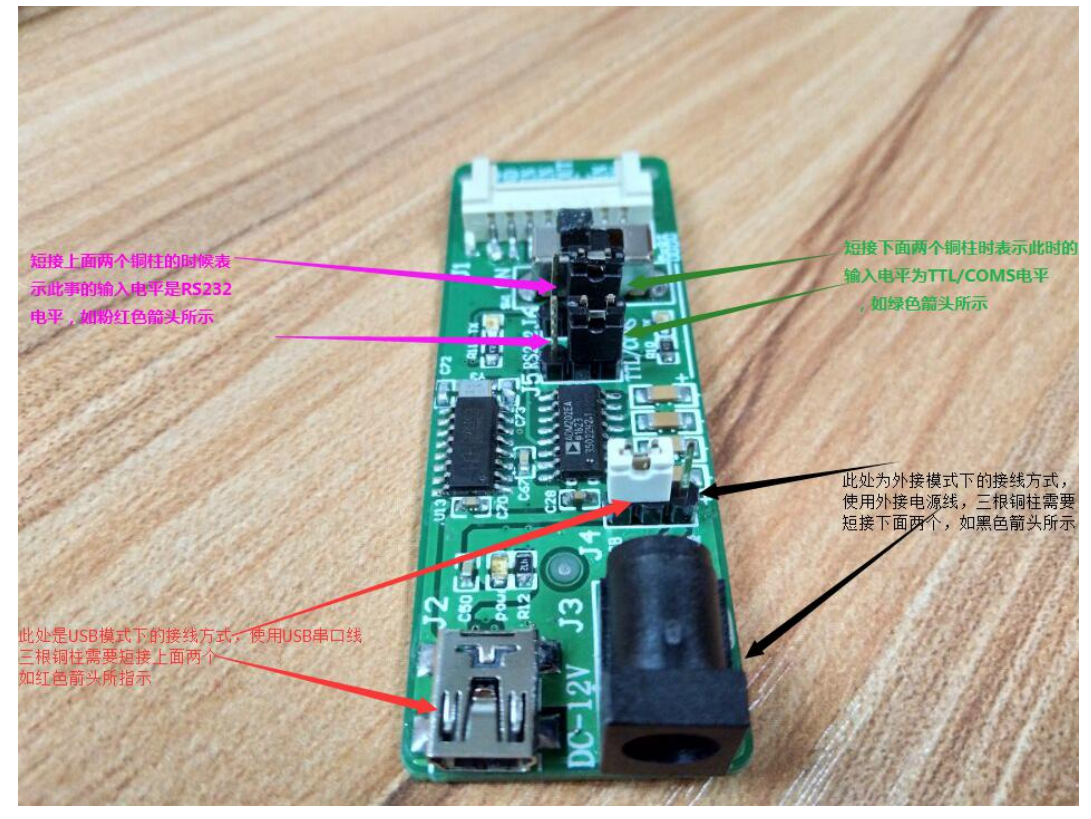

图 **1.5** 短接板使用说明

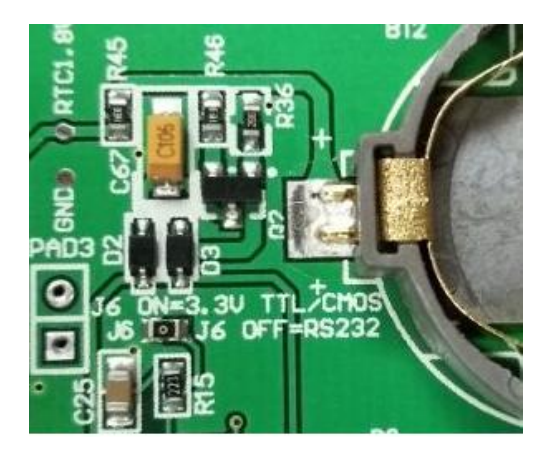

<span id="page-6-0"></span>图 **1.6 KGUS** 屏背面的电平说明

## **1.2 KGUS** 的安装与开发流程

首先从我司官网 **[http://www.szyunli.com](http://www.dwin.com.cn/supports/doc-download.html)** 下载 KGUS 开发软件。

KGUS 屏是基于配置文件来工作的,所以整个开发过程是用户利用 PC 端 KGUS 开发软件辅助设计完成变量 配置文件的过程,其基本开发流程如下步骤所示。

#### **1.**变量规划

用户需要对所需变量进行定义并对数量进行记录。比如,需要检测时间,就只要一个变量。

为了便于用户以后对工程的维护和修改,建议用户在制作工程之前先制作一个表格,将所需要的变量地址的 分配进行统一规划。

#### **2.**界面设计

根据需求,由美工制作精美的图片。利用绘图软件对界面及图标、字库、按钮格式等进行制作。确保在 KGUS 屏上的显示效果与设计效果一致。

#### **3.**界面配置

通过 PC 端 KGUS 开发软件对页面上的控件的使用进行配置,然后点击生成配置按钮,在工程制作目录中会 生成对应的触控配置文件和变量配置文件。

在 KGUS 中可以配置时钟显示、文本录入、动画显示、图标显示、曲线、表格等多种功能。

#### **4.**测试修改

通过 SD 卡、U 盘或者串口下载, 将制作的工程下载到 KGUS 串口屏, 然后根据需求, 进行修改。重复 2~3 两步。

#### **5.**定版归档

定版后,需要将配置文件、图片、字库、图标库等与 KGUS 相关的文件保存到 SD 卡或 U 盘上, 即可量产。

# <span id="page-8-0"></span>第二章 KGUS 开发体系

# <span id="page-8-1"></span>**2.1 KGUS** 开发体系简介

KGUS 开发体系是由 KGUS 屏硬件和 KGUS 开发软件构成的,如下图 2.1 所示。

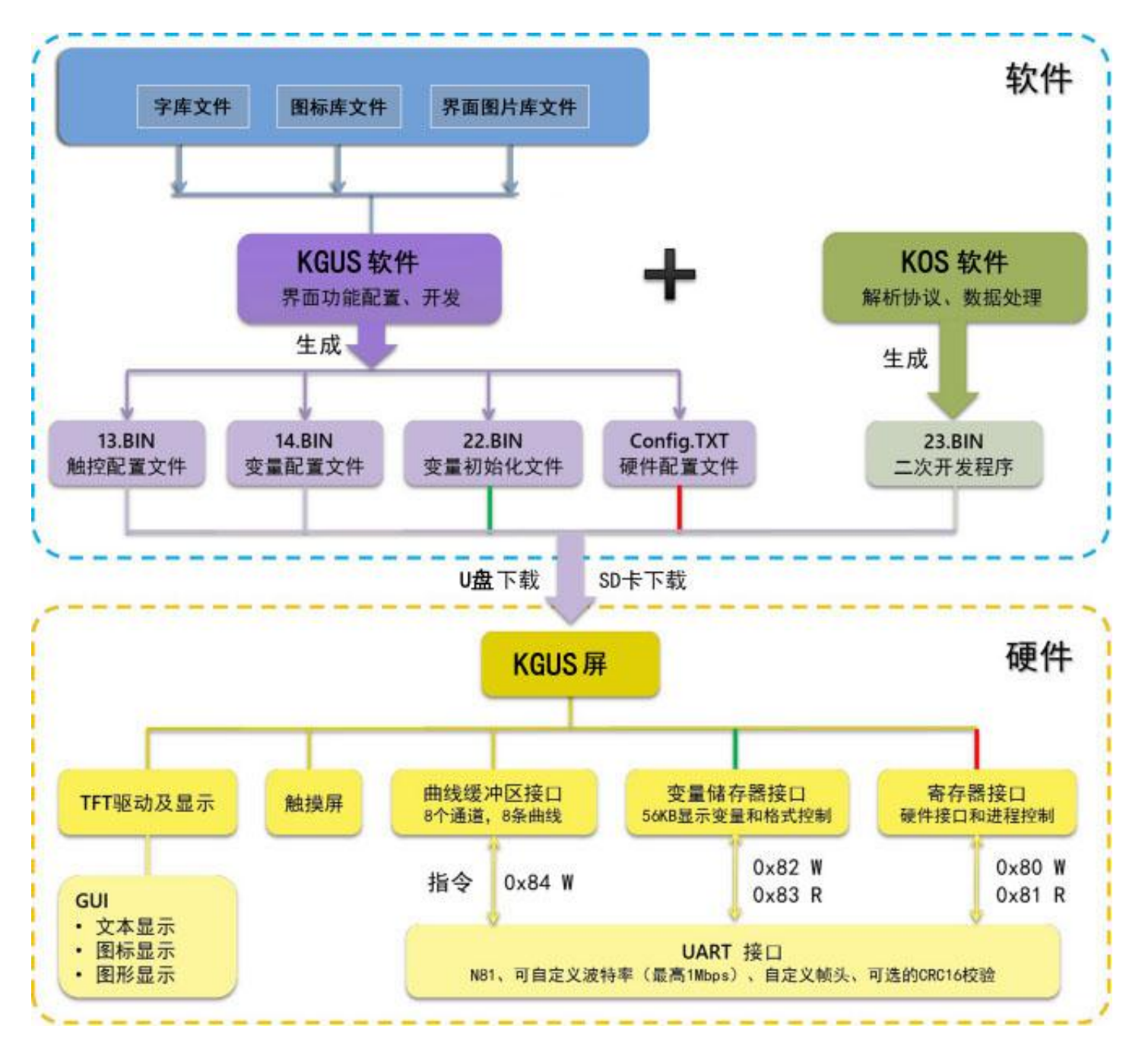

图 **2.1 KGUS** 开发体系图解

其中, KGUS 软件是我司自主研发的智慧型、图形界面、人机系统开发软件。该开发软件配套基于 K800 内核 的 KGUS 屏使用。用户可以通过电脑端的 KGUS 开发软件对 KGUS 屏进行功能的开发与设计,它大大降低了用 户的开发难度,也减少了用户的开发成本。

KGUS 屏是由我司自主研发的出厂预装 KGUS 软件并基于 K800 内核驱动的工业组态屏,具有可靠、稳定、功 能性强、易用性良好等多个优点。

典型的 KGUS 屏 (YL-HMI043T4827KRN-04 和 YL-HMI070T8048KRN-04) 的外观如图 2.2 和图 2.3 所示。

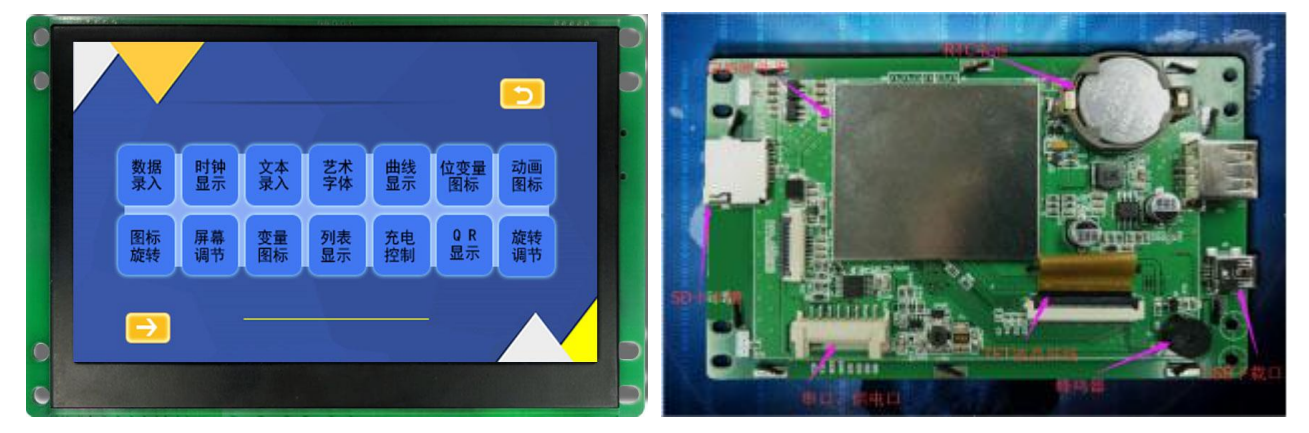

图 **2.2 KGUS** 屏**(YL-HMI043T4827KRN-04)**的外观

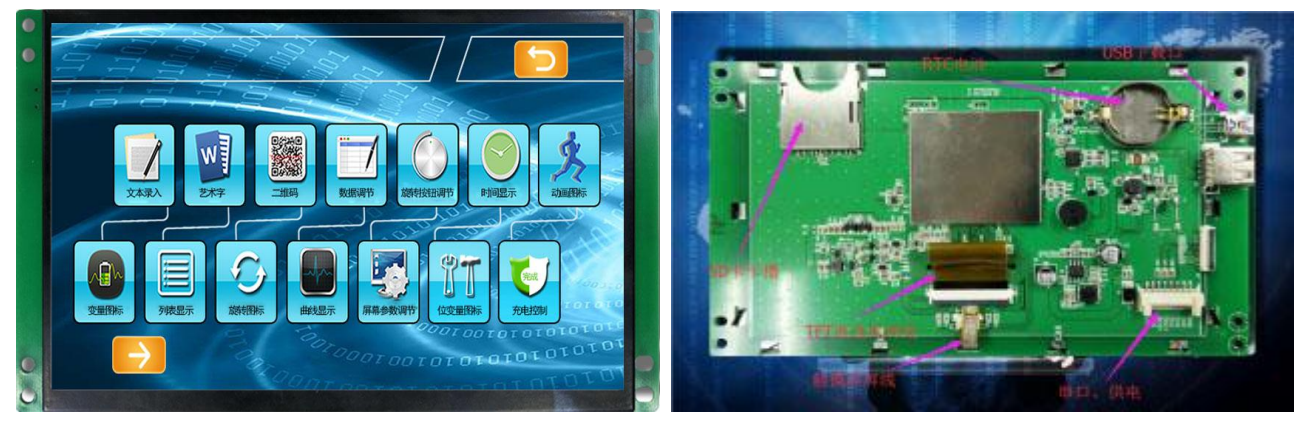

图 **2.3 KGUS** 屏**(YL-HMI070T8048KRN-04)**的外观

# <span id="page-9-0"></span>**2.2 KGUS** 最简单开发实例

1.首先准备好一张.bmp 格式的 24 位色或 24 位色以上的图片(高位色的图片也可以,只是【屏幕显示的位数 为 24 位】)命名以 000 开始, 如 000. bmp, 也可以添加文字如 000 开始. bmp, 图片的命名要依次增加。如图 2. 4 所示。

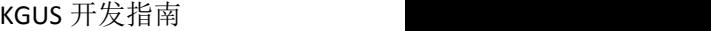

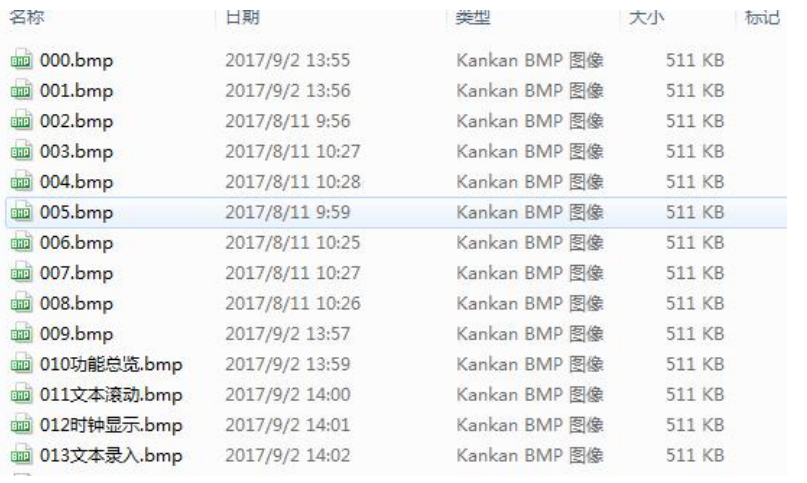

#### 图 2.4 KGUS 图片命名方式实例

2. 打开 KGUS 软件打开新建工程,并根据提示选择自己希望创建工程的文件夹,然后点击 OK 按钮。即可进入 KGUS 工程制作步骤, 如图 2.5 所示。

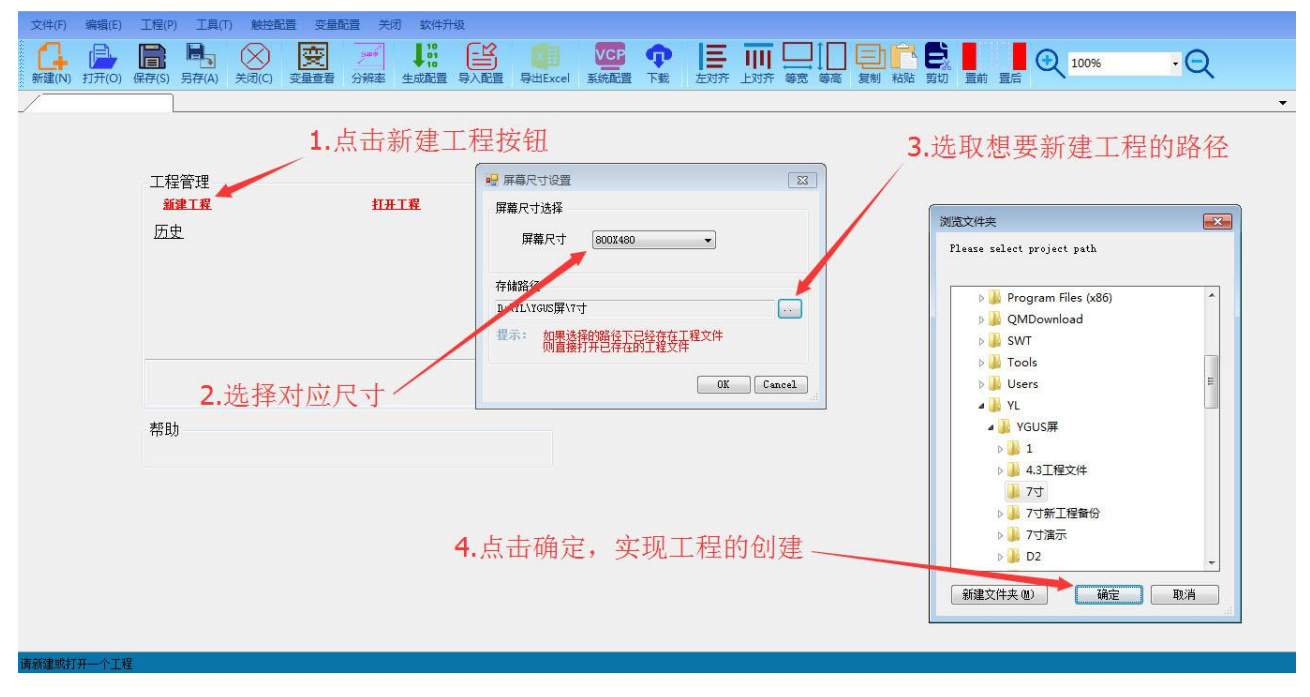

#### 图 2.5 KGUS 软件新建工程详解

3. 点击下面的添加按钮,然后找到之前准备好的图片所在位置, 将图片选中然后点击打开, 之前准备好的图片 就添加进工程,如图 2.6 所示。

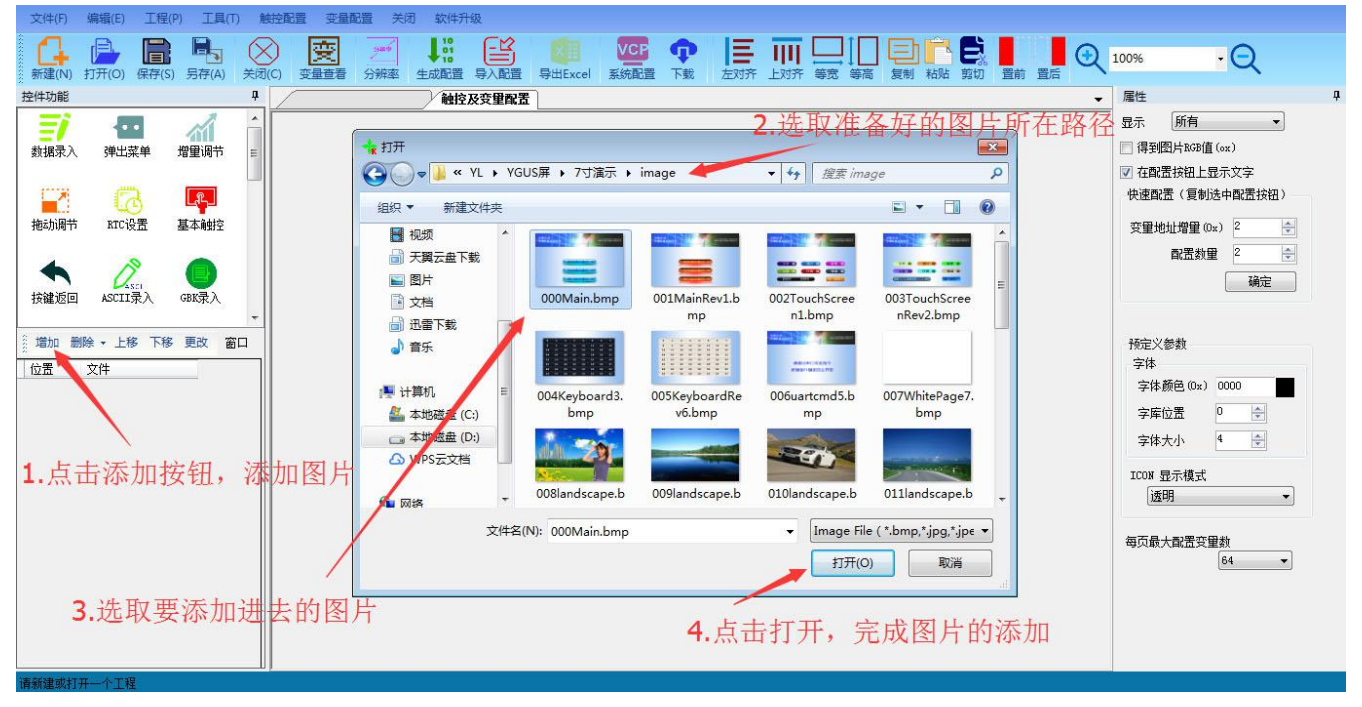

图 2.6 工程添加图片详解

4.接着就是对图片实现功能的操作。比如想要实现页面的跳转,可以在(1)左侧的功能箱中找到,也可以在 (2)触控配置下拉菜单中找到基本触控功能控件,如图 2.7 所示。

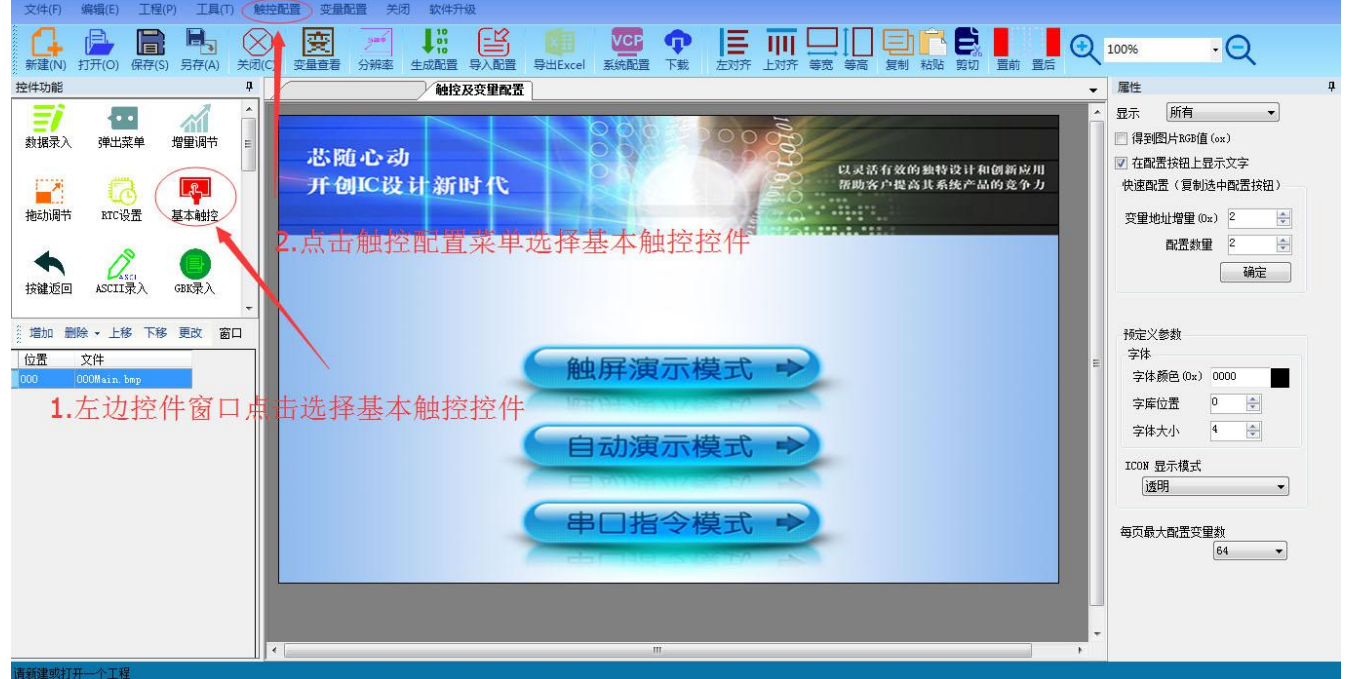

#### 图 **2.7** 基本触控控件在 **KGUS** 软件中的位置

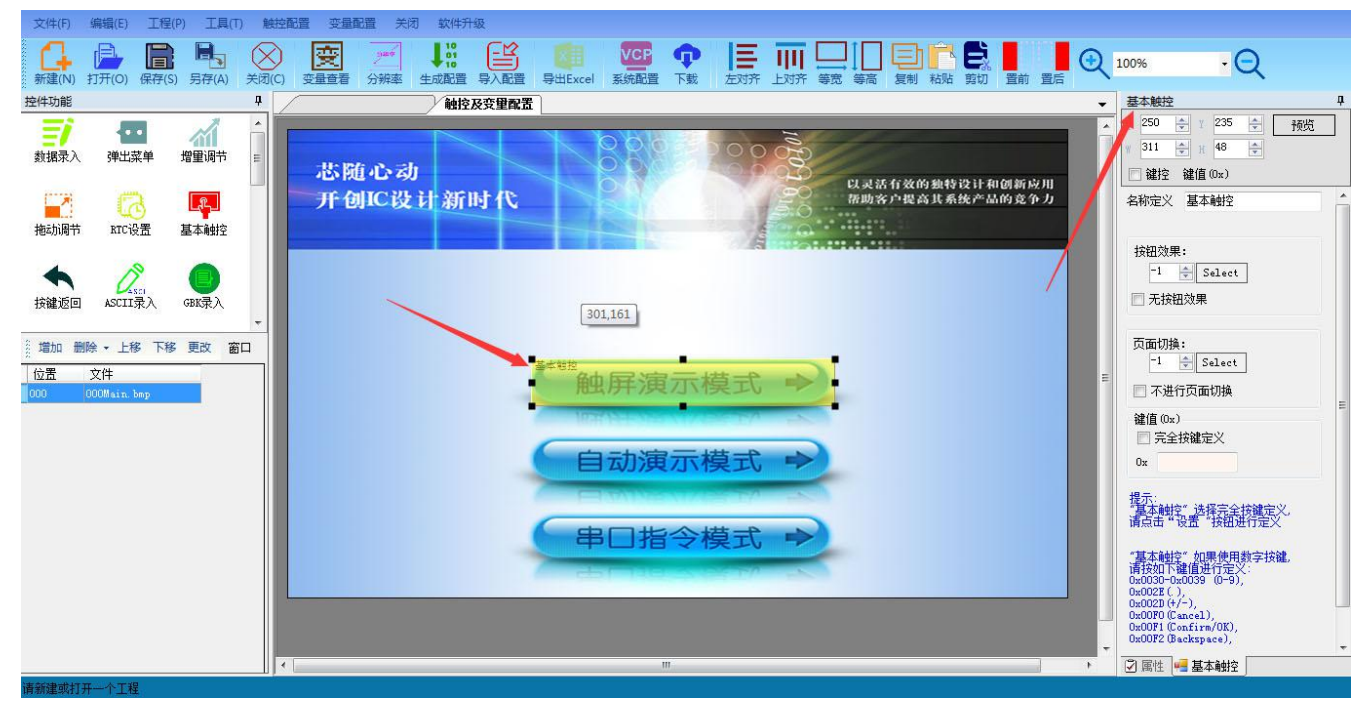

5.然后就是在自己想要点击实现页面跳转的地方划取一片区域,右侧会弹出对应的属性框如图 2.8 所示。

#### 图 **2.8** 基本触控属性框设置

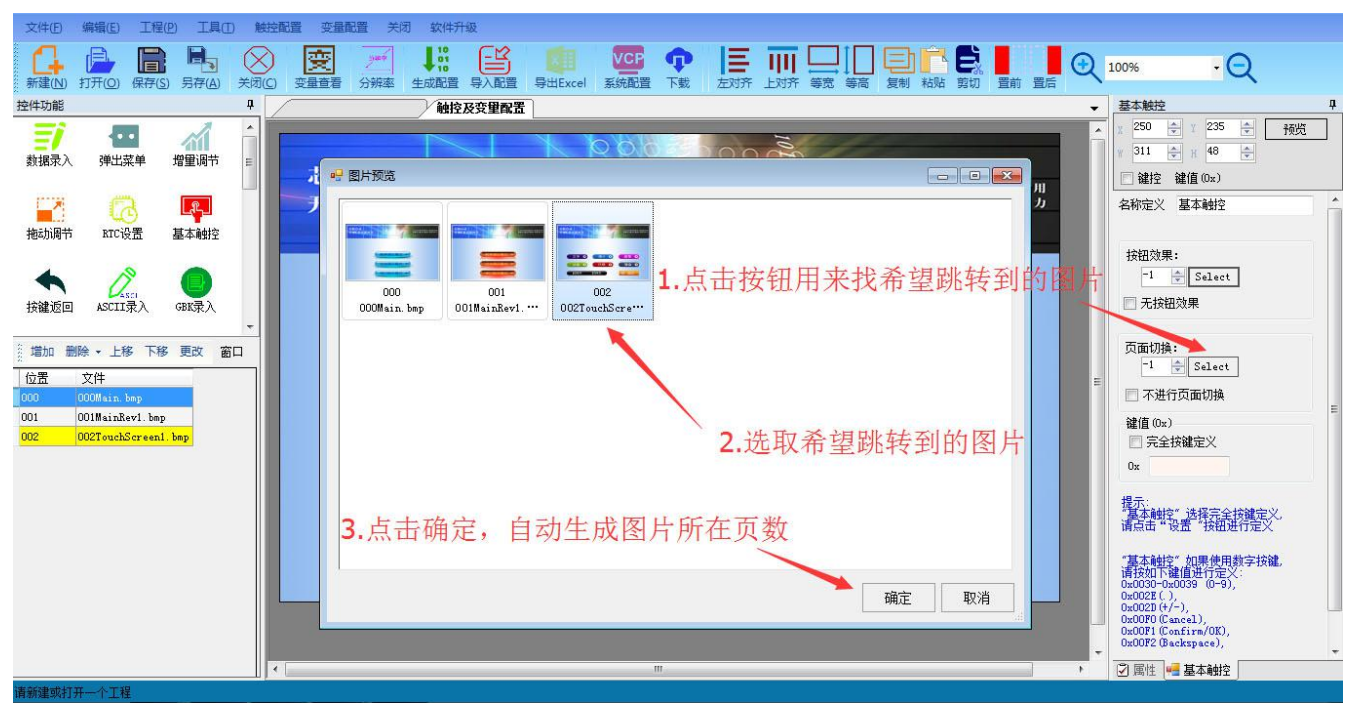

6.只需要修改页面切换处,选中想要的页面点击确定即可,如图 2.9 所示。

图 **2.9** 实现页面切换步骤

7.然后点击生成配置功能键,至此工程的制作已经完成了 。接着就是把工程下载到 KGUS 屏显示了。KGUS 屏提

供了两种下载方式,一种是通过 SD 卡下载,一种是通过 U 盘下载。只需要把 YK\_SET 文件夹拷贝到 SD 卡或者 U 盘 里面, 直接插到 KGUS 屏里面。就可以自动下载工程到 KGUS 屏了。

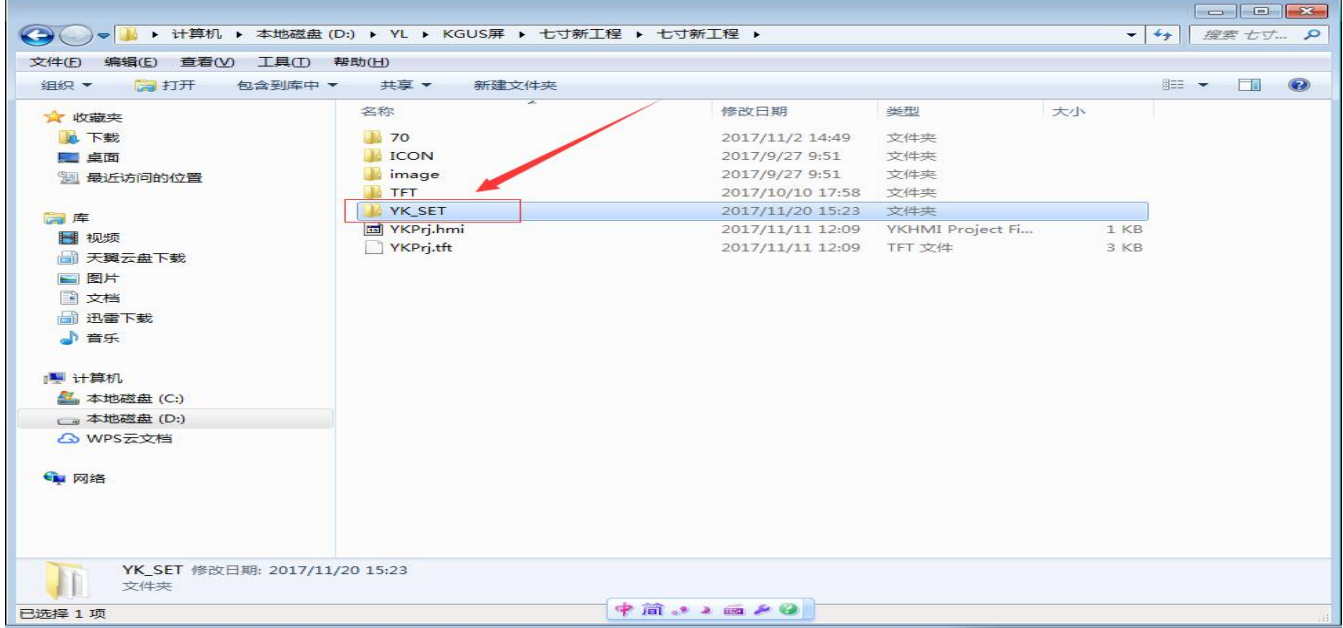

#### 图 **2.11** 工程的生成与下载

#### <span id="page-13-0"></span>**2.3 KGUS** 开发体系优点

与传统 LCM 通过时序或者指令控制显示不同,KGUS 屏采用直接变量驱动显示方式,所有的显示和操作都是 基于预先设置好的变量配置文件来工作的,两种不同的工作方式导致用户开发应用时的软件架构和二次开发难度完 全不同。

KGUS 屏的开发方式大大降低了用户的开发难度。如果只涉及少量参数和页面的简单 GUI,1 个软件工程师很 快就可以搞定;如果是复杂的包含有几十个参数和页面,同时考虑动画、图标等等吸引眼球的 GUI ,只需 1 个软 件工程师和 1 个美工协同工作,花费 5-7 天就能完成。

KGUS 开发体系的优势列举如下:

1. KGUS 把 GUI (用户图形界面)的每一个页面分解成多个控件,用户需要实现某个功能只需要利用 PC 端的开发软件在相应的页面上添加功能控件即可实现。

2. KGUS 有多种控件可供用户选择, 能够实现丰富的功能(如显示数据、触控输入、图片动画等)。

3. 具有 56K 的 RAM 变量空间,8 通道曲线趋势图存储器,极快(最快 80ms)的变量显示响应速 度。

4. 具有 256 字节的配置寄存器控件,并支持串口指令的读写,易于进行硬件控制与操作。

5. 每一页面可设置多达 128 个显示控件(支持显示控件的叠加)和任意多的触控控件。

6. 具有 USB 接口,可以使用 U 盘实现 KGUS 屏硬件参数配置、图片数据下载以及软件的升级。同时还拥 有 SD 接口, 在量产时极为方便, 并便于生产档案的管理。

7. 集成了 RTC(公历/农历),集成了背光亮度的调节以及触控蜂鸣器伴音功能。

8. 支持电容和电阻触摸屏,可在图片存储器空间构造高可靠性的用户数据库。

9. 集成了 K OS 平台, 它允许用户把一部分的代码放在 KGUS 屏上运行, 让用户的二次开发变得简单, 用户 可利用丰富的指令实现更为复杂的功能。这也使 KGUS 屏作为系统的主控设备成为了可能。

10. K OS 平台集成了数学运算(包括 MAC、CRC)、数据存储(包括 Flash 数据库读写)、串口通信、串口外 设(如打印机)驱动、KGUS 进程控制等指令。

11. 提供了可靠的硬件平台(基于 ASIC 的 HMI 平台架构, (KGUS 软件采用汇编代码设计, 总代码量约 50KB), 使得 KGUS 屏不仅性能优越, 运行也极为稳定可靠。

<span id="page-14-0"></span>12. 产品通过 CE 和 RoHS 认证。

# **2.4 KGUS** 软件处理流程

当用户用 PC 端 KGUS 软件生成配置文件并利用 USB 串口或 SD 卡下载到 KGUS 屏中时,KGUS 屏的软件处理 流程如图 2.12 所示。

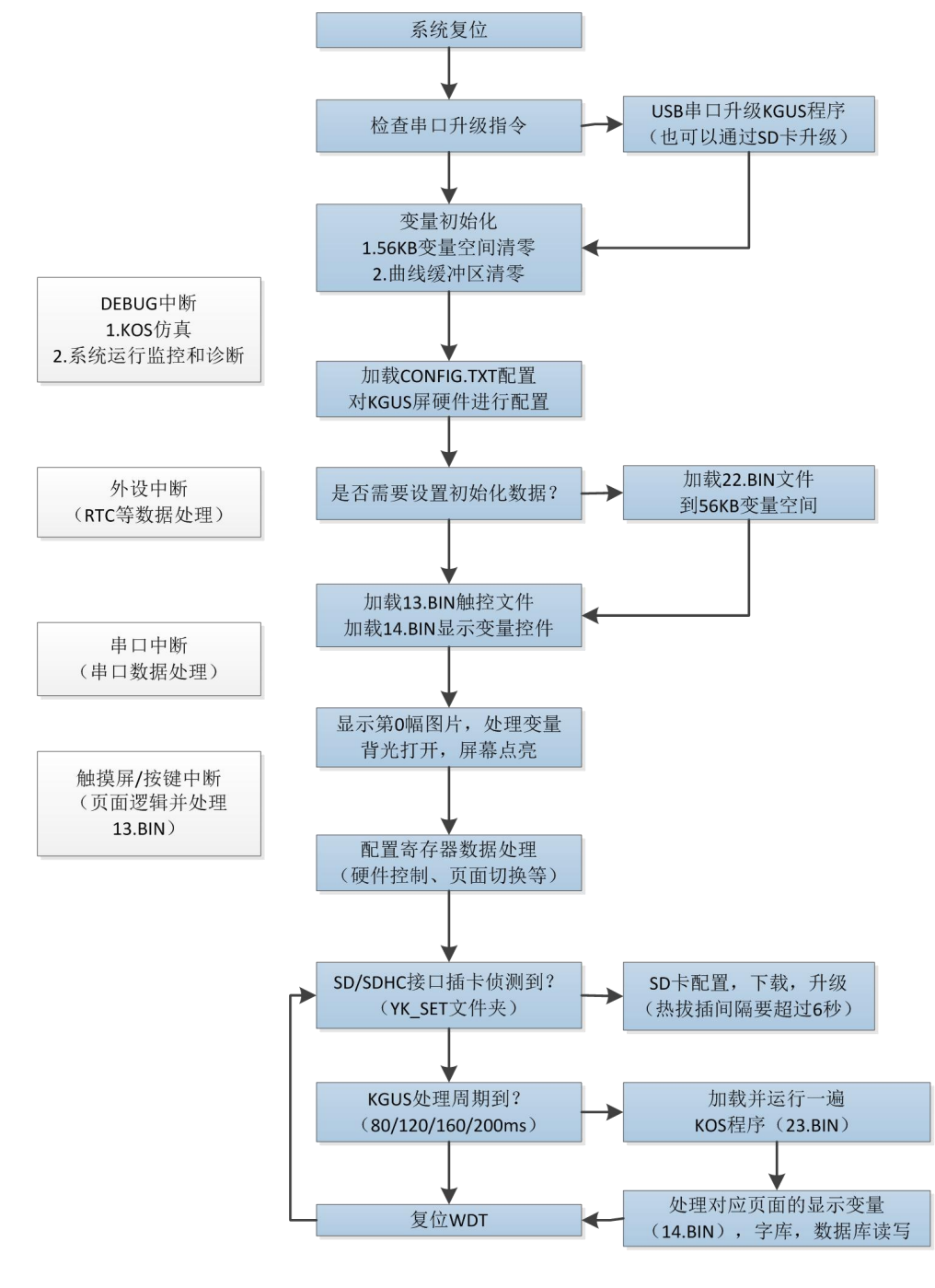

图 2.12 KGUS 软件处理流程图

注意:**K OS** 程序在每个 **KGUS** 周期(**80/120/160/200ms**)都完整的运行一遍,所以 **K OS** 程序中不能出现死循环 或者通过指令循环的延时。

# <span id="page-16-0"></span>第三章 KGUS 屏的配置

#### <span id="page-16-1"></span>**3.1** 素材文件的格式要求

从 KGUS 开发体系的介绍中我们了解到, 通过 KGUS 屏开发工程时, 需要准备的素材文件有图片、图标库、字 库等。

KGUS 在调用素材文件时是通过文件编号来进行的。因此,素材文件命名时,均应当用阿拉伯数字开头,通过 阿拉伯数字对文件实现编号。例如,0\_总览.bmp,004.bmp,45 文本录入.ico,60 宋体 GBK16.HZK 等。阿拉伯数字 后的文字可以不写。需要注意的是,同类素材中,不允许有相同编号的文件出现,否则将导致调用文件出错。

#### 1.图片文件

图片文件可以用来作为用户界面,存储在专用的图片存储空间中。为了实现良好的显示效果对图片文件的格式 有严格的要求,图片文件必须是与 KGUS 屏具有相同分辨率的 24 位色或 32 位色 BMP 格式图片。

注意:图片不仅是用来做用户界面的背景,同时也要包含所要出现在这个界面的按钮、菜单选项的图标等等。

在 KGUS 开发软件中只能够定义该图片的某个区域的功能,而不能在某个区域添加新的按钮或菜单图标,因此 请在制作图片时,规划好当前页面的所有按钮和菜单选项的位置及图标。

#### 2.图标库文件

通过绘图软件制作的图标文件为图片格式,用阿拉伯数字对图标的图片进行编号后,需通过 KGUS 的图标生成 软件生成图标库文件。每一个图标像素大小应小于 255\*255,超出该范围时,图标生成软件将自动将图标缩小至 255。

注意: 如果一个图标库文件大于 256KB 的, 那么它占用的空间就不止一个。因此, 图标库的编号不一定非要 为连续的数字。例如, 当每个图标库文件占用两个空间时, 文件编号应间隔 1: 2 提醒.ico, 4 信号灯.ico。若每个 图标库文件占用三个空间时,文件编号应间隔 2:3 故障.ico ,6 提示语.ico。以此类推。

#### **3.**字库文件

KGUS 支持国际通用的多种字库编码: ASCII, GBK, GB2312。KGUS 中已经预装了 ASCII 编码的字库, 其中 包含了点阵大小为 4\*8~64\*128 的全部 ASCII 字符。该字库编号为 0, 可直接调用来实现数字、字母等的显示。当需 要使用其他编码的字库时,需通过字库生成器生成。KGUS 支持 BIN、DZK、HZK 这三种字库文件。

KGUS 屏的数据格式和颜色系统如下:

#### **1. KGUS** 屏的数据格式

由于 KGUS 屏主要面向 MCU 等嵌入式系统应用, 为了用户处理的方便, KGUS 屏所使用的数据采用整 数(字)、无符号整数(字)、长整数(双字)、超长整数(4 个字)表示,相关表示的范围如下表 3.1 所 示。

14

#### 表 3.1 数字类型的取值范围

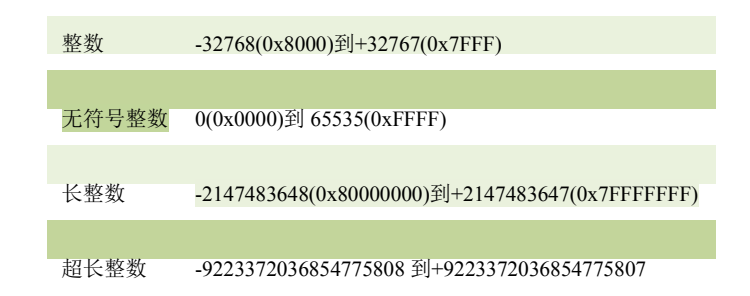

小数采用定点小数的表示,用户自定义小数位数。如 0x4D2(1234),规定小数为 2 位时,表示 12.34。

#### **2. KGUS** 屏的颜色系统

KGUS 屏使用 65K 色的颜色系统, 调色板的定义如表 3.2 所示。

#### 表 **3.2 KGUS** 屏调色板的定义

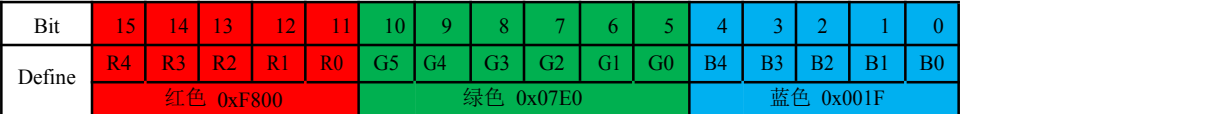

# <span id="page-17-0"></span>**3.2** 配置文件的构成

在新建一个工程时,会自动生成一系列文件,如下图所示。其中, YKPrj.hmi 是 KGUS 软件唯一可识别的编辑 程序,该文件不可重命名,不可删除。YK\_SET 文件夹中包含最终将下载至 KGUS 屏中的所有文件。

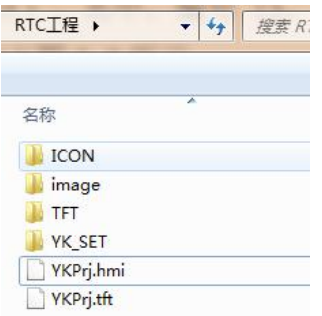

#### 图 **3.1 KGUS** 工程文件根目录

如下图所示, YK\_SET 文件夹包含了界面图片, 触控配置文件, 变量配置文件, 变量初始化文件 (22\_Config.bin),图标库(70.ico),屏幕参数配置文件(CONFIG.txt)。其中,编号 13、14、22 的 bin 文 件及 CONFIG.txt 文件是由 KGUS 软件生成的所有配置文件, 如下图 3.2 所示。

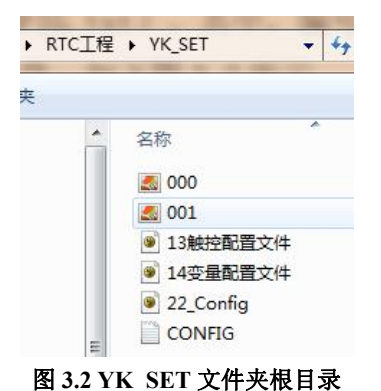

## <span id="page-18-0"></span>**3.3** 素材文件、配置文件与数据的储存

KGUS 屏提供 FLASH (256MB/1GB/2GB)储存空间、RAM (56KB)储存空间、配置寄存器(256Byte)空 间,以及曲线缓冲区(16KB)。

本章讲解素材文件和配置文件的储存方式,后续章节会讲解如何分配空间来储存各类文件。KGUS 屏中的文件 都有数字编号。储存在同一空间中的文件的编号不可重复,例如,不能有两个 000 号图片。但是,不同空间中的文 件编号互相不干扰, 例如, 013.bmp 和 13 触控配置文件.bin 是可以同时存在的。

#### **3.3.1 FLASH** 储存空间

FLASH 储存空间主要用于储存参数配置文件(CONFIG.txt)、图片文件、字库文件、图标库、触控配置文件、 变量配置文件、用户数据等。储存于 FLASH 的数据和文件掉电时不会丢失。不论是多大容量的 FLASH 空间,都 固定分出 32 MB 的空间(以下称作字库空间)来储存 KGUS 预存文件、部分配置文件,以及用户自定义的字库和 图标库文件。

FLASH 储存空间按照储存内容分为图片空间和数据库空间。其中,图片空间中,固定分出 32 MB 的字库空间。 字库空间被分割为 128 份, 每个空间的大小为 256 KB。各项配置文件根据文件编号储存至相应的空间位置中, 如 下图所示。0-11 号空间储存了 KGUS 预装的编号为 0 的 ASCII 字库文件,该文件较大, 故占用了从 0 号空间开 始的 12 个空间。13 号空间储存了通过 KGUS 软件生成的编号 13 的触控配置文件。从图中可以看出,32MB 的 字库空间中,0-23 号空间(共占用 6MB)储存的文件类型是固定的,不能用于储存其他文件。

故用户自定义的字库文件编号、图标库文件编号应当在 24-127 中取数(含 24 和 127), 其中, 仅 64-127 号 空间可通过指令调用。

16

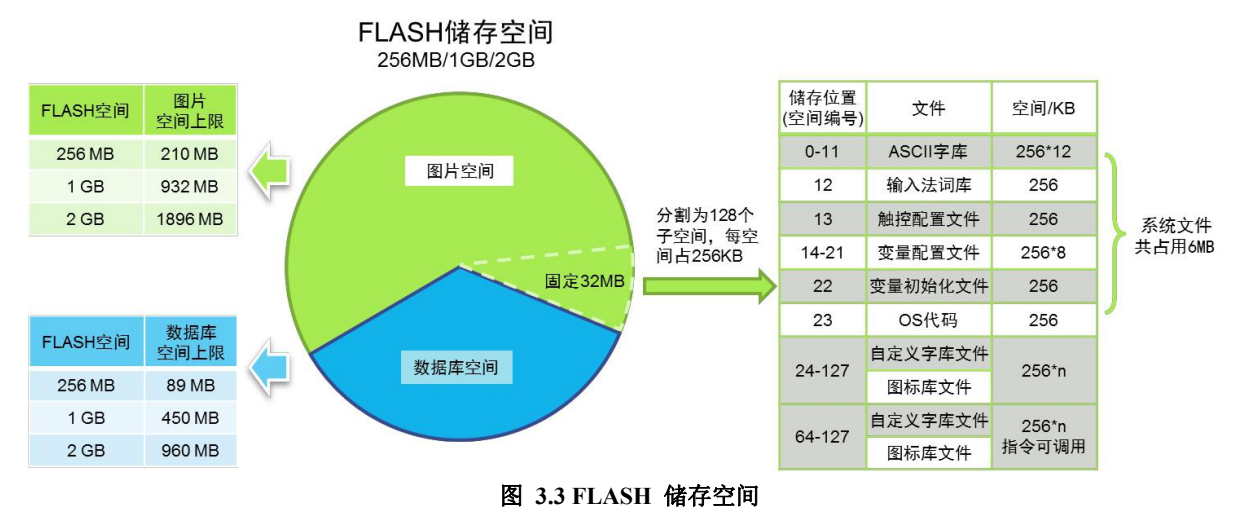

储存在字库空间中的文件应当以表示字库存储位置(0-127)的阿拉伯数字开头来命名。假如用户需要将 字库文件存储到 KGUS 屏的第 50 个字库空间中,字库文件的命名格式为"50\*.HKZ"(其中\*可以任意输入 也可以不输入), 比如"50 12x12.HKZ"、"50.HKZ"或"050 12 点阵.HKZ"等, 不能命名为"字库 50.HKZ"。

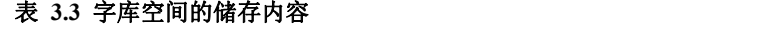

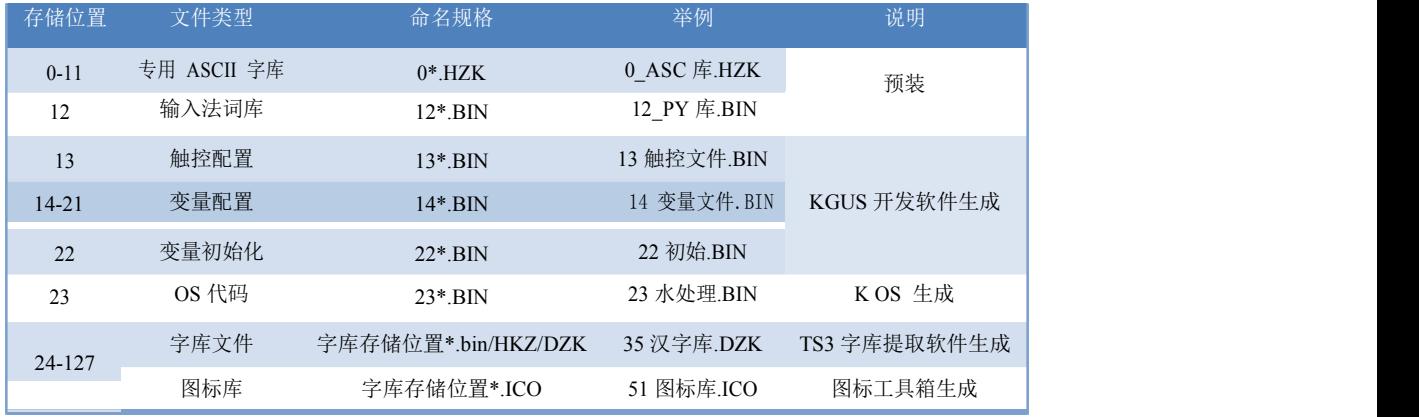

除去 32MB 字库空间外, 剩下的空间用于储存界面图片以及用户数据等。对于不同的 FLASH 空间容量, 图片 和数据库的容量均有上限,如下表 3.4 所示。

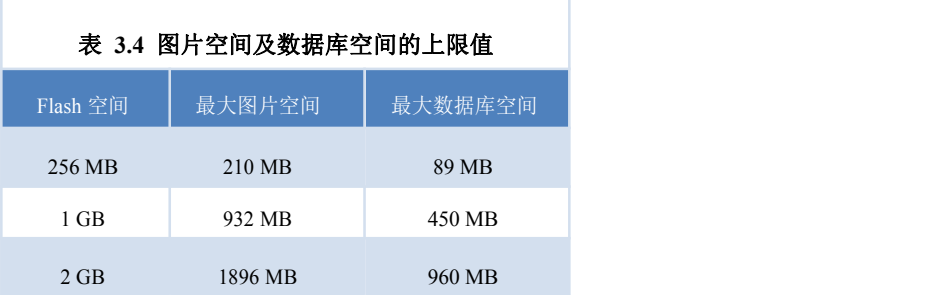

在最大图片空间的情况下,可储存的不同分辨率的图片数量如表 3.5 中所示。

#### 表 **3.5** 图片储存数量与空间大小的关系

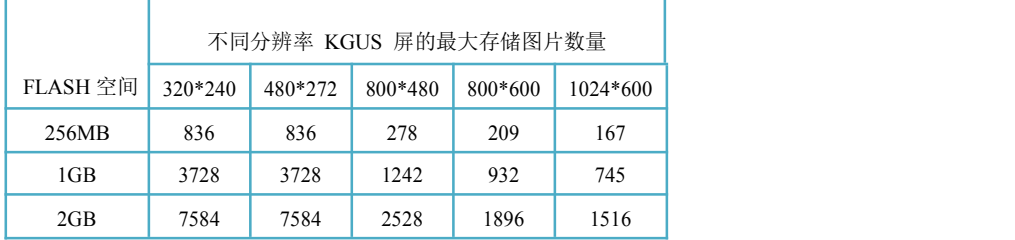

#### **3.3.2 RAM** 储存空间

RAM 空间固定为 56KB,分割为地址 0x0000~0x6FFF 的子空间。每一个地址对应的空间占 2 字节。在 KGUS 中使用变量地址或描述指针时,设置的地址为数据储存空间的首地址,即数据从设置的地址(首地址)开始按序依 次储存。每个变量地址(首地址)都指向的空间大小是不固定的,因此在 KGUS 软件中给各个变量分配变量地址 时,应计算好需储存的数据量,否则将可能出现分配空间的重叠而导致显示错误。

一般推荐描述指针设置在 0x4000~0x6F00 之间, 变量地址设置在 0x0000~0x4000, 这样就不会产生冲突。

#### 注意:**6F00** 到 **6FFF** 之间的变量地址是硬件参数部分用的,应避免使用。

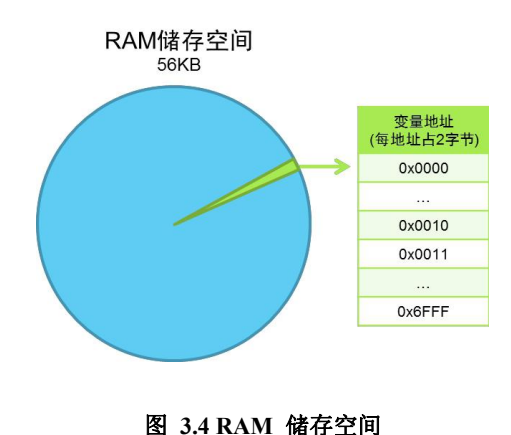

#### **A.** 变量地址

变量地址是 RAM 空间中储存某一个或多个变量的子空间的首地址,在该地址指向的空间中储存了显示变 量的编码或状态变量的值,下面将举例说明。例如,将一个文本显示控件的变量地址设置为 0x2000, 控件中显

示的文本内容为"深圳云利科技",那么在 RAM 空间中的储存方式如下图所示。可以看出,每个地址中可储存 2 Byte 的内容。

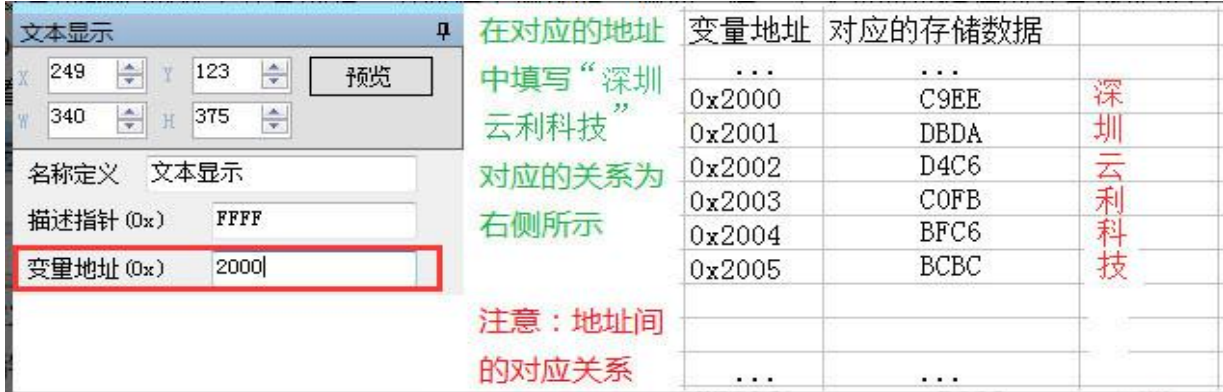

#### 图 **3.5** 变量地址中数据的储存方式

如果需要改变这个文本显示控件中显示的字符,只需要改变相应变量地址中储存的字符编码即可。通过发送指 令和触摸屏录入都可修改变量地址中储存的数据。例如,修改文本显示控件可通过文本录入控件实现,只需将两个 控件设置相同的变量地址即可;详情可以参考后面章节说明。

同时,通过发送指令的方式也可修改变量地址中储存的值。

【例】发送指令:**5A A5 05 82 2001 D6D0**

#### **2001**:汉字字符**"**圳**"**储存位置的变量地址

#### **D6D0**:汉字字符**"**中**"**的编码

指令效果:字符"圳"的显示位置被替换为字符"中"

类似的,通过修改变量地址中储存的值还可修改显示数据、启用/停止动画、切换图标等多种效果。如下表 3.6 所示: フィング・シー アンディング・シーム しょうかい しんしゃく しゅうしょう

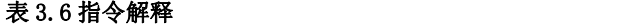

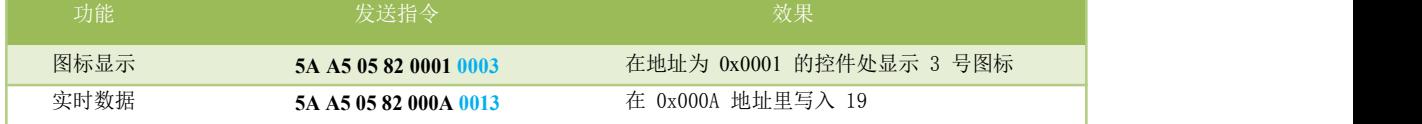

#### **B.** 描述指针

描述指针是 RAM 空间中储存描述某一变量的属性的子空间的首地址,在该地址指向的空间中储存了显示变量 的各项属性值,如显示坐标、颜色、字体大小等。需要指出的是,描述指针与变量指针共用 RAM 空间,分配变量 地址时应避免空间的重合。

下面继续结合文本显示控件来讲解。如下图所示,根据文本显示控件指令储存格式表格可知,文本控件描述指 针指向的空间中按序依次储存了变量地址、字符显示位置的左上角坐标、字符颜色、文本框左上角和右下角坐标等 数据。

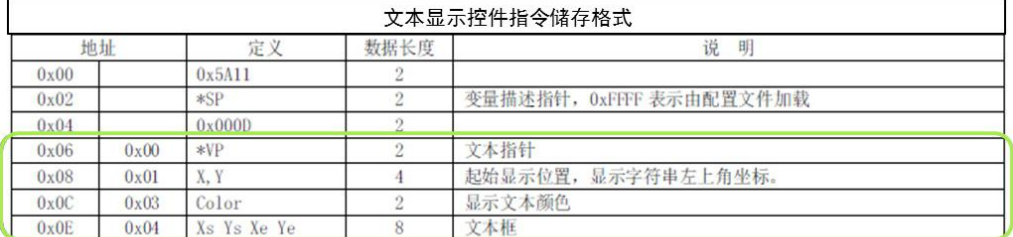

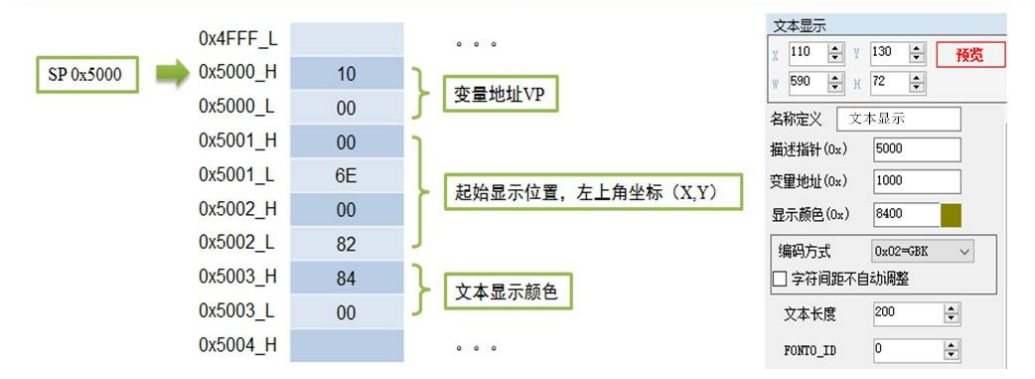

图 **3.6** 描述指针中数据的储存方式

通常,本例们通过发送指令的方式改变描述指针中储存的值来改变描述变量的属性。

【例】发送指令:**5A A5 05 82 5003 F800** (效果:字符颜色由土黄色变为红色。)

**5003**:文本颜色的储存地址。

#### **F800**: 红色的代码。

其他描述指针应用举例如下表 3.7 所示。

#### 表 3.7 指针应用指令说明

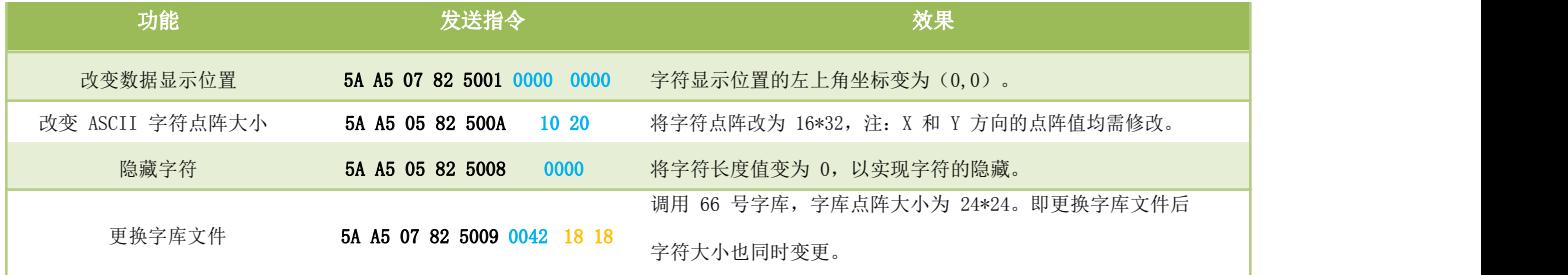

#### **3.3.3** 配置寄存器空间

KGUS 寄存器空间容量为 256 Byte。寄存器与存储器不同,它是用来存放寄存器状态的,比如 RTC(实时时 钟)、背光亮度等实时的状态。KGUS 可以通过串口指令改变各寄存器的值,来实现上位机与 KGUS 屏信息传输及 控制。

# **3.3.4** 曲线缓冲区

KGUS 提供 16 KB 的曲线缓冲区,缓冲区中可存储 8 条曲线趋势图。将数据按照 KGUS 指令格式发送至缓冲区 中,即可快速实现曲线的显示。曲线缓冲区的数据都是 16 位无符号数。

# <span id="page-23-0"></span>**3.4** 配置文件

KGUS 屏配置文件 主要包括:屏幕参数配置文件 CONFIG.txt 和变量初始化文件 22.bin,触控配置文件 13.bin 和变量配置文件 14.bin 等。

#### **3.4.1** 参数配置文件 **CONFIG.txt**

KGUS 屏的参数配置是通过在 CONFIG.txt 配置文件中写好寄存器参数,并用 SD 卡或者 U 盘将该文件下载到 KGUS 屏中实现的。CONFIG.txt 文件采用 windows 的文本文档格式,用类似脚本语言的方式来描述参数寄存器, 每一行描述一个参数,不用修改的参数可以不写。该文件也可以通过 KGUS 开发软件来生成。在 KGUS 开发软件 中,点击"配置"按钮,在弹出的设置菜单中对 KGUS 屏的串口波特率、帧头、背光控制等进行设置后,点击"输出 配置文件"即可生成 CONFIG.txt 配置文件。系统配置窗口如下图所示。该窗口中每一项的设置都可以通过编辑 CONFIG.txt 文件来完成,部分功能只能通过编辑 CONFIG.txt 文件来实现,详情可查询下文中各寄存器的表格。

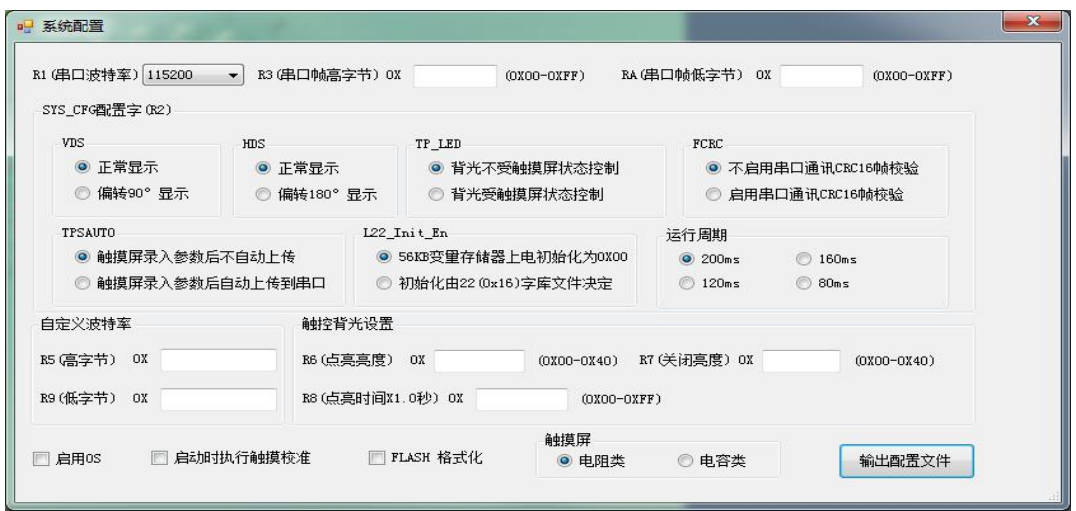

图 **3.7 KGUS** 软件的屏参数配置窗口

CONFIG.txt 文件格式必须为 R?=0X, 其中?是寄存器的序号, 0X 是对该寄存器配置的 16 进制(HEX)值, 字母必 须大写。下图 3.8 中展示了一个典型 CONFIG.txt 文件及其意义。

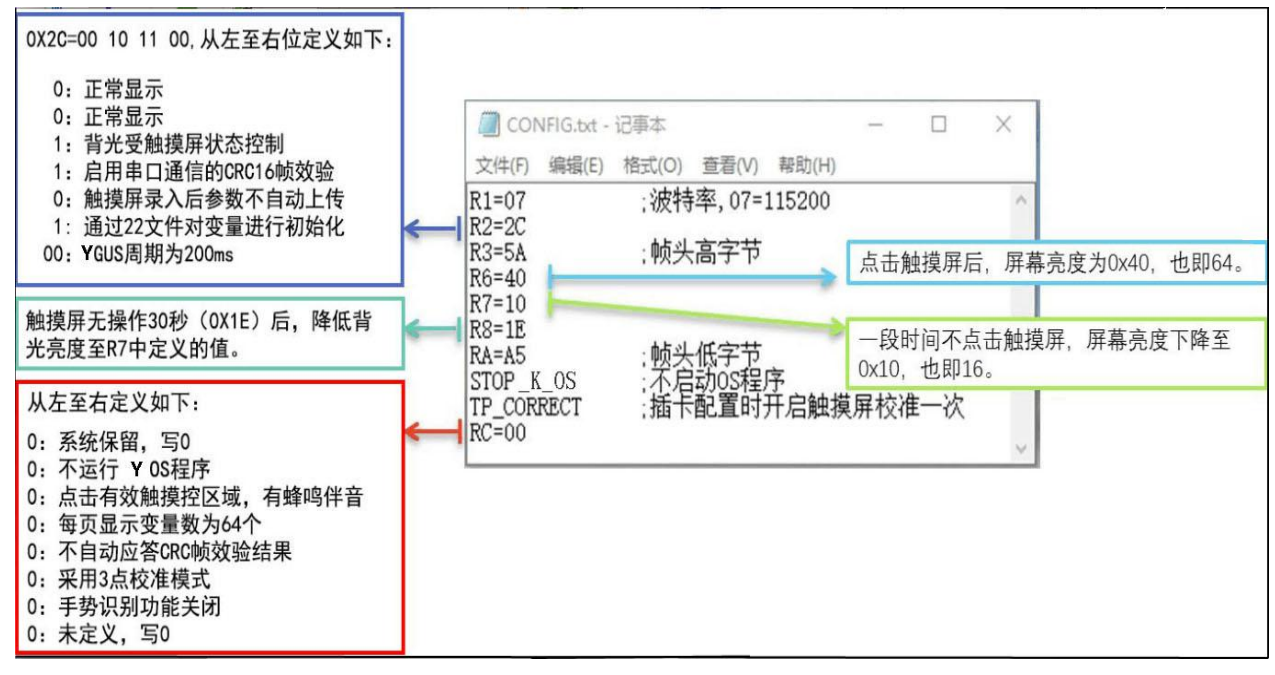

#### 图 **3.8 CONFIG.txt** 标准配置举例

通常,通过 KGUS 软件生成 CONFIG.txt 文件时, 文件中仅显示 R1 和其他不同于出厂设置的项目。从上 图中可以看出,通过系统配置寄存器可实现很多的控制功能。需要注意的是,系统配置寄存器中,有的不能修改 (如分辨率),有的直接单独使用即可,有的需要配合其他寄存器共同使用,如下所示。

#### **1.** 设置屏幕物理分辨率(**R0**)

显示屏的物理分辨率由 R0 寄存器设置, 如表 3.8 所示。

#### 【注】该项出厂时已经设置好,用户无需配置。

#### 表 **3.8** 显示屏的物理分辨率

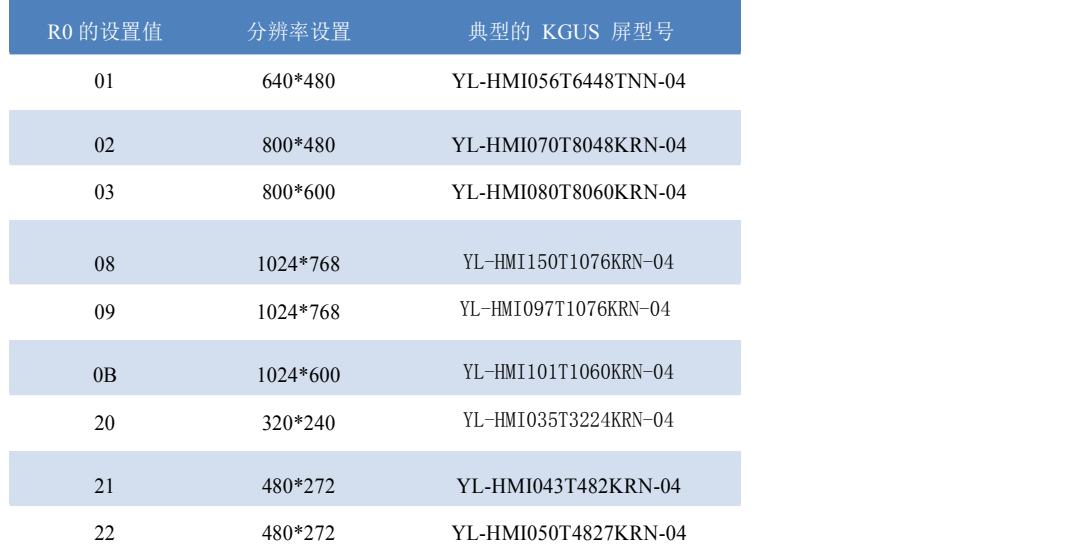

#### 2.设置串口波特率(**R1**、**R5**、**R9**)

KGUS 屏串口通信时的波特率由 R1、R5、R9 寄存器设置。**KGUS** 屏出厂时 **R1=07**,即波特率为 115.2Kbps。当R1 的取值为00-10 之间时,R5 和R9 无效,可在17 档波特率中选择一档,每档对应值如下表所 示。

表 **3.9** 串口波特率设置

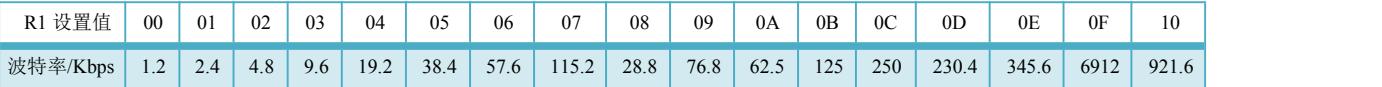

当 R1 取值为 11 时, 此时的波特率由 R5 与 R9 决定, 计算公式如下:

R5: R9=6250000/波特率, 其中 R5: R9 表示双字节的参数, R5 为高字节, R9 为低字节。

【例】欲设定波特率为 10Kbps, R5: R9=6250000/10000=625=0x0271, 则设置 R5=02, R9=71

#### **3.**设置软件工作模式(**R2**、**RC**)

R2、RC 寄存器按二进制的位来定义,用于配置 KGUS 屏的软件工作模式。R2 寄存器的设置如下图 3.9 所示 (出厂预设值均为 0)。

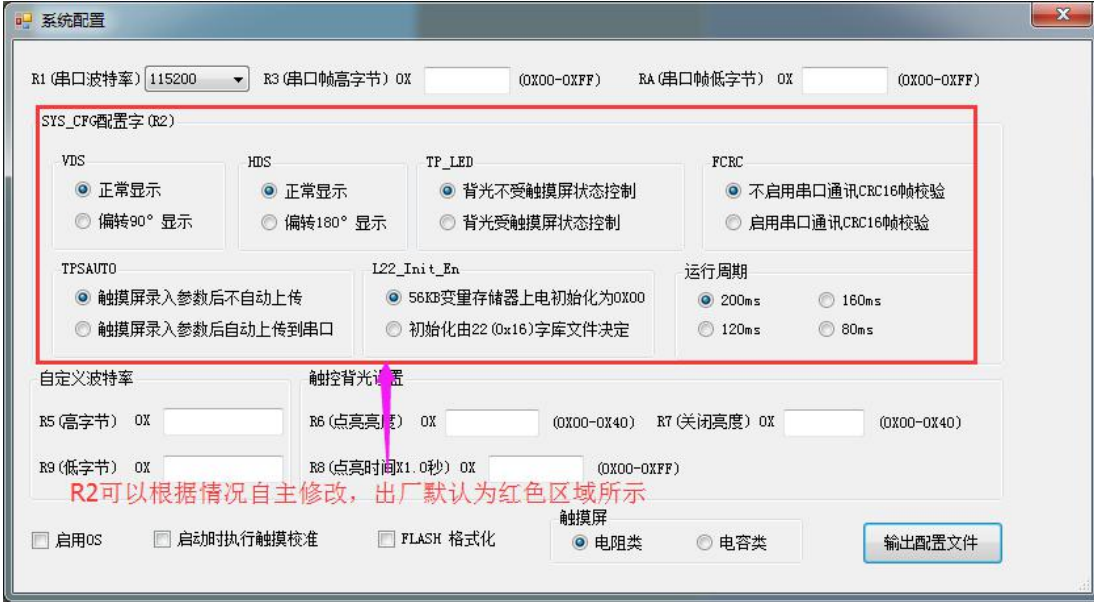

图 **3.9 R2** 寄存器的相关设置

【例】若要实现录入参数自动上传(权重 **0x08**)、KGUS 周期 120ms(**R2.1** 权重 **0x02**;**R2.0** 位为 **0**,不计 算权重),其他参数仍为出厂值。对非 0 的项目做权重加和计算 R2,则 R2= 0x08 + 0x02=0A (**=0000 1010**)。 在生成配置文件的时候,就会输出"R2=0A ; "

#### **4.** 设置串口通信帧头(**R3**、**RA**)

通信帧头有两个作用:一是用于串口数据帧的识别与同步,二是在多台 KGUS 屏并联工作时,把帧头作为设备 的地址来加以区分。KGUS 屏的串口通信帧头通过 R3、RA 寄存器设置。

【例】设置 R3=66,RA=88,则发送指令必须以 0x66 0x88 开头才能被 KGUS 屏识别与接收。

注意: KGUS 屏出厂预设通信帧头为 R3=5A, RA=A5, 即帧头为 0x5AA5。

#### **5.** 设置显示位时钟相位(**R4**)

KGUS 使用的液晶屏由于 TCON 不同, 其显示数据和显示位时钟的相位关系有两种, 由 R4 寄存器来设置, 具体如下:

> R4=00 显示数据在显示位时钟下降沿锁存 R4=FF 显示数据在显示位时钟上升沿锁存

注意:该项出厂时已设置好,用户无需配置,若配置错误将导致显示画面抖动或出现毛边。

#### **6.** 设置背光待机及唤醒(**R2**、**R6**、**R7**、**R8**)

当 R2 中 TP\_LED 选用背光受触摸状态控制时,可实现无操作熄屏待机以及触摸唤醒屏幕的效果。此时需结合 R6, R7, R8 这三个寄存器共同来完成。R6 配置唤醒屏幕时的背光亮度(背光亮度范围为 0~64, 0x00~0x40); R7 配置熄屏待机时的背光亮度(背光亮度范围同上);R8 配置启动熄屏待机的最长不操作时间,即多长时间不 操作屏幕,屏幕会熄屏。如下图 3.10 所示。

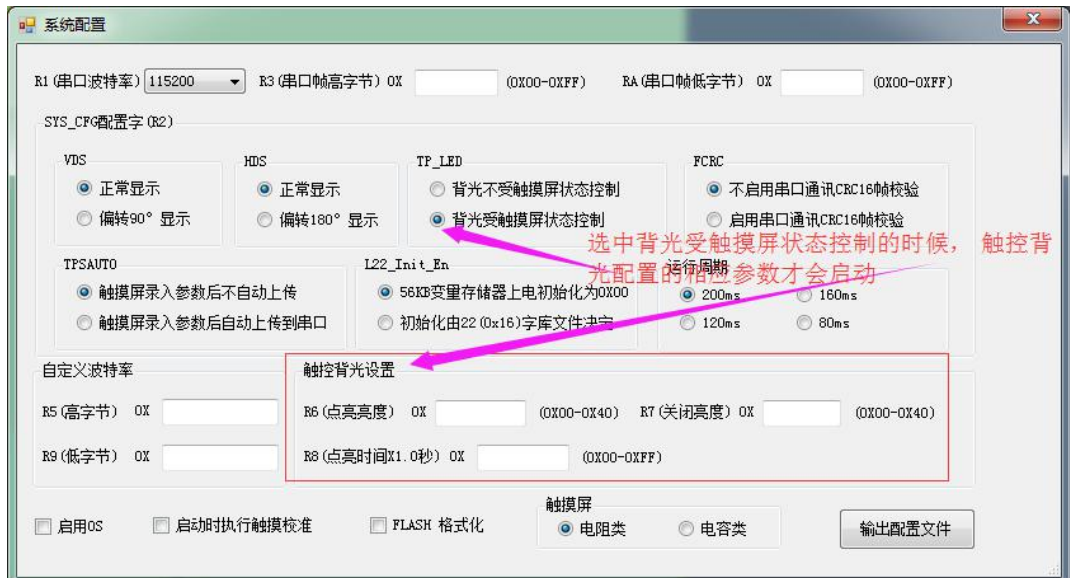

图 **3.10** 屏幕背光相关设置

配置方式如下表 3.9 所示。【注】背光待机后, 第一次点击只是使触摸屏点亮, 不会触发触控控件。

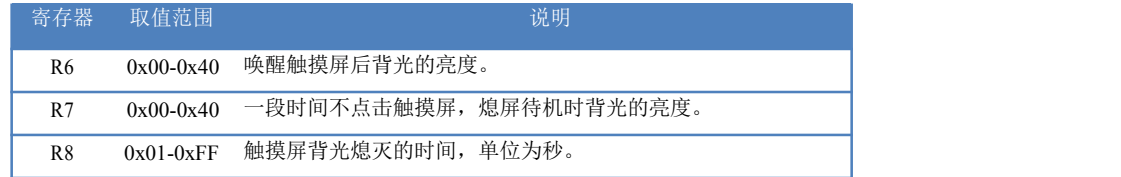

#### **3.4.2** 变量初始化文件 **22.bin**

22. bin 文件可用于对变量的显示进行初始化。当启用 22.bin 文件时,变量显示控件在上电时将显示 22.bin 文件中已定义的值。22.bin 文件可通过 KGUS 软件生成,也可通过编程软件新建,只需文件最终命名为 22\*.bin(\*代表任意非数字的字符,可以不写)。该文件的编辑方式如下图所示。KGUS 中每个变量地址对应两字节 的空间。在图 3.11 中,变量地址 0x000A 中储存的值被修改为 "云",变量地址 0x000B 中储存的值被修改为 "利",即上电后所有变量地址为 0x000A 的控件均显示"云",所有变量地址为 0x000B 的控件均显示"利"。如下图 3.11 所示。

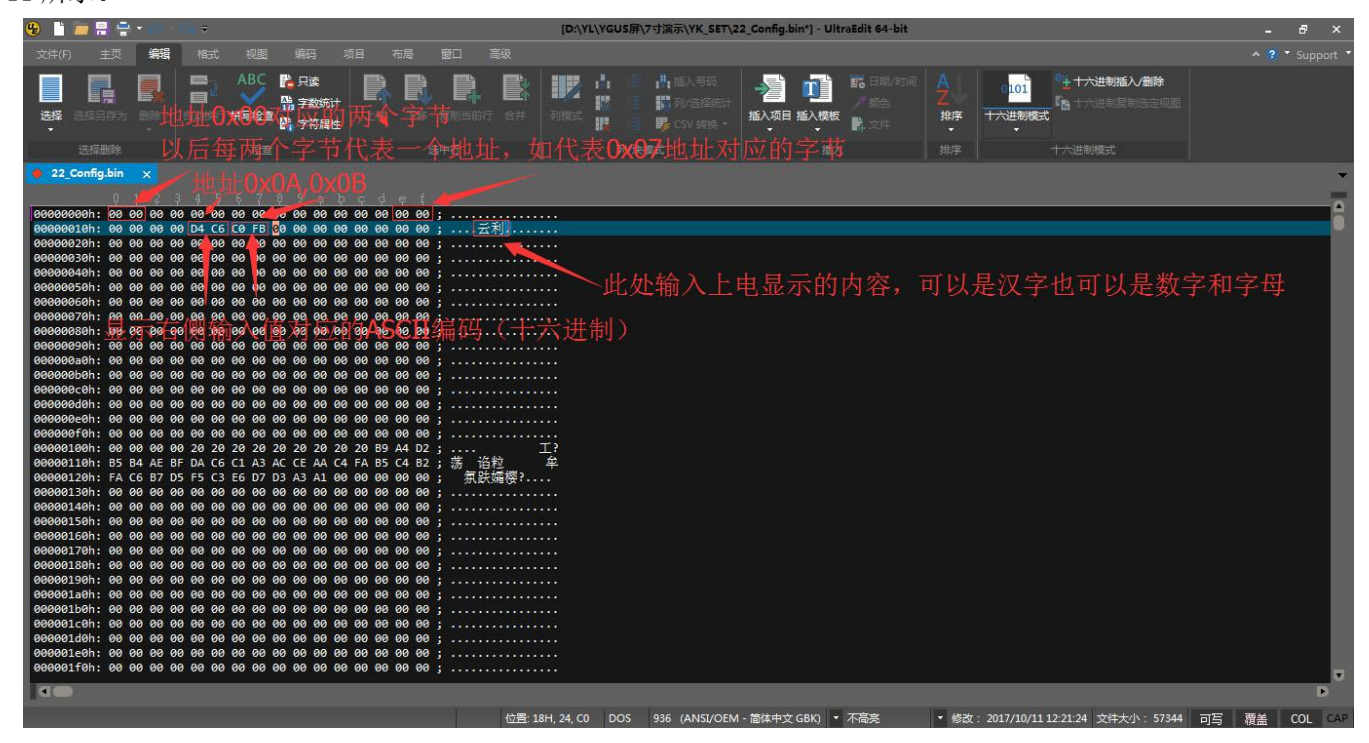

图 **3.11 22.bin** 文件编辑方法图示

需要注意的是, KGUS 软件默认是未启用 22.bin 文件初始化的, 需要手动启用该初始化功能。22.bin 文件的启 用是包含在 KGUS 参数配置中的,也就是上一节讲解的 CONFIG.txt 文件。根据 CONFIG 文件的修改方式,可通过两种方 法启用 22 文件初始化。

第一种,手动在 CONFIG.txt 添加一行 R2=04 即可。(寄存器 R2 的定义详见上一节。)

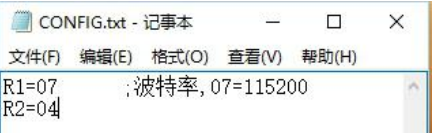

#### 图 **3.12** 启用 **22** 文件初始化的操作方式

第二种, 在 KGUS 软件中点击"配置"按钮, 在弹出的界面中选择"初始化由 22 字库文件决定", 输出配置文件 来更新 CONFIG 文件即可。如图 3.13 所示。

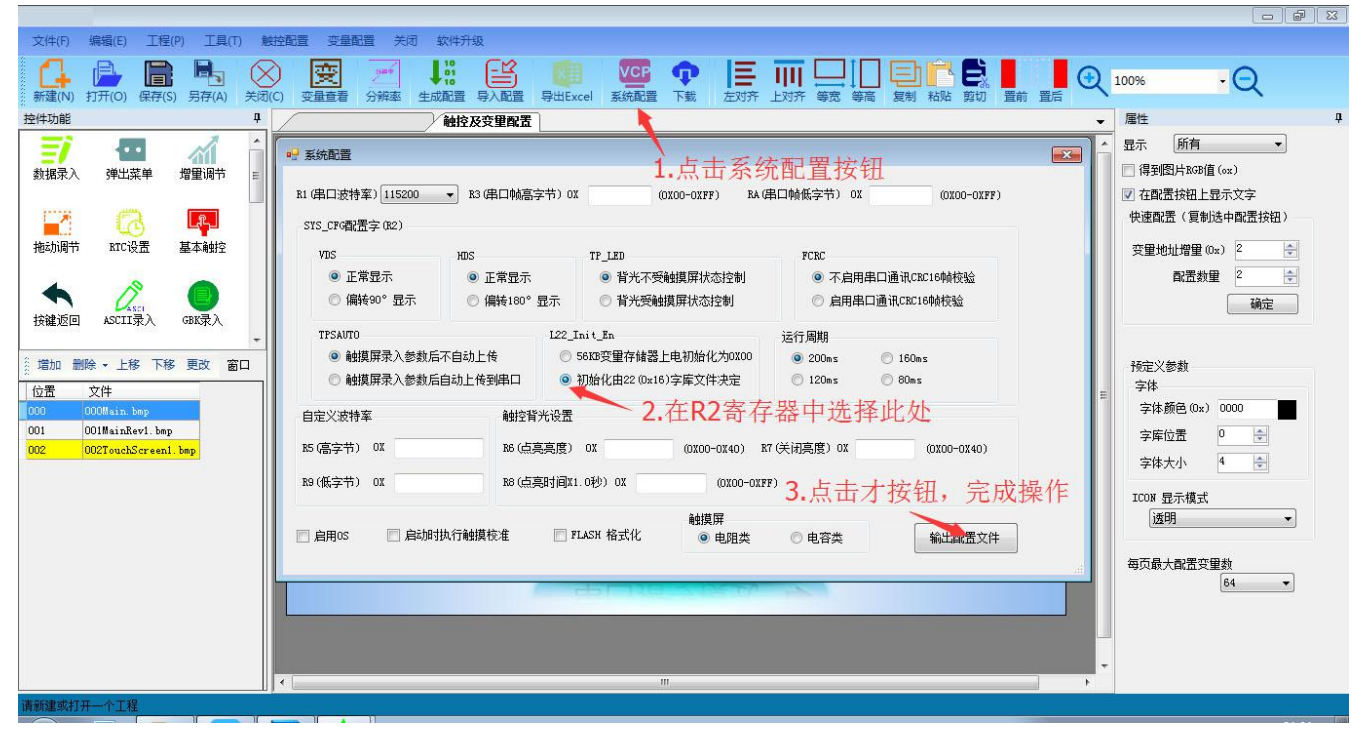

#### 图 **3.13** 在 **KGUS** 软件中启用 **22** 文件

最后,将新的 22.bin 文件和 CONFIG.txt 文件放置在 YK\_SET 文件夹中, 通过 U 盘或 SD 卡下载至 KGUS 屏 中即可。

#### <span id="page-28-0"></span>**3.5 KGUS** 屏的调试

#### **3.5.1** 屏幕校准

共有四种校准方式:

1) 校准方式 1

开机状态下, 在 4 秒内快速连续点击触摸屏的非触控区域(即未设定触控功能的区域)超过 20 次, 则进入触 摸屏的校准模式,其步骤如下:

**Step1**:4 秒内快速点击触摸屏非触控区域超过 20 次。

Step2: 蜂鸣器长鸣 1 秒, 听到蜂鸣器鸣叫时停止点击屏幕。

**Step3**:进入校准模式,按十字交叉线的提示点击触摸屏的指定位置来校准触摸屏。

Step4: 校准结束,将自动返回校准前的画面。

2) 校准方式 2

在 CONFIG.txt 文件中, 写入一行特殊的文本"TP\_CORRECT"将启动一次触摸屏校准功能。

3) 校准方式 3

通过串口向 0xEA 寄存器写入 0x5A 指令将启动一次触摸屏的校准过程。

4) 校准方式 4

在给 KGUS 屏上电的时候手放在屏幕上任意位置,便会启动校准功能。

#### **3.5.2** 下载工具 **SD** 卡的使用

KGUS 屏的所有硬件参数设置、程序下载以及 KGUS 软件升级都可以通过屏上的 SD/SDHC 接口来完成。第一 次使用 SD 卡时推荐用户先对 SD 卡进行格式化,并将其文件系统设置为 FAT32 格式。

#### **1.** 通过 **SD** 卡下载工程

将包含图片文件、字库文件、13.bin、14.bin、CONFIG.txt 等素材文件和配置文件的 YK SET 文件夹复制到 SD 卡中; 然后, 把 SD 卡插到 KGUS 屏的 SD 卡接口, KGUS 屏检测到 SD 卡后, 会显示蓝屏提示用户检测到了 SD 卡,然后将根据 SD 卡中的文件自动进行屏幕参数配置或将数据下载到 KGUS 屏的 FLASH 中。SD 卡下载完成后, KGUS 屏会自动复位一次,用户拔出 SD 卡,下载结束。

#### 注意:两次 **SD** 卡热插拔之间至少间隔 **6** 秒,否则 **KGUS** 屏会认为是同一张 **SD** 卡而不进行数据下载操作。

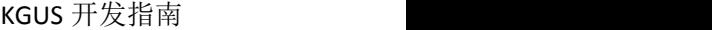

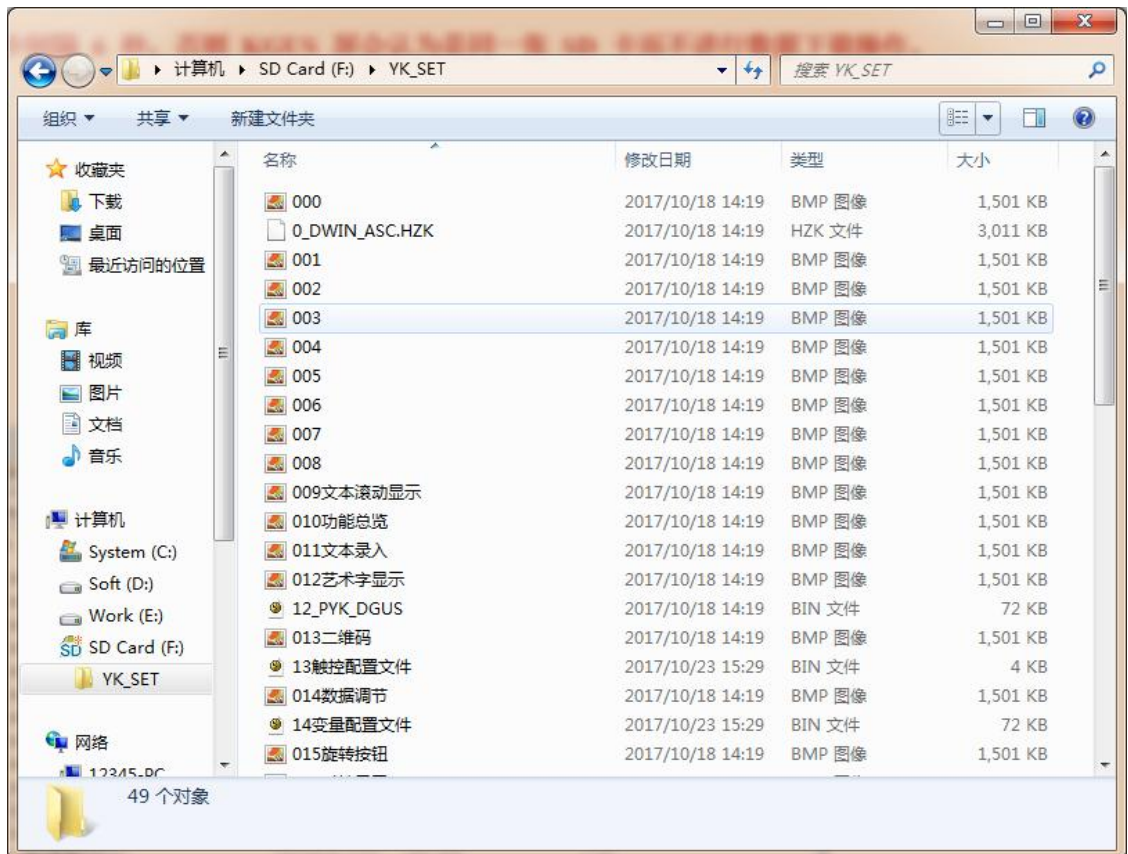

#### 图 **3.14 YK\_SET** 文件夹

#### 2.通过 **SD** 卡升级 **KGUS** 版本

KGUS 屏可通过 SD 卡对其内置的 KGUS 软件进行升(降)级。把 KGUS 更新程序(KGUS\_V\*.BIN)放到 SD 卡 YK\_SET 目录下即可。

#### **3. SD/SDHC** 接口禁止和解锁

# ■ SD/SDHC 接口禁止

在客户测试完成正式量产后,为了防止用户通过 SD 卡进行错误的升级或下载操作从而导致工作异常, 可以通过在 CONFIG.txt 文件中, 增加一行特殊的文本来禁止 SD 卡接口, 方式如表 3.10 所示。

|        |                | $\sim$ 0.10 CONTROLLATE AND DRIVING THAT THE SET OF THE SET OF THE SET OF THE SET OF THE SET OF THE SET OF THE SET OF THE SET OF THE SET OF THE SET OF THE SET OF THE SET OF THE SET OF THE SET OF THE SET OF THE SET OF THE SE |
|--------|----------------|----------------------------------------------------------------------------------------------------|
|        | 第 1 部分 SD LOCK | 固定                                                                                                    |
| 第 2 部分 | 5000           | 用来重新启动 SD 接口的密码保存在变量存储器空间的地址, 范围是 0000-6FF8                                                                                                    |
| 第 3 部分 | 66666666       | - 重新启动 SD 卡接口的 8 位密码 -                                                                                                    |

表 **3.10 CONFIG.txt** 文档中禁止 **SD** 卡接口文本的说明

注意:**SD** 卡被禁止后,**KGUS** 屏将不能更新数据、资料和校准触摸屏。请用户务必保护好 **SD** 卡的开锁密码,因为一旦 **SD** 接 口卡锁死且没有开锁密码,只能通过返厂更换内核 **CPU** 才能再次启用。

【例】假设禁止 SD/SDHC 接口后的重新启用密码为 66666666, 密码保存在变量存储空间的 0x5000 位置, 则 禁止 SD/SDHC 接口的步骤如下: **Step1:** 在 CONFIG.txt 文档中增加指令 SD\_LOCK\_5000\_66666666 **Step2:** 把 CONFIG.txt 用 SD 卡下载到 KGUS 屏中 **Step3**: KGUS 将自动禁用 SD/SDHC 接口

# ■ SD/SDHC 接口解锁

有三种方式解锁 SD/SDHC 接口, 仍以上例进行说明:

方法 1: 通过串口发送正确的密码到存储空间位置, SD 卡将被激活一次。 发送指令如下:5A A5 0B 82 60 00 **36 36 36 36 36 36 36 36**(其中后 8 组数字是密码所对应的 ASCII 码,如 6 所对应的 16 进制 ASCII 码为 36)

方法 **2**:使用触摸屏 ASCII 文本录入功能来设置一个"解锁"操作菜单,也可以激活一次 SD 卡。

方法 3: CONFIG.txt 文档中写入取消 SD 卡禁止的文本命令"SD UNLOCK 密码", 存入 SD 卡去重新激活 SD/SDHC 接口。在上例中, 写入的文本命令为 SD\_UNLOCK\_66666666。

# <span id="page-31-0"></span>第四章 KGUS 屏的串口通信

串口通信工具推荐(SSCOM3.2,友善串口调试助手等),本文档以使用 SSCOM3.2 为例。

KGUS 屏采用异步、全双工串口(UART), 串口模式为 8n1, 每次传送采用十个比特位的数据, 包括 1 个起 始位,8 个数据位,1 个停止位。

串口通信可采用 RS232 或 TTL 两种通信方式(具体连接方式参考第一章)。串口波特率可通过 CONFIG.txt 文 件来配置。

串口的所有指令或数据都是 16 进制(HEX)格式;对于字型(2 字节)数据, 总是采用高字节先传送 (MSB) 方式, 如 0x3132 先传送 0x31。

KGUS 屏的串口接收 FIFO 为 4KB, 即在 80/120/160/200ms (1个 KGUS 周期) 内可以传送至少 4KB 数据(约 等于 230400-691200bps 波特率连续发送); 一个 KGUS 周期能够传送的最大数据长度取决于用户界面的复杂程 度;推荐客户在一个 KGUS 周期内不要发送超过 4KB 的数据给 KGUS 屏。

#### <span id="page-32-0"></span>**4.1** 检测串口通信状况

当用户确保串口接线无误后,可通过 SSCOM3.2 来进行测试以验证串口的通信是否正常。

测试方法如下:

**Step1**: 按照上述方法正确接线, 打开 SSCOM3.2 串口调试助手, 设置波特率等参数如图 4.1 所示(其中串口号 请根据实际连接电脑的端口来选择)。

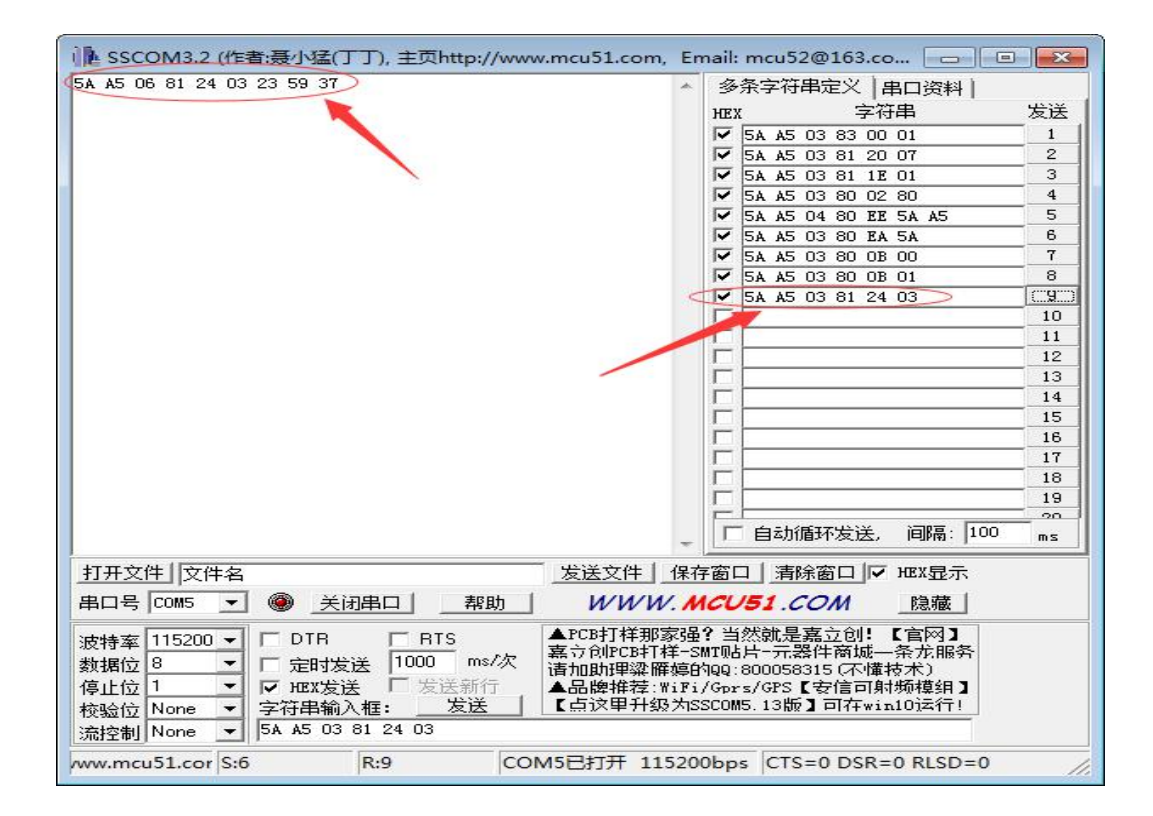

图 **4.1** 串口通信检测

Step2: 在字符串输入框发送指令 5A A5 03 81 24 03 (该指令用于查询 KGUS 屏显示的当前时间), 若在上面的 接收窗口中接收到大致如 5A A5 06 81 24 03 23 59 37 的应答指令,则通信正常。

## <span id="page-32-1"></span>**4.2** 通信指令说明

在前面的章节中介绍了 KGUS 把 GUI(用户图形界面)的每一个页面分解成多个控件变量,即 KGUS 屏采用 变量驱动模式工作,屏的工作模式和 GUI 的状态完全由数据变量来控制。因此,串口指令也只需要对变量进行 读、写即可,指令集非常简单,一共只有 5 条指令。读写指令集如表 4.1 所示。

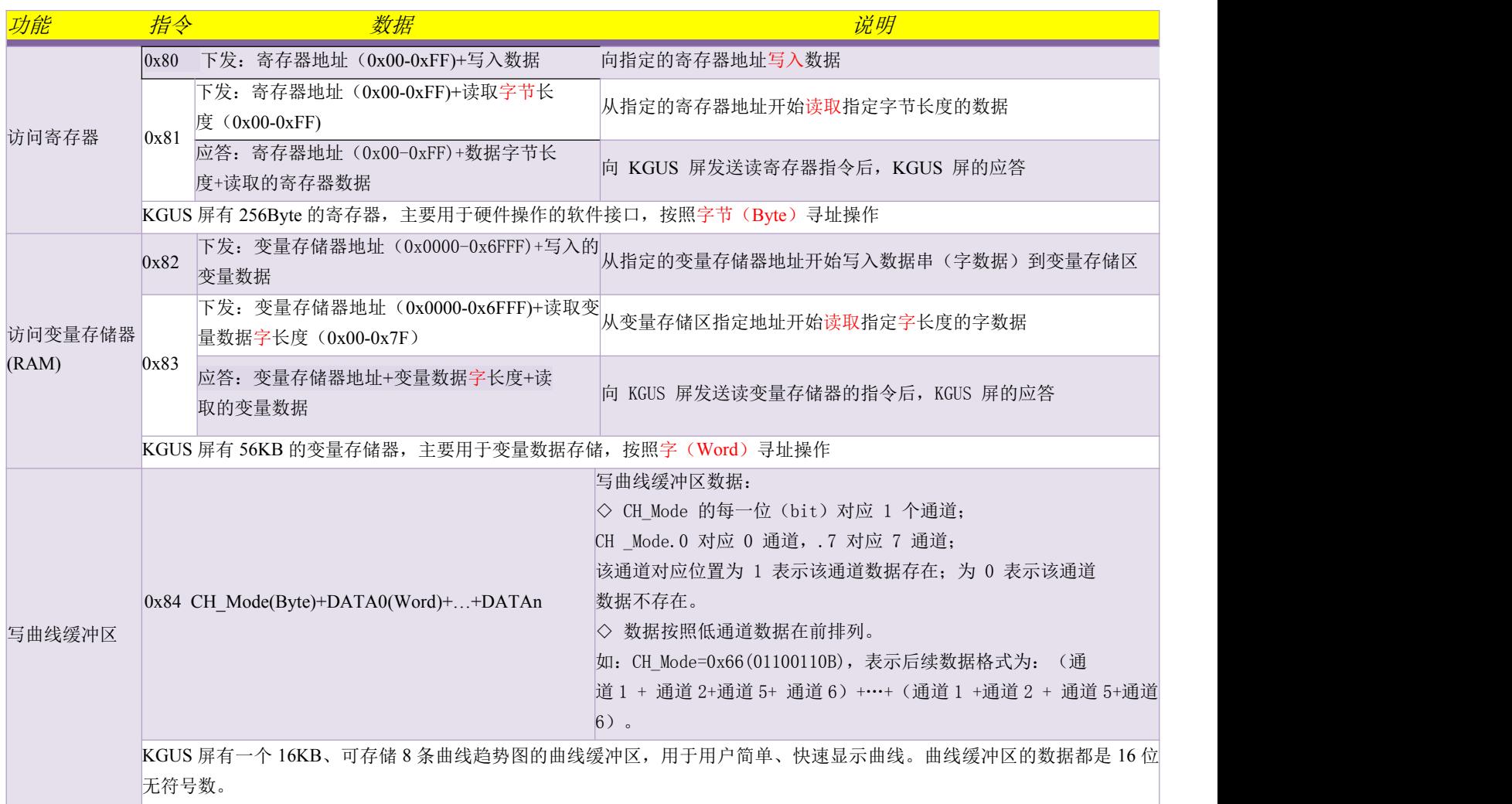

表 **4.1 KGUS** 指令说明

一条完整的串口指令结构如下 4.1 图所示。

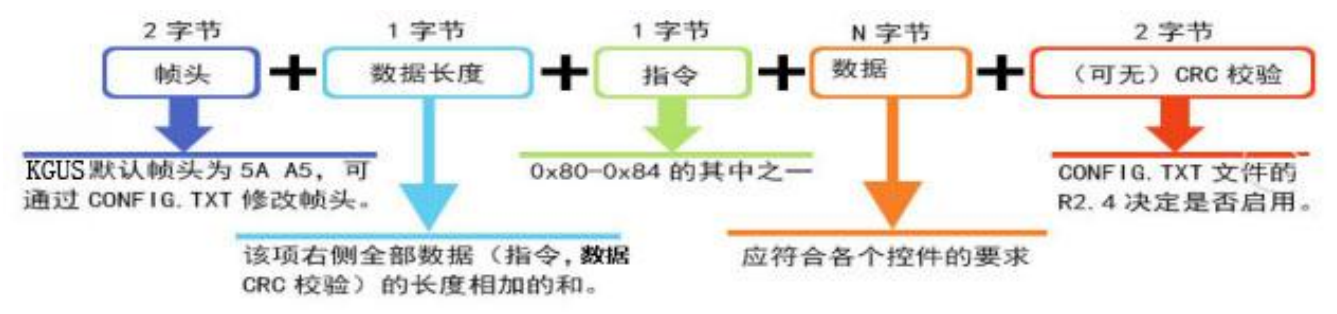

#### 图 **4.1** 串口指令结构

其中, CRC 校验不包括帧头和数据长度, 仅针对指令和数据进行校验。CRC 校验采 ANSI CRC-16 (X16+X15+X2+1) 格式。当启用 CRC 帧校验并开启自动应答功能后(R2.4=1, RC.3=1), KGUS 屏会在 CRC 校验完成后自动应答校验情况,

返回指令结构如下:

KGUS 开发指南 帧头+02+(KGUS 屏接收的)指令+数据(0xFF 表示 CRC 校验正确,0x00 表示 CRC 校验错误)+CRC。

【例】上位机通过串口向 KGUS 屏下发 5A A5 03 81 20 07 指令, 其中 5A A5 为帧头, 03 表 示指令数据的字节长度,81 是读取寄存器数据的指令,20 是读取寄存器的首地址,07 为读数据的字节长度。 该指令的功能是读取 0x20 寄存器中所保存的当前 RTC 值(年、月、日、星期、时、分、秒)。串口返回的 数据为:5A A5 0A 8120 07+当前 RTC 值。

#### <span id="page-34-0"></span>**4.3** 常见串口通信故障排除

通信故障时,应先判断接线是否正确,尤其是使用 RS232 模块进行串口通信时,请确认模块的 TXD 口与 KGUS 屏的 232\_RX 口连接, 模块的 RXD 口与 KGUS 屏的 232\_TX 口连接, 切不可接反。

#### **4.3.1 KGUS** 屏与电脑通信故障

故障一: 对于同时提供 TTL 和 232 串口的屏, 如何切换串口模式?

短接下图 4.2 中的 J6 位置即可。

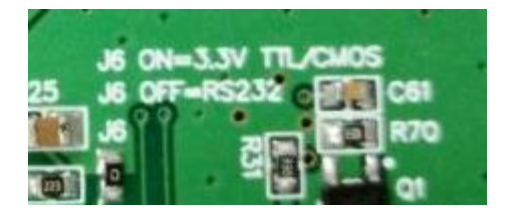

图 **4.2 KGUS** 触摸屏背面串口切换标识

#### 故障二: 已正确连接屏和电脑,调试终端设置也正确,发送指令没有返回值?

这可能是由于波特率不一致导致的。通过 CONFIG.TXT 文件将波特率和帧头重新配置成出厂默认值:

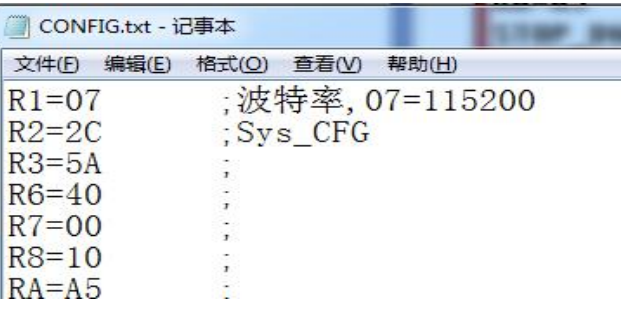

#### 图 **4.3** 设置 **CONFIG**文件使屏恢复出厂设置

将 YK\_SET 文件夹放进 SD 卡根目录下, 对屏进行"掉电−插卡−上电"操作, 屏幕蓝屏 1 秒左右, 读取 SD 卡里的 CONFIG.txt 文件的配置。然后通过设置调试终端并发送指令检查通讯情况。

# <span id="page-35-0"></span>第五章 KGUS 屏的配置寄存器

配置寄存器空间是用于存放指令状态的,比如 RTC(实时时钟)、背光亮度等实时的状态。了解寄存器的 地址以及各寄存器的功能,就可以通过串口指令来实现上位机与 KGUS 屏信息传输及控制。

**KGUS** 提供 **256 Byte** 配置寄存器空间;**80** 指令用于向寄存器写入数据,**81** 指令用于读取寄存器数据。

# <span id="page-35-1"></span>**5.1** 配置寄存器功能汇总

首先给出 KGUS 屏寄存器的地址定义表和说明,用户可参考例子尝试读写操作。

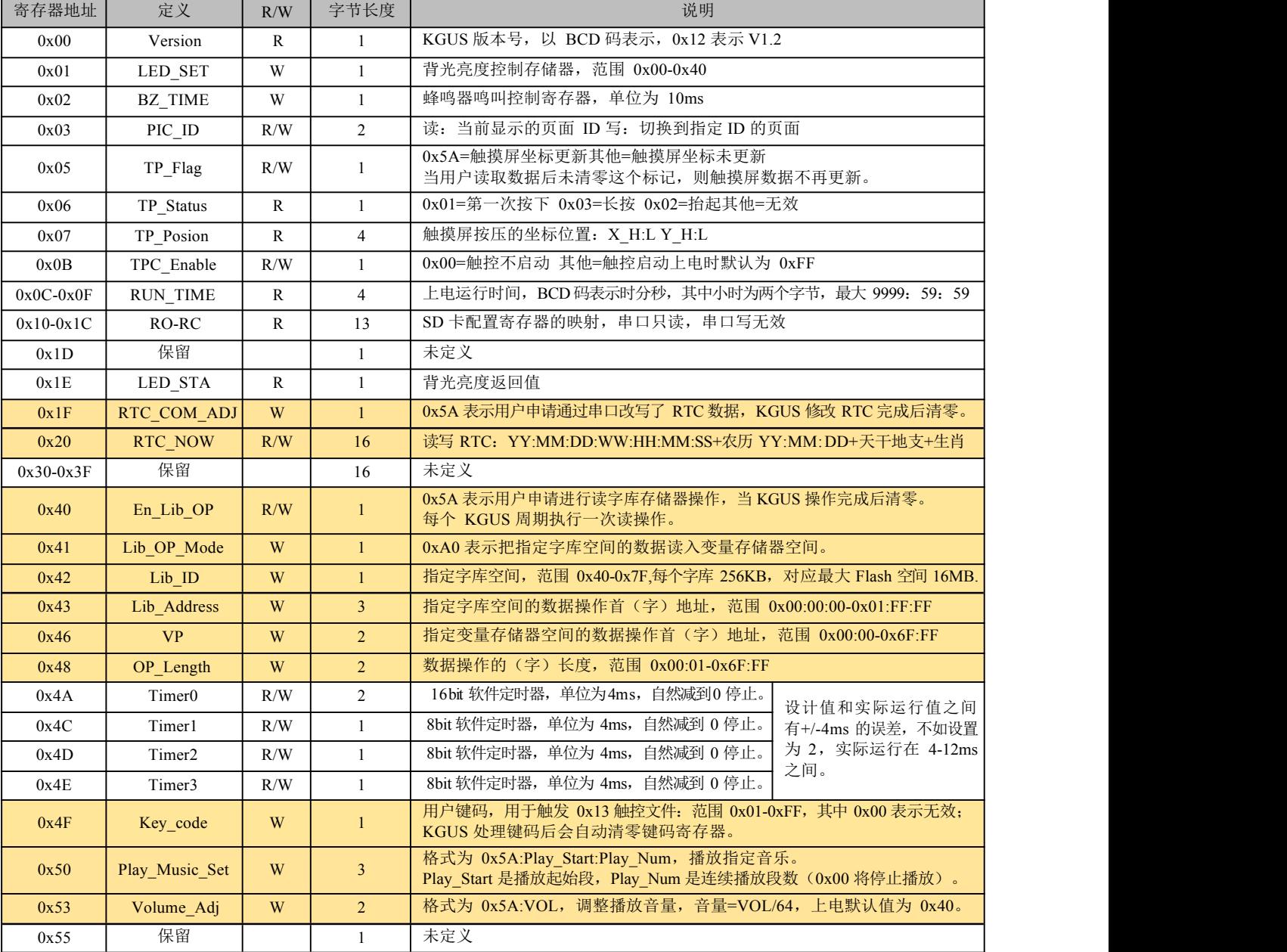

#### 表 **5.1** 寄存器一览表
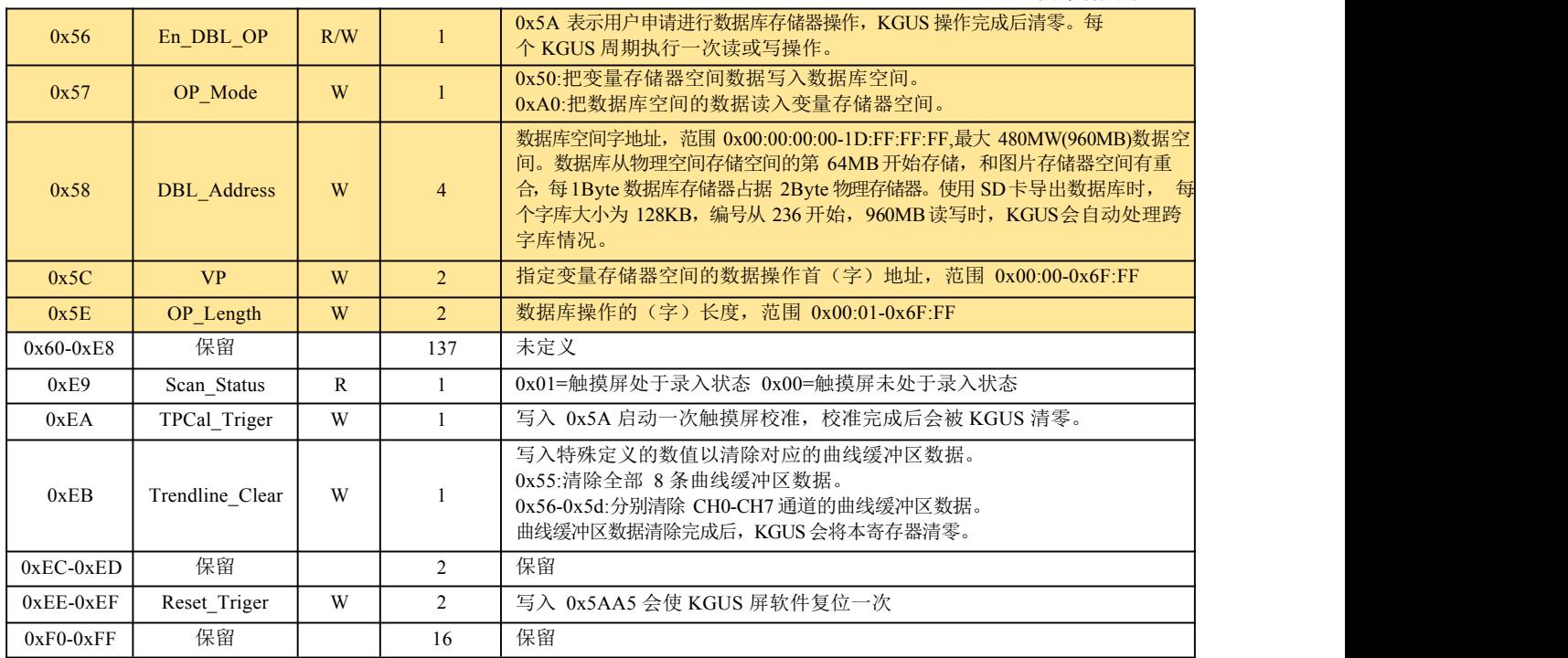

### 【例 **1**】背光亮度值查询及调节。

背光亮度存储在地址为寄存器 0x01 空间中。通过发送指令读取背光亮度值, 如下图 5.1 所示。

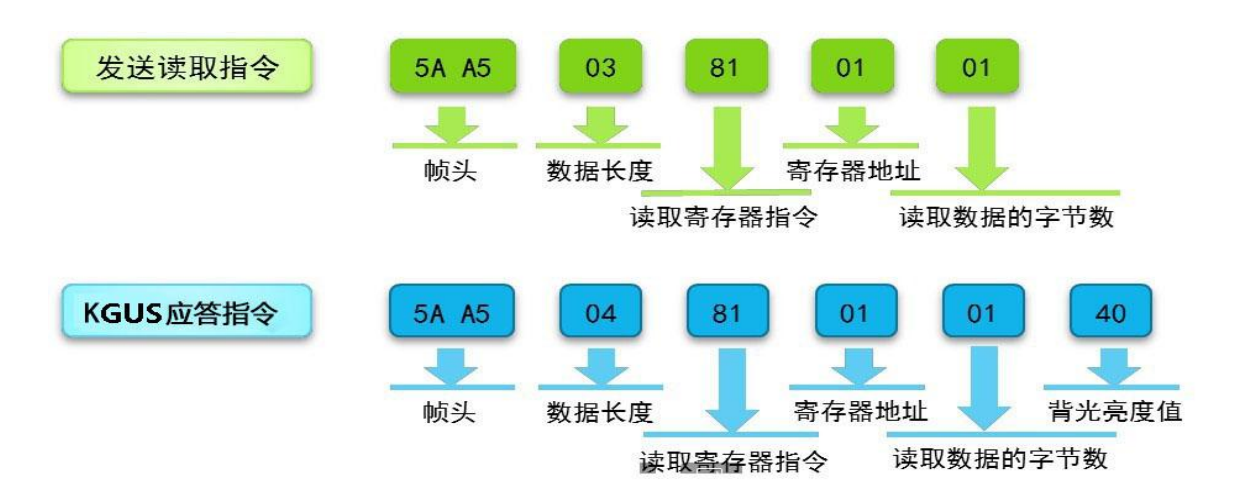

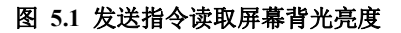

发送指令查询背光亮度, 收到 KGUS 屏的应答为 5A A5 04 81 01 01 40, 最右的 0x40 为读取的数据, 即 背光亮度。KGUS 屏亮度范围是 0x00-0x40, 可知当前屏幕处于最亮的状态。需调节背光亮度时, 可发送写寄 存器指令,如下图所示。指令最右端 0x10 为调节后的背光亮度,发送指令可观察到屏幕变暗。可再次发送查 询指令, 屏幕应答 5A A5 04 81 01 01 10, 进一步证明亮度修改成功。如下图 5.2 所示。

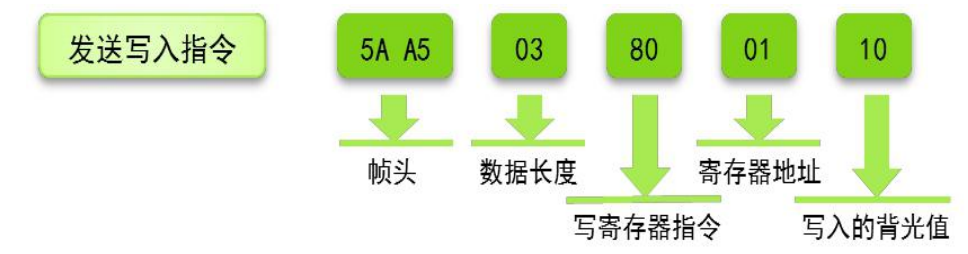

#### 图 **5.2** 发送指令调节背光亮度

注意:若系统配置寄存器 **R2.5=1**(开启熄屏待机和触摸唤醒屏幕功能),则在通过指令调节背光时需 **5A A5 03 80 01 10**,**5A A5 03 80 01 3F** 两条指令一起发送。

#### 【例 **2**】读取页面 **ID** 和切换页面。

页面 ID 存储在 0x03 寄存器空间。通过发送指令读取当前页面编号,如下图 5.3 所示,当前显示页面 ID 为 0。

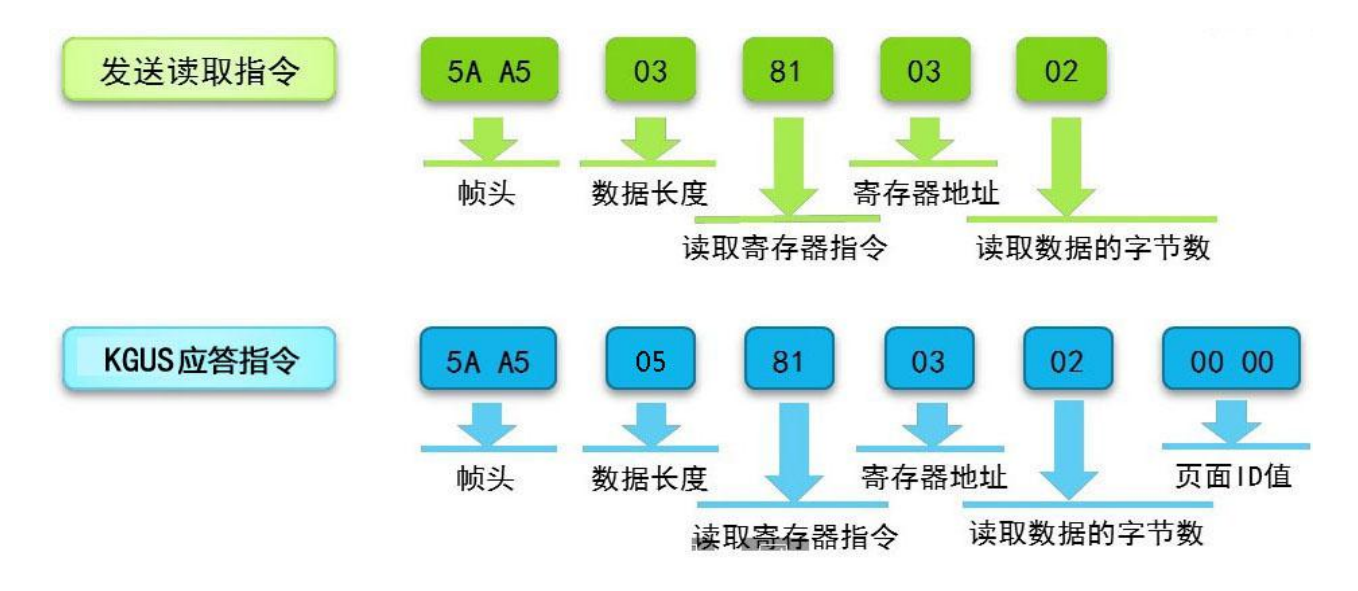

#### 图 **5.3** 发送指令读取页面 **ID**

通过发送指令还可实现页面切换,如下图 5.4 所示, 指令效果为切换至 ID 为 0x10 的页面, 即编号为 16 的页面。若并未下载 ID 为 16 的页面至 KGUS 屏中,则会显示黑屏。

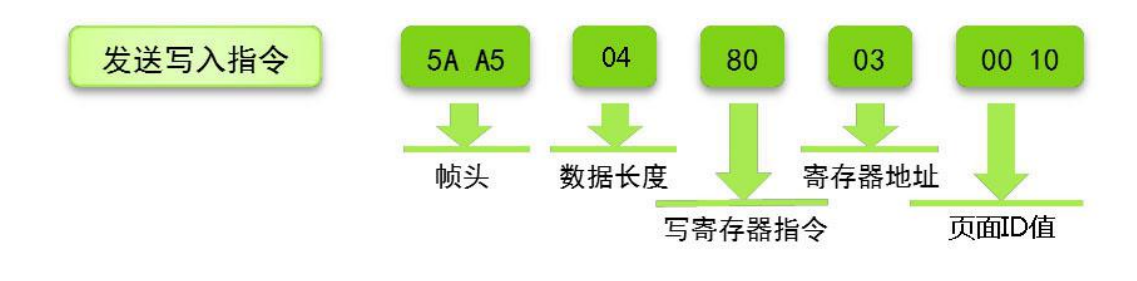

图 **5.4** 发送指令切换页面

通过读写配置寄存器,还可实现多种功能:

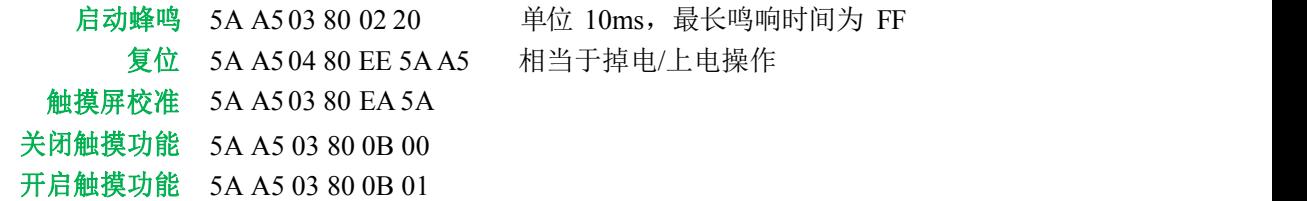

## **5.2** 寄存器应用举例

### **5.2.1 RTC** 的读写

### **1.** 读 **RTC**

RTC 相关寄存器如表 5.1 所示。

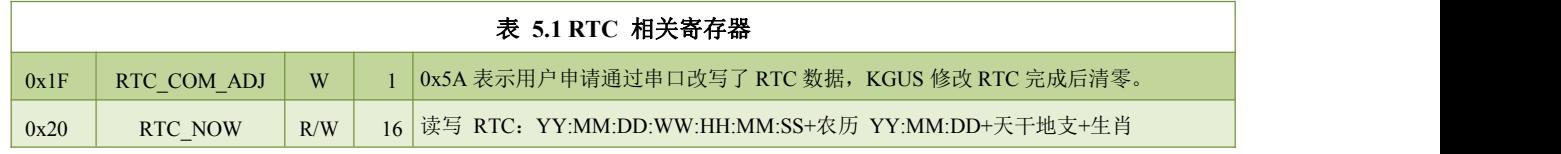

从表中可知, 以 0x20 为首地址的 16 个字节的寄存器空间存储了当前的时间, 其公历时间储存在前 7 个 字节中。若要读取公历(年月日星期时分秒),可通过串口助手发送指令: 5A A5 03 81 20 07, 如图 5.5 所 示。屏幕应答为 5A A5 0A 81 20 07 17 11 08 03 00 03 04, 即现在的时间是 17 年 11 月 8 日星期三 00:03:04。

若只要读取时间(时分秒), 从 RTC 存储格式得知从 24 到 26 的三个字节存储的 HH:MM:SS, 因此发 送指令 5A A5 03 81 24 03 即可。

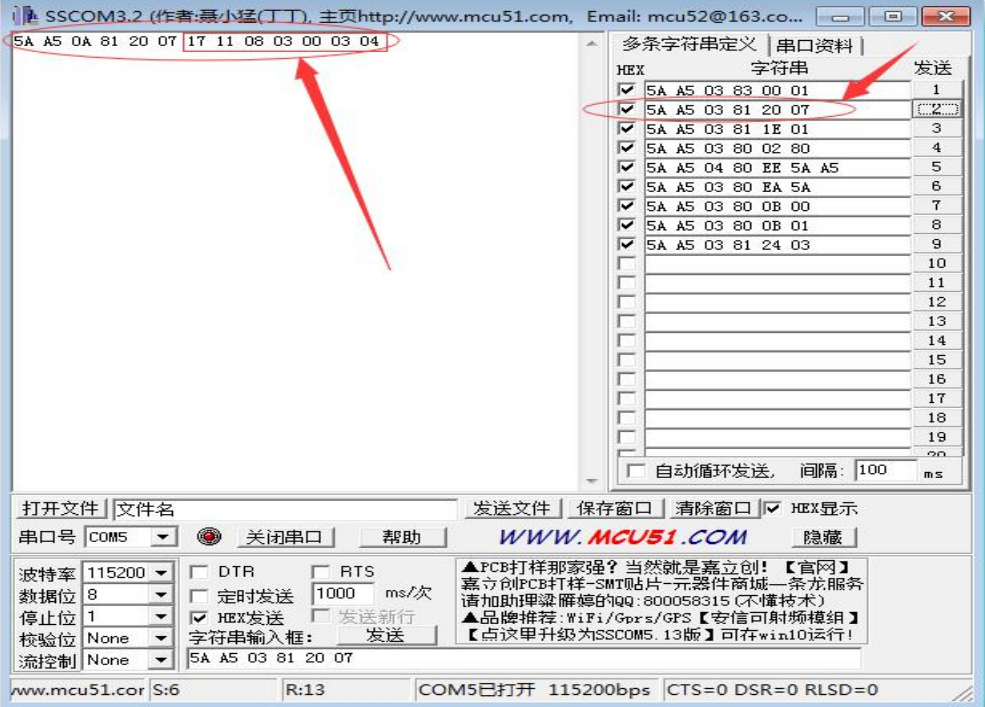

#### 图 **5.5** 发送指令读取当前时间

#### **2.** 写 **RTC**

如果发现 KGUS 屏的时钟不准需要校准时,可向 RTC 寄存器写入时间数据。

**Step1**:需要发送改写 RTC 的申请,即向 0x1F 寄存器写入数据 0x5A,指令为 5A A5 03 80 1F 5A。

**Step2**:向以 0x20 为首地址的 RTC 寄存器中写入想要修改的数据即可。例如,将时间设定为 2016 年 1 月 25 日 17:08:20,则发送 5A A5 09 80 20 16 0125 **00** 17 08 20。

还可将上面两个指令合并以简化操作,即直接从 1F 地址处写入 5A+欲修改的时间,发送的指令 5A A5 0A

80 1F 5A 16 01 25 **00** 17 08 20。

【注】写**RTC** 时,只需要改写公历的年月日时分秒即可,**KGUS** 屏会自动换算星期和农历。在上面的例子中,改写星期位 置的数据就随便写为了 **00**。

#### **5.2.2** 字库的读取

前面介绍了字库空间,第 24-127 号字库空间可储存用户自定义的字库文件和图标库文件,其中仅 第 **64~127** 字库可通过串口指令读取到变量存储器(**RAM**)中。读取到变量储存器中的数据可通过 0x82 指令再次读取。

表 **5.2** 字库相关寄存器

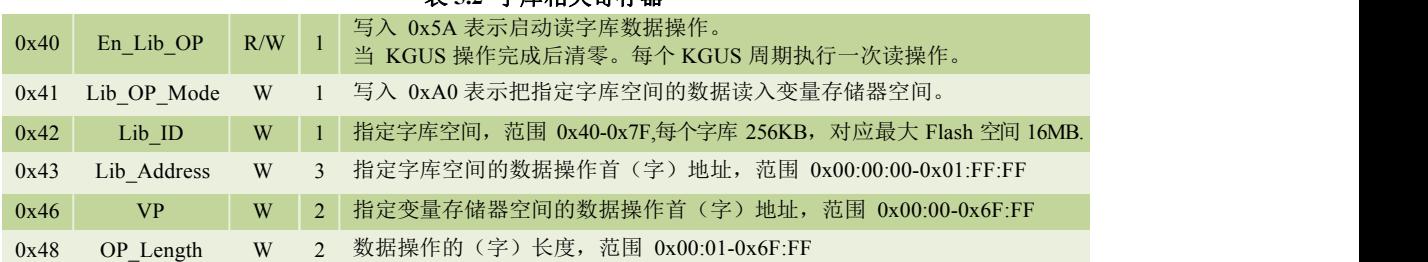

【例】从 82 号 (0x52)字库的 0x000010 地址开始读取 8 KB (8\*1024/2=4096 Word, 即 0x1000 Word) 数据 到首地址为 0x1000 的 RAM 空间中。发送指令时,按序将要写入寄存器中的数据放入指令中发送即可。读取数据不

```
能超过字库空间,即 Lib_Address+OP_Length<256KB 即 0x02 00 00)。
```
发送指令:**5A A5 0C 8040 5A A0 52 00 00 10 10 00 10 00**

**40**:寄存器首地址

**5A**:**0x40** 中写入 **5A** 表示启动读字库操作

**A0**:**0x41** 中写入 **A0** 表示将字库数据读入 **RAM** 空间

**52**:字库文件编号

**00 00 10**:从字库文件的 **0x000010** 地址开始读数据

**10 00**:将读取的数据写入首地址为 **0x1000** 的 **RAM** 空间中

**10 00**:要读取的数据总长度(单位:字)

**5.2.3** 数据库的读写

#### 表 **5.3** 数据库相关寄存器

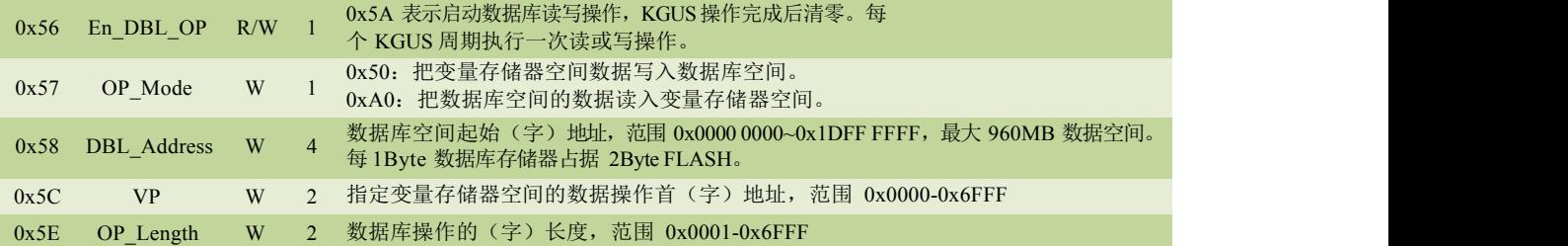

读写数据库时, 首先需要知道数据库在 FLASH 空间中的储存位置, 也即数据库的首地址。从讲解 FLASH 储存空 间的章节中,我们了解到可以分配给数据库的空间是有上限的(详见 3.3 节)。给数据库分配最大储存空间时,对 应了最小的图片空间,表 5.4 中给出了计算数据库空间首地址所需的参数对照表。

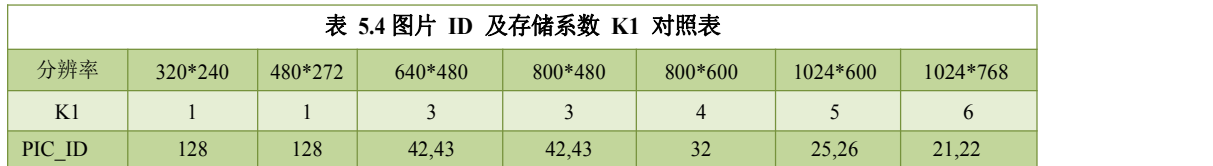

PIC ID: 给数据库空间分配最大值时,最多可储存的图片数量,同时,也是此时可使用的最大图片编号。表格中部分分辨率有两 个 PIC ID, 如 640\*480 分辨率中 PIC ID 为 42 和 43, 意味着最大图片 ID 为 42, 但由于一张图片占用了多个空间, 数据库应当 从原 **44** 号图片储存位置开始储存。

计算数据库空间起始地址

设有 N 幅图片需要存储,则数据库的最小首地址=((**N**\***K1**)-128)\*64\*1024 注:**N** 大于 **PIC\_ID**;**128**,**64**,**1024** 均为常数,可直接带入计算。

【例】480\*272 分辨率下,预留 200 幅图片的空间,那么数据库的最小起始地址 Adr\_Min 为: Adr\_Min=((**200**\***1**)-128)\*64\*1024 =4718592= 0x0048 0000 【每 **1Byte** 数据库存储器占据 **2Byte FLASH**】 使用 SD 卡导出数据库时, 每个字库大小为 128KB, 编号从 236 开始。KGUS 会自动处理跨字库情况。用户 读写数据库的过程中,KGUS 会对数据进行加密和纠错操作,以确保数据存储的可靠性。用户数据库在 FLASH 中是由若干个大小为 128KB 的数据库构成,每个页面写寿命是 10 万次(启动 1 次写操作则减少 1次写寿 命),但是读写操作中的地址是连续的,不会受到分页的影响,KGUS 会自动地处理分页的问题。

# 第六章 触控/键控配置文件说明

在 KGUS 屏的开发设计中,触控/键控配置与显示变量配置是设计的关键。本章将对触控/键控配置文 件(13.BIN)进行详细的介绍与讲解。

触控/键控配置文件可以利用 PC 端的 KGUS 开发软件非常便捷的设置与生成。比如要在页面的某个位置添加 一个基本触控功能,只需要点击基本触控图标(如图 6.1 中 1 所示),并在图片的指定区域划取一个触发范围(如 图 6.1 中 2 所示), 之后在界面右侧弹出的基础触控设置选单中对触控功能进行简单的设置就能够完成(如图 6.1 中 3 所示)。

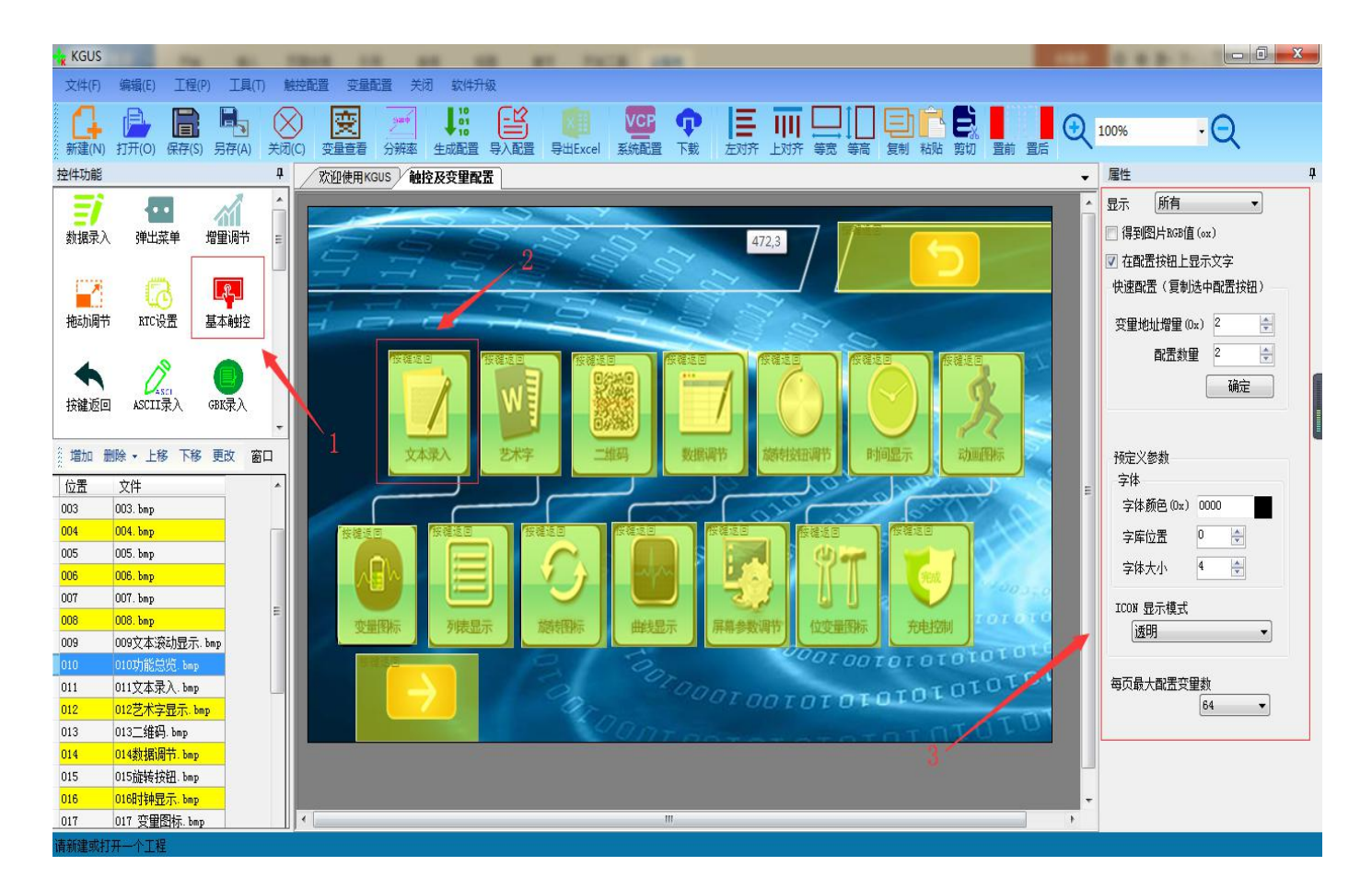

(详细的 KGUS 软件使用方法可以参考公司官网上的 KGUS 软件视频教程或者找销售工程师索取)

图 **6.1** 基础触控设置

为了便于用户更深入地理解,本章将以指令的思维方式对触控/键控配置文件进行更深入地讲解。触控配置 文件存储在字库空间中,它是由 N 条按照页面配置的触控指令组成,每条触控指令固定占用 16、32 或者 48 字节 存储空间。一条触控指令由 6 部分组成,如表 6.1 所示。

![](_page_42_Figure_2.jpeg)

![](_page_42_Figure_3.jpeg)

下面将为用户介绍触控/键控的各种功能,并对一些常用的功能分进行详细地讲解。

# **6.1** 触控**/**键控功能一览表

触控/键控配置文件能够让 KGUS 屏实现多个功能,功能如表 6.2 所示。

![](_page_43_Picture_305.jpeg)

## **6.2** 触摸屏数据录入

触摸屏的数据录入即录入数据到指定的变量存储空间中。录入的数据包含数字、字符及汉字等。这些数据显然 无法直接存储到变量存储空间(比如字符 e 需要转换为对应的 ASCII 码 0x45),因而需要用触摸键盘将输入的内 容映射为对应的键值。

【例】将一个数字键盘的每个数字键都映射为对应的 ASCII 码,首先用 PC 端 KGUS 开发软件在键盘页面的 键值区域添加基本触控,即点击基本触控按钮并框选中数字 7 键的区域, 在右侧的菜单中键值(0x)中输入对应的值 0037 (0037: 将数字 7 定义为 ASCII 码 0x37), 具体对应的值下面蓝色字体已经给出讲解。如图 6.2 所示。

![](_page_44_Picture_2.jpeg)

#### 图 **6.2** 基础触控键码的设置

其余按键的定义与此类似,即可完成数字键盘的定义。

### **6.2.1** 数据录入

数字录入即录入整数、定点小数等各种数据到指定变量存储空间。其指令存储格式如表 6.3 所示。

![](_page_44_Picture_312.jpeg)

#### 表 **6.3** 数字录入指令存储格式

![](_page_45_Picture_442.jpeg)

#### 【注】数字录入的有效键码为 **0x0030-0x0039**,**0x002E(.)**,**0x002D(+/-)**, **0x00F0(**取消**)**,**0x00F1 (**确定**)**,**0x00F2(**退格**)**

数字录入功能可以简单地通过 PC 端 KGUS 开发软件来实现。打开 KGUS 软件, 点选触控配置菜单下的 "数据录入"按钮,接下来用鼠标框选一个区域,就可在右侧的菜单中对该功能进行设置。如图 6.3 所示。

首先在触控配置中找到数据录入控件然后在需要录入数据的图片的划取区域,此时右边会弹出属性框,对属性 框进行操作,具体操作如下

![](_page_46_Picture_194.jpeg)

### 图 **6.3** 数字录入功能设置

如果想要通过串口屏录入数据,就需要将键盘的所有键进行赋值使能,注意:赋值的区域切不可出现交叠或者 覆盖现象,否则将会导致工程不能正确生成。

### **6.2.2** 文本录入

文本录入包含 ASCII 码和 GBK 汉字的录入,字符与键码按照标准的 ASCII 码进行定义, ASCII 码列表如表 6.4 所示。

![](_page_47_Picture_637.jpeg)

#### 表 **6.4 ASCII** 码列表

【注】表格中低字节表示小写键码,高字节表示大写键码。如 **0x61** 对应 **a**,**0x41** 对应 **A**。又如 **0x31** 对应 **1**,**0x21** 对应**!**。

文本键盘的键码定义须小于 0x80(ASCII 码)。0x0D 键码录入会自动转换成 0x0D 0x0A; 0x00 和 0xFF 键 码禁用。此外,键盘还有一些功能按键,键码定义如表 6.5 所示。

### 表 6.5 功能按键,键码定义

![](_page_47_Picture_638.jpeg)

现在我们分别介绍 ASCII 码录入和 GBK 汉字录入

### (**1**)**ASCII**码录入的指令存储格式如表 **6.6** 所示。

### 表 **6.6 ASCII** 码录入的指令存储格式

![](_page_47_Picture_639.jpeg)

![](_page_48_Picture_544.jpeg)

与数字录入类似,ASCII 码文本录入同样可以简单地通过 PC 端 KGUS 开发软件来实现。打开 KGUS 软 件,并点击触控配置菜单中的 ASCII 录入按钮。接下来用鼠标框选一个区域,就可在右侧的菜单中对该功能进行 设置。录入文本后通过"文本显示"功能将该数据显示出来。

### 【注】KGUS 预装的 **0#**字库包含了 **4\*8---64\*128** 点阵的所有 **ASCII** 码字符。

### (**2**)**GBK**汉字文本录入

GBK 汉字录入的指令存储格式如表 6.7 所示。文本录入后需通过变量配置中的"文本显示"功能将该数据显 示出来。

#### 【注】

#### 拼音**"bd"**对应所有 **GBK** 编码的全角标点符号录入

注音输入法的键码(低字节)按照表**6.8** 定义(注音输入法主要用于台湾地区)。

#### 表 **6.7 GBK** 汉字录入的指令存储格式

![](_page_48_Picture_545.jpeg)

![](_page_49_Picture_276.jpeg)

#### 表 **6.8** 注音输入法的键码

![](_page_49_Picture_277.jpeg)

与数字录入类似,GBK 汉字文本录入同样可以简单地通过 PC 端 KGUS 开发软件来实现。打开 KGUS 软 件,并点击触控配置菜单下的 GBK 录入按钮。接下来用鼠标框选一个区域,就可在右侧的菜单中对该功能进 行设置。设置的方法与数字录入相似,在此不再复述。

### **6.3** 弹出菜单选择

弹出菜单选择功能即点击触发一个弹出菜单并返回菜单项的键码。其指令储存格式如表 6.9 所示。

![](_page_50_Picture_389.jpeg)

弹出菜单控件需要配合动画图标控件和基本触控控件使用。

首先在触控配置中找到弹出菜单按钮,然后将需要点击按钮弹出菜单的区域划取出来,接着就是对弹出菜单控 件属性框的操作。如下图 6.4 所示

![](_page_50_Picture_390.jpeg)

区域范围设置:设置触控按钮区域; 预览:查看触控按钮的效果; 名称定义: 为按钮设置一个名称, 在"变量查看"中方便查询;

数据自动上传:勾选后,数据将上传至串口;

按钮效果:按钮按压效果图所在页面(-1 时默认为无动画)。

变量地址:定义数据存储地址;

变量类型: 0x00=键码写入 VP 字地址; 0x01=键码写入 VP 地址的高字节(VP H)

0x02=键码写入VP 地址的低字节(VP\_L);0x10-0x1F=键码最低位(1bit)变量写入VP 字地址的 指定位 (0x01 修改VP.0, 0x1F 修改VP.F);

弹出菜单设置:设置弹出菜单所在的页面;

所在页面:所要弹出菜单在页面的区域;

显示位置:弹出的菜单在当前页面要显示的位置。

### 图 6.4 弹出菜单属性配置 **2000 Dumin 【注】弹出的菜单上只能做基本触控和按键值返回。**

我们结合实例来讲解具体操作如下:

变量地址:由于是和动画图标结合使用,所以两个地址必须一致(本例设置的都是 0666);如图 6.8.1 和图 6.8.2 所示。

![](_page_51_Picture_3.jpeg)

图 6.8.1

![](_page_51_Picture_5.jpeg)

图 6.8.2

弹出菜单设置:选中带有弹出菜单所在页,然后在里面划取弹出菜单的区域;如下图 6.9 所示

![](_page_51_Picture_8.jpeg)

图 **6.9** 弹出菜单区域的选取

所在页面:根据自己所选中的页数,自动生成; 菜单区域:根据自己划取的区域,自动生成;

显示位置:可与菜单区域的坐标相同;

配置完成后,切记要去弹出菜单所在页将菜单上的按钮分别通过基本触控控件进行赋值使能。

弹出菜单的有效输入键码是 0x0000~0x00ff , 其中 0x00ff 表示为取消(即不选择参数直接返回), 所以图标上的 X 号应赋值为 0x00ff (见图 6.10.1), "开始"按钮根据自己在动画显示控件中设置的开始值赋值, (本例设置的开始 值是 1, 所以此刻本例的开始按钮就赋值为 0001) (见图 6.10.2 和图 6.10.3), 同样停止按钮根据自己在动画显示 控件中设置的停止值赋值, (本例设置的停止值是 0,所以此刻本例的停止按钮就赋值为 0000) (见图 6.10.2 和 6.10.4)。

![](_page_52_Picture_4.jpeg)

![](_page_52_Figure_5.jpeg)

![](_page_52_Figure_6.jpeg)

![](_page_52_Picture_7.jpeg)

![](_page_52_Figure_9.jpeg)

## **6.4** 增量调节

增量调节功能的指令存储格式如表 6.10 所示。

表 **6.10** 增量调节功能的指令存储格式

| 地址   | 定义       | 数据长度 | 说明                                 |
|------|----------|------|------------------------------------|
| 0x00 | Pic ID   |      | 页面 ID                              |
| 0x02 | TP Area  | 8    | 触控按钮区域:<br>$(XS, YS)$ , $(Xe, Ye)$ |
| 0x0A | Pic Next |      | 目标切换页面, 必须为 0xFF**, 表示不进行页面切换。     |
| 0x0C | Pic On   |      | 按钮按压效果图所处的页面, 0xFF**表示没有按钮按压效果。    |
| 0x0E | TP Code  |      | 0xFE02                             |
| 0x10 | 0xFE     |      | 0xFE                               |
| 0x11 | $*VP$    |      | 变量地址指针,<br>返回数据由 VP Mode 决定。       |

![](_page_53_Picture_423.jpeg)

【注】调节后的变量可通过**"**数据变量、图标、艺术字变量**"**等将数据显示出来。

可用 PC 端 KGUS 开发软件实现增量调节功能。在 KGUS 软件中, 点击触控配置中的增量调节按钮, 接 下来用鼠标框选一个区域,并在右侧的菜单中对该功能进行设置,如调节步长和上下限及选择对应的调节方 式(++/--)等。

增量调节和数据变量控件一起配合使用。

首先在触控配置中找到增量调节,然后选中并划取增量调节的区域,然后对右侧弹出的属性框进行操作,具体 操作如下:

变量地址: 需要和数据变量控件中的变量地址保持一致, 本例为 0X0300; (见图 6.10.5 和图 6.10.6) 调节方式、逾限处理方式、调节步长、上限、下限等都可根据需求选择。

![](_page_53_Picture_7.jpeg)

图 6.10.5 and  $\boxtimes$  6.10.6 and  $\boxtimes$  6.10.6 and  $\boxtimes$  6.10.6 and  $\boxtimes$  6.10.6 and  $\boxtimes$  6.10.6 and  $\boxtimes$  6.10.6 and  $\boxtimes$  6.10.6 and  $\boxtimes$  6.10.6 and  $\boxtimes$  6.10.6 and  $\boxtimes$  6.10.6 and  $\boxtimes$  6.10.6 and  $\boxtimes$  6.10.6 and  $\box$ 

## **6.5** 拖动调节

拖动调节功能的指令储存格式如表 6.11 所示。

![](_page_53_Picture_424.jpeg)

![](_page_53_Picture_425.jpeg)

![](_page_54_Picture_307.jpeg)

◆宣 4bit 完义了粉捏返回枚式;

#### 【注】拖动调节需要配合"滑动刻度指示"来实现,有关滑动刻度指示的相关内容请参考第8章。拖动调节不支持按键 0x4F 寄存器保存的键码)控制。调节滑块的数据可以通过"数据变量、变量图标"等功能显示出来。

可以用 PC 端 KGUS 开发软件实现拖动调节功能。在 KGUS 软件中,点击触控配置菜单下的拖动调节 按 钮,接下来用鼠标框选一个区域,并在右侧的菜单中对该功能进行设置,如拖动方式以及起始终止位置对应的返 回值等。

拖动调节控件需要和数据变量控件配合使用。拖动调节的优点是直观、快捷,而且参数不会越界。当需要更精 确的拖动录入时,可以把拖动调节所指向的变量数据用"数据变量"功能来显示出来。

下面通过实例说明:

首先在触控配置中找到拖动调节控件,然后在需要使用拖动调节的区域划取一块区域,然后对弹出的属性框进 项如下操作:

变量地址: 需要和数据变量的地址保持一致 0300; (见图 6.10.6 和图 6.11.1)

数据返回格式:调节字地址;

拖动方式: 根据自己需求选取(此处本例选取的是横向拖动);

起始位置对应的返回值: 可自行定义(本例定义的是 0);

终止位置对应的返回值:可自行定义(本例定义的是 100);

操作完成后的属性框大致如下图 6.12 所示

![](_page_54_Picture_13.jpeg)

图 6.11.1 图 6.12 拖动调节属性框设置

### **6.6 RTC** 设置

在工程项目中,时间显示与设置有非常广泛的应用。为了便于用户对时间进行直接的设置,加入了 RTC 设置功能,即 KGUS 屏通过触摸键盘直接设置 RTC, 需要完整录入公历 (年、月、日、时、分、秒)。该功 能指令存储格式如表 6.12 所示。

表 **6.12 RTC** 设置功能存储格式

| 地址   | 定义               | 数据长度           | 说明                                   |
|------|------------------|----------------|--------------------------------------|
| 0x00 | Pic ID           | 2              | 页面 ID                                |
| 0x02 | TP Area          | 8              | 触控按钮区域: $(X_s,Y_s) (X_e,Y_e)$        |
| 0x0A | Pic Next         | 2              | 目标切换页面, 0xFF**表示不进行页面切换。             |
| 0x0C | Pic On           |                | 按钮按压效果图所处的页面, 0xFF**表示没有按钮按压效果。      |
| 0x0E | TP Code          | 2              | 0xFE04 (即进行 RTC 设置)                  |
| 0x10 | 0xFE             |                | 0xFE                                 |
| 0x11 | 0x000000         |                | 0x000000                             |
| 0x14 | (x,y)            | 4              | 输入过程显示位置, 右对齐方式, (x,y)是字符串右上角坐标。     |
| 0x18 | Color            | 2              | 输入字体的显示颜色。                           |
| 0x1A | Lib ID           |                | 显示使用的 ASCII 字库位置, 0x00=默认字库。         |
| 0x1B | Font Hor         |                | 字体大小, X方向点阵数目。                       |
| 0x1C | Cusor Color      |                | 光标颜色,0x00=黑色其他=白色                    |
| 0x1D | KB Source        |                | 0x00=键盘在当前页面其他=键盘不在当前页面              |
| 0x1E | PIC KB           |                | 键盘所在页面 ID, 仅当键盘不在当前页面时有效。            |
| 0x20 | 0xFE             |                | 0xFE                                 |
| 0x21 | Area KB          | 8              | 键盘区域: (Xs,Ys) (Xe,Ye)。仅当键盘不在当前页面时有效。 |
| 0x29 | Area KB Position | $\overline{4}$ | 键盘在当前页面显示位置的左上角坐标; 仅当键盘不在当前页面时有效。    |
| 0x2D | NULL             | 3              | 写 0x00                               |

【注】**RTC** 配置所用到的键盘制作方法与变量录入的相同,都按照 **ASCII** 码进行键值定义。时间的显示由**" RTC**显示、时 钟显示**"**功能来实现,有关显示的部分将在第 **7** 章进行讲解。

RTC 设置控件主要用于通过触摸屏修改时间,需要和 RTC 显示控件、基本触控控件配合使用。

在 KGUS 软件的触控配置中找到 RTC 设置按钮,接下来用鼠标框选一个区域,并在右侧的菜单中对该功能进行设  $+$  , and the set of  $\overline{\mathbf{a}}$  , and the set of  $\overline{\mathbf{a}}$  , and the set of  $\overline{\mathbf{a}}$  , and the set of  $\overline{\mathbf{a}}$  , and the set of  $\overline{\mathbf{a}}$  , and the set of  $\overline{\mathbf{a}}$  , and the set of  $\overline{\mathbf{a}}$  , and the</u>

显示位置:可以找到一个键盘所在页键盘显示区域的右上角的坐标,手动输入即可; 如下图 6.13 所示

![](_page_55_Picture_7.jpeg)

#### 图 **6.13** 时间录入位置显示

显示颜色:根据自己喜好(此处选用默认颜色:黑色);

- 字库位置:0 号字库;
- 字体大小: 自主选择(此处本例选用的是 16 号);
- 光标颜色: 自主定义;
- 键盘设置:找到键盘所在页,将键盘所在区域划取即可;

![](_page_56_Picture_2.jpeg)

图 **6.14** 键盘显示区域划取

所在页面:根据自己在键盘设置中的选择自动生成;

键盘区域:根据自己在键盘设置中的选择自动生成;

显示位置:点击设置,在想要显示键盘输入的区域的左上角点击一下即可;

如下图 6.15 所示

![](_page_56_Picture_8.jpeg)

图 **6.15** 键盘在操作页显示位置

操作完成后,切记要将键盘上的所有键通过基本触控控件进行使能。

程序配置完成后,当需要修改时间时,只需点击定义的按钮并在弹出的键盘中完整地输入公历(年、月、日、 时、分、秒)即可方便的修改时间。

操作完成后的属性框大致如下图 6.16 所示

![](_page_57_Picture_225.jpeg)

图 **6.16** 时间设置属性框设置

# **6.7** 按键返回值

按键返回值功能即点击按钮,直接返回按键的值到指定的变量(支持位变量返回)。按键返回控件配 合变量图标控件来使用。

#### 表 **6.13** 按键的返回值指令存储格式

![](_page_57_Picture_226.jpeg)

首先在触控配置中找到按键返回按钮,划取按钮所在区域,右侧弹出属性框,对属性框进行操作。具体操作如  $\overline{\Gamma}$ :

变量地址: 必须和在变量图标控件中的变量地址一致(先前本例在变量图表控件中定义的变量地址是 0020, 所 以此时本例的变量地址还是 0020);

键值:根据自己在变量图标控件中定义的变量下限的值或者变量上限的值进行填写(本例的开始按钮是根据下 限的值进行填写值为 0001;结束按钮是根据上限的值进行填写值为 0000);

其中开始按钮的配置如下图 6.17 左侧所示,停止按钮的配置如下图 6.17 右侧所示

![](_page_58_Picture_178.jpeg)

图 **6.17** 按键返回值属性框设置

### **6.8** 参数配置

"参数配置"能够实现多个功能,包括寄存器与变量之间的数据传输、图像转为单色位图、发送数据到串口等。 参数配置控件可以和拖动调节,滑块刻度,数据录入等控件配合使用。

其指令存储格式如表 6.14 所示。

#### 表 **6.14** 参数配置指令存储格式

![](_page_58_Picture_179.jpeg)

# 参数配置的操作模式如表 6.15所示:

### 表 **6.15** 参数配置的操作模式

![](_page_59_Picture_347.jpeg)

首先在触控配置中选取参数配置按钮,然后右侧会弹出属性框。

按钮效果:可根据自己需求选择是否需要;

页面切换:可根据自己需求选择是否需要;

Mode: KGUS 软件常用的为 00 和 01 两种模式; (00 模式表示加载寄存器变量区数据到 0x6F00~0X6FFF 变量存储 区空间低字节处, 01 模式表示加载 0x6F00~0x6FFF 低字节变量存储区空间数据到寄存器变量区;同时改写对应的 R1-R3, R5-RA SD/SDCH 接口配置变量),操作完成的属性框具体如图 6.18 所示:

![](_page_60_Picture_90.jpeg)

图 6.18 参数配置

DataPack: 在 00 和 01 模式下 不需要填写任何东西;

# 第七章 显示变量配置文件说明

第六章介绍了触控/键控配置文件的功能及配置方法。其中很多功能如拖动调节、转动调节等均需要配合显示变 量来实现。本章将对显示变量配置文件(14.BIN)进行详细的介绍与讲解。

同触控/键控配置文件一样,显示变量配置文件也可以利用 PC 端的 KGUS 开发软件非常便捷的生成与设置。为 了便于用户更深入地理解,本章将以指令的思维方式对显示变量配置文件进行更深入地讲解。

显示变量配置文件存储在字库空间中,它是由 N 条按照页面配置的变量指令组成,每条变量指令固定占用 32 字节存储空间。每个页面固定分配 2KB 或 4KB (0x0800 或 0x1000)变量存储空间,故每个页面最多可以设置 64 或 128 个变量。显示变量配置文件最大为 2MB,故可以配置最多 1024 个页面 (128 变量模式下为 512 个页面)。对于 相同类型的变量,存储位置越靠后,其显示优先级就越高。

一条触控指令由 6 部分组成,如表 7.1 所示。

| 序号 | 定义          | 数据字节长度 | 说明                                                                         |
|----|-------------|--------|----------------------------------------------------------------------------|
|    | 0x5A        |        | 固定                                                                         |
|    | Type        |        | 变量类型                                                                       |
|    | $*SP$       |        | 变量描述文件从 Flash 加载后存储到数据存储区的地址指针, 0xFFFF 表示不转存到数据<br>存储区。                    |
|    | Len Dsc     |        | 变量描述内容的字长度                                                                 |
|    | $*VP$       |        | 变量地址, 0x0000-0xFFFF, 有些无需指定地址的变量写 0x0000 即可<br>当变量地址的高字节为 0xFF 时, 本条指令将被取消 |
|    | Description | N      | 变量描述内容                                                                     |

表 **7.1** 一条触控指令 **6** 部分组成

下面将为用户介绍显示变量的各种功能并对一些常用的功能分进行详细地讲解。

# **7.1** 显示变量功能一览表

显示变量配置文件能够让 KGUS 屏实现多个功能, 功能如表 7.2 所示。

![](_page_62_Picture_445.jpeg)

### 表 **7.2** 显示变量配置文件功能

### **7.2** 图标库文件的制作

欲使用图标相关的功能,首先要将图标库文件加载到 PC 端 KGUS 开发软件中。方法如下: 首先打开 KGUS 软件下拉菜单中的 ICO 文件生成器, 如图 7.1 所示。

![](_page_63_Picture_3.jpeg)

#### 图 7.1 ICO 文件生成工具

在 ICO 文件生成器中选择想要转换成 ICO 图标的图片文件(切记生成的图标库名字必须在 23~127 之间), 并 点击生成新 ICO 文件即可生成 ICO 图标库文件(例如 70.ICO),如果之前就有想要往里面添加新的图标就需要点 击附加到 ICO 文件按钮; 如图 7.2 所示

![](_page_63_Figure_6.jpeg)

图 7.2 ICO 文件生成步骤

注意: ICO 文件生成后需要将其拷贝到工程目录下的 YK\_TFT 文件夹中,并下载到 KGUS 屏里,这样才可以调用。

### **7.2.1** 变量图标显示

变量图标显示功能是将一个数据变量的变化范围线性对应一组 ICON 图标显示;当变量变化时,图标也自动相应 切换。多用于精细的仪表盘、进度条显示。

其指令存储格式如表 7.3 所示。

![](_page_64_Picture_301.jpeg)

【注】两个地址存储格式分别对应了 **64/128** 变量模式。下面的指令与此相同,不再赘述。

变量图标控件通常配合数字录入,增量调节和按键值返回等控件共同使用。使用到的图标的图标库 ICO 文件需要 提前做好。可以简单地通过 PC 端 KGUS 开发软件来实现。打开 KGUS 软件,并点击变量配置中的变量图标按钮。 接着用鼠标框选一个区域,就可在右侧的菜单中对该功能进行设置。如图 7.3 所示。

![](_page_64_Picture_302.jpeg)

区域范围设置: (X,Y)为 ICON 图标左上角显示在当前页位置坐标。

名称定义: 为按钮设置一个名称, 在"变量查看"中方便查询;

描述指针:变量指针描述,0xFFFF 表示由配置文件加载

变量地址: 定义变量数据的存储地址;

图标文件:要调用的图标库文件(需要先将图标库文件存入 **KGUS** 屏中才能正确读

#### 取,参考本章开始的图标库文件添加方法)

变量上限、变量下限:规定变量显示的范围,越界不显示。 对应的图标:变量上下限对应的图标;

显示模式:透明显示(滤除背景色显示)/显示背景。

图 **7.3** 变量图标功能设置菜单

通过实例说明一下。 描述指针:FFFF 表示由配置文件加载; 变量地址: 可以自行定义(此处本例定义为 0500); 图标文件: 找到自己制定的 ICO 文件(本例的 ICO 文件名为 70.ICO); 变量下限: 可以根据具体操作来自行定义(本例制作的是红绿灯操作, 所以本例定义为 0); 对应的图标:选取变量为变量下限的值所对应的图标(本例定义为红灯图片); 变量上限: 可以根据具体操作来自行定义(本例制作的是红绿灯操作, 所以本例定义为1); 对应的图标:选取变量为变量上限的值所对应的图标(本例定义为绿灯图片); 显示模式:透明;

操作完成后属性框大致如下图 7.4 所示

![](_page_65_Figure_3.jpeg)

图 **7.4** 变量图标控件的设置

### **7.2.2** 动画图标显示

动画图标显示功能是将一个定值数据变量对应了 3 种不同的图标指示状态:不显示、显示固定图标、显 示动画图标。多用于变量的报警提示。其指令存储格式如表 7.4 所示。

|      | 地址   | 定义     | 数据长度 | 说 明                                                             |
|------|------|--------|------|-----------------------------------------------------------------|
| 0x00 |      | 0x5A01 |      | 固定值 0x5A01                                                      |
| 0x02 |      | *SP    |      | 变量描述指针, 0*FFFF 表示由配置文件加载。                                       |
| 0x04 |      | 0x000A |      | 固定值 0x000A                                                      |
| 0x06 | 0x00 | $*VP$  |      | 初始图标变量指针, 变量为双字, 低位字保留, 高位字无符号数<br>(0x0000-0xFFFF)用户数据控制动画图标显示。 |
| 0x08 | 0x01 | (x,y)  |      | 变量显示位置, 图标左上角坐标位置。                                              |

表 **7.4** 动画图标显示指令存储格式

![](_page_66_Picture_269.jpeg)

首先在变量配置中找到动画图标控件,然后将需要呈现动画图标的区域划取出来。

接下来就是对属性框的操作,具体操作如下:

描述指针:FFFF 表示由配置文件加载;

变量地址:可自主填写(此处本例选择的是 0666);

停止值:可自己设定(本例设定的是 0);

开始值:可自己设定(本例设定的是 1);

图标文件: 这个需要提前设定, 具体操作可查看滑动刻度控件中 ICO 生成方式, 此处命名为 70.ICO; 停止图标 ID: 可自主定义, 要勾选是否过滤背景色(本例定义的是满电量图标 7 号图标); 开始图标 ID: 低电量的图标,要勾选是否过滤背景色(本例的低电量图标是 0 号图标); 结束图标 ID: 满电量的图标,要勾选是否过滤背景色(本例的满电量图标是7号图标);

具体如下图 7.4.1,图 7.4.2 所示

![](_page_66_Picture_10.jpeg)

图 **7.4.1** 动画图标控件的设置

![](_page_67_Figure_0.jpeg)

**7.2.3** 滑块刻度指示

在第 6 章 6.5 节中介绍了拖动调节,本节将介绍配合其使用的滑块刻度指示。滑块刻度指示功能是将一个数据 变量的变化范围对应一个图标(滑块)的显示位置变化。多用于液位、刻度盘、进度表的指示。滑块刻度指示是显 示功能,拖动调节是控制功能,因而两者配合在一起能够实现拖动滑块图标改变变量数值的功能。此外,该功能也 可以单独用于进度条的显示,此时无需拖动调节功能的配合。

其指令存储格式如表 7.5 所示。

表**7.5** 滑块刻度指示指令存储格式

![](_page_67_Picture_388.jpeg)

汪: 配合拖动调节使用时, 拖动调节框选范围要与消块刻度指示的范围一致, 这样才能实现消块随手指拖动的 效果。

首先在变量配置中找到滑动刻度按钮,点击。然后在需要显示滑动刻度的区域划取。然后对右侧弹出的属性框 进行如下操作:

描述指针:FFFF 表示由配置文件加载;

变量地址:和增量调节等控件的变量地址保持一致 6F01;

图标文件: 如果之前已经完成 ICO 文件的生成和拷贝工作, 此刻直接在右侧的图标文件中选取需要使用到的图 标库文件即可;

滑动图标:点击 1 按钮在选中的图标库文件中找到自己想要使用的图标,勾选过滤背景颜色,添加进去即  $\overline{\mathbf{q}}$ ;

显示模式:透明模式;

(x) 坐标前移偏移量: 自主定义, 不可为 0(0 没有显示效果);

变量类型:指向一个整形变量;

初始值:根据需求自主定义;

操作完成后的属性框大致如下图 7.5 所示

![](_page_68_Picture_144.jpeg)

图 **7.5** 滑动刻度控件的设置

### **7.2.4** 艺术字变量显示

艺术字变量显示是用 ICON 图标取代字库来显示变量数据。需要配合基本控件以及数据录入等控件一起使用, 和变量图标显示功能用法类似。其指令存储格式如表7.6 所示。

![](_page_68_Picture_145.jpeg)

![](_page_69_Picture_333.jpeg)

首先在变量配置菜单中找到艺术字变量控件,在需要显示艺术字的区域划取。然后对右侧弹出的属性框进行如 下操作:

描述指针: FFFF 表示由配置文件加载;

变量地址: 可自行定义(本例为 0060);

图标文件: 根据之前的图标库文件制作方法制作(本例为 70.ICO), 切记必须要将制作好的图标库文件放到 YK\_SET 文件夹中才可以正常使用;

起始图标:自主定义;

显示模式:透明;

变量类型: 整数;

整数位数:自主定义;

小数位数:根据需求自主定义一般为 0;

对齐方式:自主定义;

初始值:自主定义;

操作完成后的属性框大致如下图 7.6 所示

![](_page_70_Picture_183.jpeg)

#### 图 **7.6** 艺术字变量控件的属性框设置

#### **7.2.5** 图片动画显示

图片动画显示功能是将一组全屏图片按照指定速度播放,该功能多用于开机界面或屏保。其指令存储格式 如表 7.7 所示。

![](_page_70_Picture_184.jpeg)

![](_page_70_Picture_185.jpeg)

#### 【注】起始图片位置必须小于终止图片位置。如果在终止页面中也设置了图片动画变量,用户可实现重播。

首先在变量配置菜单中找到图片动画控件,然后在以 000 命名的图片中随意划取一块区域,该功能无需按钮触 发,因此区域可任意框选,只要保证在指定页面即可。然后操作右面弹出的属性框

描述指针:FFFF 表示由配置文件加载; 起始图片位置:第一张图片动画的位置; 终止图片位置:最后一张图片动画的位置; 显示时间设置: 根据自己需求自己定义, 具体显示时间是设置的时间\*8 ms(设置的范围 0~256); 操作完成后大致如下图 7.7 所示

![](_page_71_Figure_0.jpeg)

图 **7.7** 图片动画控件属性框的设置

### **7.2.6** 图标旋转

图标旋转指示功能是把一个数据变量的变化范围线性对应角度数据,然后把一个 ICON 图标按照对应的角 度数据旋转后显示出来。该功能多用于指针仪表板显示。其指令存储格式如表 7.8 所示。

|      | 地址      | 定义        | 数据长度           | 说明                                                                         |
|------|---------|-----------|----------------|----------------------------------------------------------------------------|
| 0x00 |         | 0x5A05    | $\overline{2}$ | 固定值 0x5A05                                                                 |
| 0x02 |         | $*SP$     | $\overline{2}$ | 变量描述指针, 0xFFFF 表示由配置文件加载                                                   |
| 0x04 |         | 0x000C    | 2              | 固定值 0x000C                                                                 |
| 0x06 | 0x00    | $*VP$     | $\overline{2}$ | 变量指针, 变量模式由 VP Mode 决定。                                                    |
| 0x08 | 0x01    | ICON ID   | 2              | 指定的图标 ID。                                                                  |
| 0x0A | 0x02    | ICON Xc   | 2              | ICON 图标上的旋转中心位置: X 坐标                                                      |
| 0x0C | 0x03    | ICON Ye   | 2              | ICON 图标上的旋转中心位置: Y 坐标                                                      |
| 0x0E | 0x04    | Xc        | 2              | ICON 显示到当前屏幕的旋转中心位置: X 坐标                                                  |
| 0x10 | 0x05    | Yc        | $\overline{2}$ | ICON 显示到当前屏幕的旋转中心位置: Y 坐标                                                  |
| 0x12 | 0x06    | V Begain  | 2              | 对应起始旋转角度的变量值,整型数,越界不显示                                                     |
| 0x14 | 0x07    | V End     | 2              | 对应终止旋转角度的变量值, 整型数, 越界不显示                                                   |
| 0x16 | 0x08    | AL Begain | 2              | 起始旋转角度,0-720 (0x000-0x2D0),单位 0.5°。                                        |
| 0x18 | 0x09    | AL End    | $\overline{2}$ | 终止旋转角度,0-720 (0x000-0x2D0),单位 0.5°。                                        |
| 0x1A | 0x0A:H  | VP Mode   |                | 0x00: *VP 指向一个整型变量<br>0x01: *VP 指向一个整型变量的高字节数据<br>0x02: *VP 指向一个整型变量的低字节数据 |
| 0x1B | 0x0A: L | Lib ID    |                | ICON 图标库 ID。                                                               |

表 **7.8** 图标旋转指示指令存储格式
0x1C 0x0B Mode 1 ICON 显示模式,0x00=透明(不显示图表背景)其它=显示图标背景

【注】旋转始终假定为**"**顺时针**"**,即**AL\_End** 必须大于**AL\_Begin**,若**AL\_End** 小于**AL\_Begin**,系统会自动加上**360°** 在KGUS开发软件中,可以在变量配置菜单中选择图标旋转,之后框选区域并完成该功能的配置即可。 该功能的角度定义如图 7.8 所示。

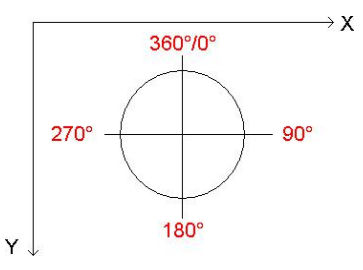

图 **7.8** 图标旋转功能的角度定义

图标旋转控件要和数据录入、增量调节、滑动刻度、拖动调节等控件配合使用。

需要准备的就是制作好需要用到的图标库文件,并把该文件放入工程目录下的 YK\_SET 文件夹中。准备好的图片 如下图 7.9 所示

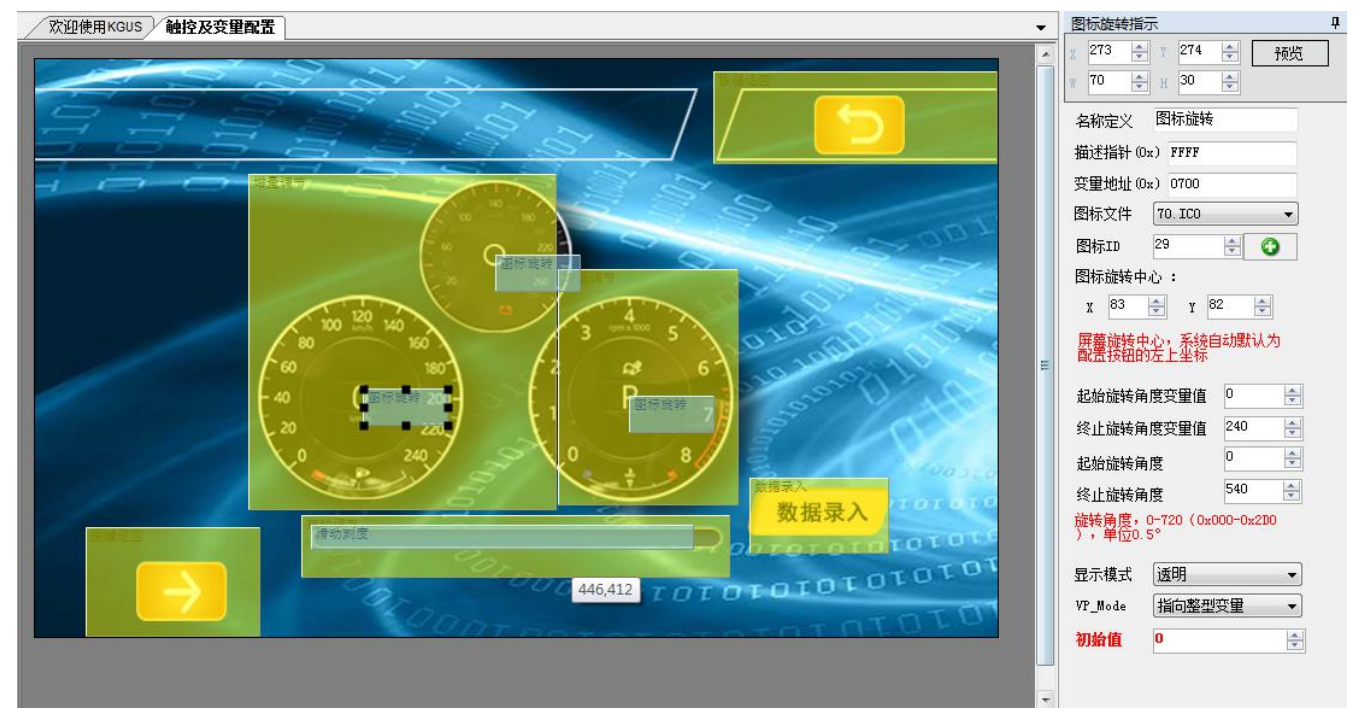

图 **7.9** 转动调节图片及控件选取

描述指针:采用默认的(0xFFFF);

- 变量地址: 自己定义(本例是 0700);
- 图标文件: 制作好的图标库文件(本例是 70.ICO);

图标 ID: 选取自己希望旋转的图标,在选取的时候注意要勾选过滤背景色,然后对弹出的图标设置旋转中心, 就是在希望成为旋转中心的地方点击;

图标旋转中心:根据自己之前的点击,自动生成;

起始旋转角度变量值: 指针旋转的起始值(如上图所示的话就是 0 作为起始值);

终止旋转角度变量值: 指针旋转的终止值(如上图所示的话就是 240 作为终止值);

起始旋转角度: 在制作图标的时候,选取图标的指示方向指向指针旋转的起始值,这样此处就可以填写 0;

终止旋转角度:根据起始旋转角度计算出对应的终止旋转角度,此处的旋转角度为 0~720,单位为 0.5°,可以根 据旋转的角度范围占圆形的百分比然后乘以 720 得到(如上图,本例要让指针旋转的变量值为 0~240,也就是占圆 形的 3/4, 就用 3/4 x 720 得到 的结果 540 就是终止旋转角度);

显示模式:选用默认;

VP\_Mode:选用默认;

拖动调节和滑块刻度等控件的操作参见相应的说明,只需修改其中的变量刻度值即可。

#### **7.2.7** 位变量图标显示

位变量图标显示功能是把一个数据变量的每个位(bit)的 0/1 状态对应 8 种不同显示方案中的两种, 用 ICON 图标(或图标动画)来对应显示。其指令存储格式如表 7.9 所示。

| 地址   |        | 定义           | 数据长度           | 说明                                                      |                                               |                  |  |  |  |  |  |
|------|--------|--------------|----------------|---------------------------------------------------------|-----------------------------------------------|------------------|--|--|--|--|--|
| 0x00 |        | 0x5A06       | $\overline{2}$ | 固定值 0x5A06                                              |                                               |                  |  |  |  |  |  |
| 0x02 |        | $*SP$        | $\overline{c}$ | 变量描述指针, 0xFFFF 表示由配置文件加载                                |                                               |                  |  |  |  |  |  |
| 0x04 |        | 0x000C       | $\overline{2}$ | 固定值0x000C                                               |                                               |                  |  |  |  |  |  |
| 0x06 | 0x00   | $*VP$        | 2              | 位变量指针, 字变量                                              |                                               |                  |  |  |  |  |  |
| 0x08 | 0x01   | *VP AUX      | $\overline{2}$ | 辅助变量指针, 双字, 用户软件不能访问                                    |                                               |                  |  |  |  |  |  |
| 0x0A | 0x02   | Act Bit Set  | $\overline{c}$ | 值为1 的bit 位置说明*VP 对应位置需要显示。                              |                                               |                  |  |  |  |  |  |
|      |        |              |                |                                                         | 定义显示模式:                                       |                  |  |  |  |  |  |
|      |        |              |                | Display                                                 | 位变量(bit)值                                     |                  |  |  |  |  |  |
|      |        |              |                | Mode                                                    | $\theta$                                      |                  |  |  |  |  |  |
|      |        |              |                | 0x00                                                    | <b>ICON0S</b>                                 | <b>ICON1S</b>    |  |  |  |  |  |
|      |        |              |                | 0x01                                                    | <b>ICON0S</b>                                 | 不显示              |  |  |  |  |  |
|      |        | Display Mode |                | 0x02                                                    | <b>ICON0S</b>                                 | ICON1S-ICON1E 动画 |  |  |  |  |  |
| 0x0C | 0x03:H |              | 1              | 0x03                                                    | 不显示                                           | <b>ICON1S</b>    |  |  |  |  |  |
|      |        |              |                | 0x04                                                    | 不显示                                           | ICON1S-ICON1E 动画 |  |  |  |  |  |
|      |        |              |                | 0x05                                                    | ICON0S-ICON0E 动画                              | <b>ICON1S</b>    |  |  |  |  |  |
|      |        |              |                | 0x06                                                    | ICON0S-ICON0E 动画                              | 不显示              |  |  |  |  |  |
|      |        |              |                | 0x07                                                    | ICON0S-ICON0E 动画                              | ICON1S-ICON1E 动画 |  |  |  |  |  |
|      |        |              |                | 比如设置 Display Mode=2, 那么:<br>*VP 对应的变量某个位为0时, 显示ICONS 图标 |                                               |                  |  |  |  |  |  |
|      |        |              |                |                                                         |                                               |                  |  |  |  |  |  |
|      |        |              |                | 位图图标排列方式:                                               |                                               |                  |  |  |  |  |  |
|      |        |              |                | 0x00=X++, Act Bit Set 指定的不显示 bit 不保留位;                  |                                               |                  |  |  |  |  |  |
| 0x0D | 0x03:L | Move Mode    | 1              |                                                         | 0x01=Y++, Act Bit Set 指定的不显示 bit 不保留位置        |                  |  |  |  |  |  |
|      |        |              |                |                                                         | 0x02=X++, Act_Bit_Set 指定的不显示 bit 保留DIS MOV 位置 |                  |  |  |  |  |  |
|      |        |              |                |                                                         | 0x03=Y++, Act_Bit_Set 指定的不显示 bit 保留DIS MOV 位置 |                  |  |  |  |  |  |

表 **7.9** 位变量图标显示指令存储格式

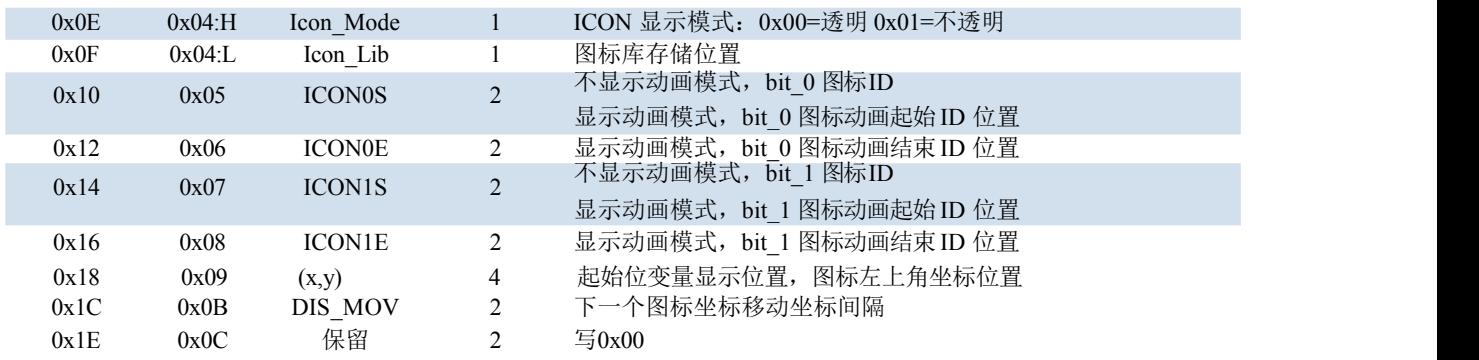

位变量图标的使用需要配合增量调节控件使用。操作之前需要制作好图标库文件。

在变量配置功能中找到位变量图标控件,然后划取适量的区域,对右面弹出的属性框进行操作,具体操作如

 $\overline{\Gamma}$ :

描述指针:FFFF 表示由配置文件加载; 描述指针:采用默认即可; 变量地址:自己定义; 辅助地址:不用操作; 设置:将自己想要显示图标的位勾选上,不想要显示的位不勾选; 如下图 7.10 所示

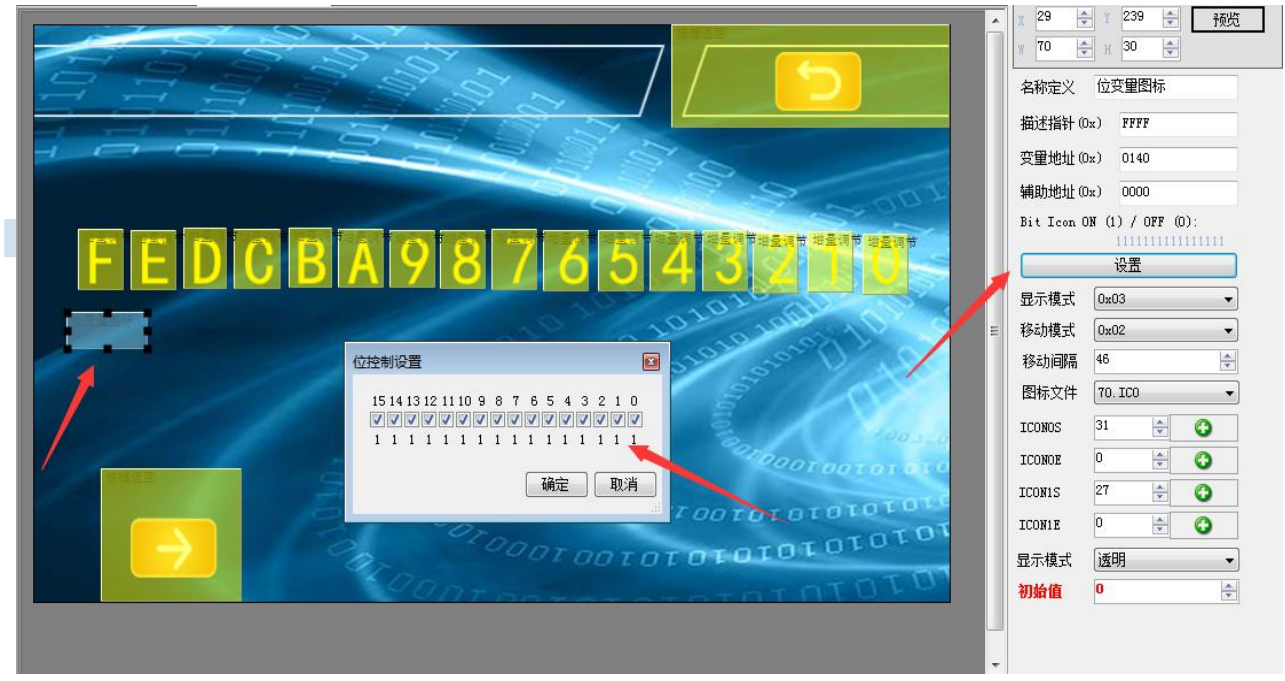

图 **7.10** 位变量图标控件位显示的设置

显示模式: 定义了显示模式, 此处选用 0x03 (表示当该比特位的值为 0 时, 不显示, 为 1 的时候显示 ICON1S 定义的显示图标);

图标文件:选用自己制作的图标库文件;

ICON0S: 不显示动画模式, 就是比特值为 0 的时候需要显示的图标(0 的时候不显示就是选取空白, 直接输入 值即可,比如你制作的图标一共两个然后地址就是 0 和 1, 如果你不想要显示图标的话, 此处只需要手动输入 2 即 可)。 显示动画模式 0 比特时图标动画起始 ID 位置 ;

ICON0E:显示动画模式,0 比特时图标动画终止 ID 位置;

ICON1S:不显示动画模式,比特值为 1 的时候需要显示的图标,找到你先要显示的图标,勾选过滤背景色。 显 示动画模式,1 比特时动画图标开始 ID 位置;

ICON1E:显示动画模式,1 比特时动画图标结束 ID 位置;

移动模式: 定义了位图图标的显示方式,选用 0x02 (表示是横向移动, 当对应的比特位置的值是 1 的时候才显 示保留上一个图标位置并做出相对位移);

移动间隔:根据两个位之间的距离,设置一个合适的值即可;

显示模式:透明;

默认值:0;

# **7.3** 文本的显示

#### **7.3.1** 数据变量显示

数据变量控件功能是把一个数据变量按照指定格式(整数、小数、是否带单位)用指定字体和大小的阿 拉伯数字显示出来。其指令存储格式如表 7.10 所示。

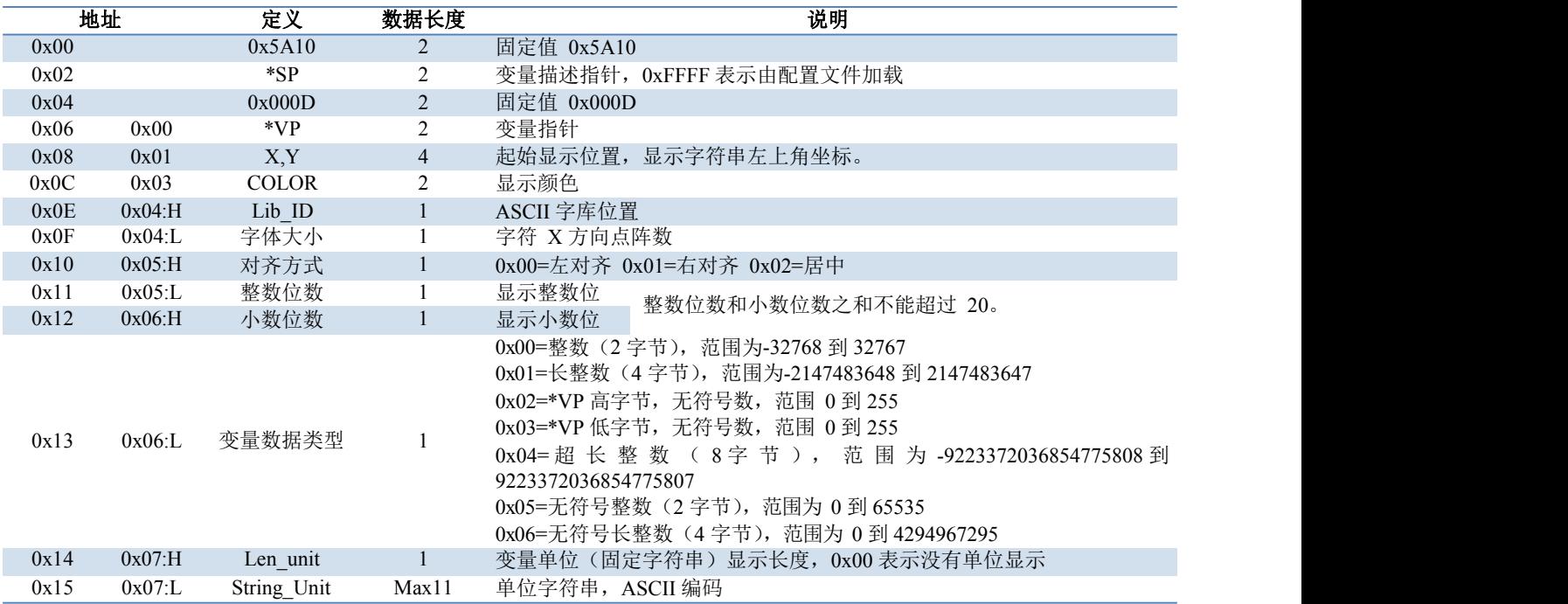

表 **7.10** 数据变量显示指令存储格式

首先找到一张 bmp 格式图片。先在新建工程中添加进去。然后在变量配置中找到数据变量按钮,并画出显示数 据的区域,此时右侧会弹属性框,进行如下操作:

描述指针:FFFF 表示由配置文件加载;

- 变量地址:可以自行修改;本例是 2005
- 显示颜色:可以点击黑框根据自己的喜好进行修改;
- 字库位置:字库位置默认是 0 号字库不需要修改;
- 字体大小:可以根据自己习惯修改,比如 32;
- 对齐方式:一般设置为居中,也可以自己定义;
- 整数位数:自己定义但不宜过多,可以定义为 3;
- 小数位数:自己定义但不宜过多,不需要的话可以设置为 0;
- 显示单位: 就是根据需求选填或者不填(比如此处是电压单位的话这里就可以填写 V);

具体参数如下图 7.11 所示

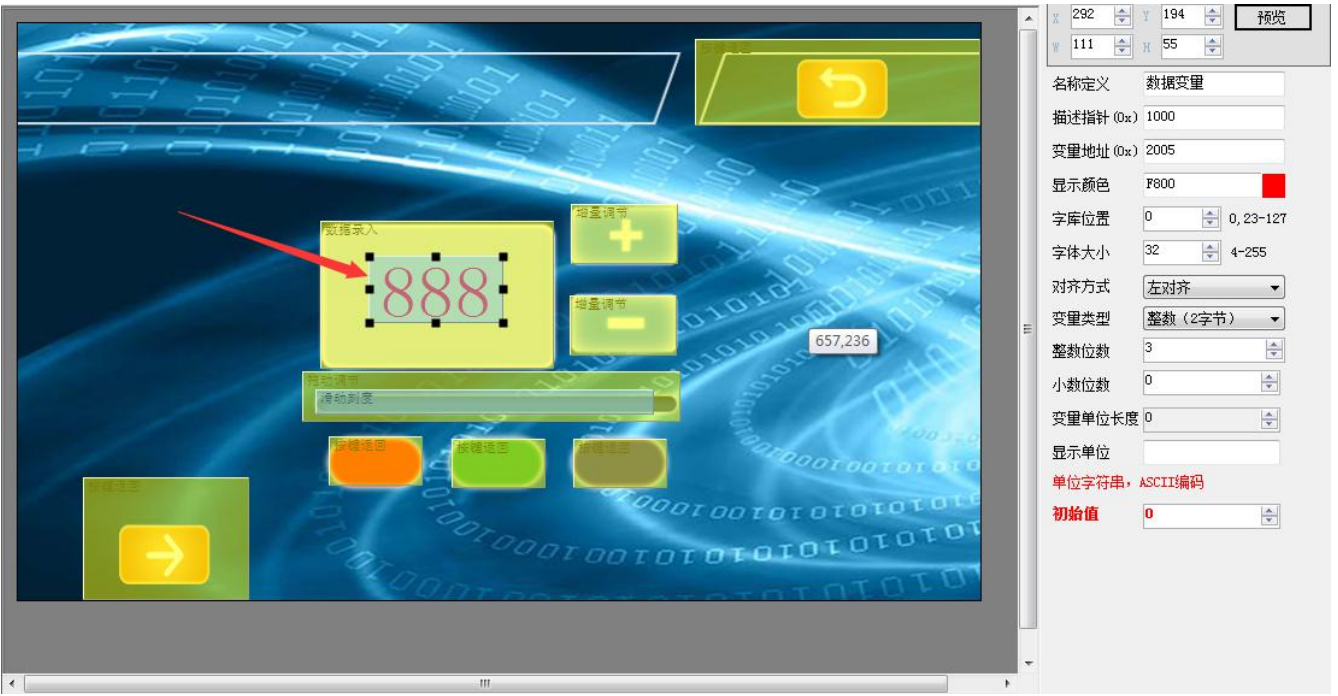

图 **7.11** 数据变量控件的属性框设置

## **7.3.2** 文本显示

文本显示功能是把字符串按照指定的格式(选择字库决定)在指定的文本框显示区域显示。该功能通常配合 文本录入功能使用。文本显示控件的使用需要用到汉字字库,这个需要提前设置好。本例配置的是 GBK 编码方式 的 25 号字库。

其指令存储格式如表 7.11 所示。

|      | 地址   | 常      | 数据长度 | 说明                       |
|------|------|--------|------|--------------------------|
| 0x00 |      | 0x5A11 |      | 固定值 0x5A11               |
| 0x02 |      | *SP    |      | 变量描述指针, 0xFFFF 表示由配置文件加载 |
| 0x04 |      | 0x000D |      | 固定值 0x000D               |
| 0x06 | 0x00 | $*VP$  |      | 文本指针                     |

表 **7.11** 文本显示指令存储格式

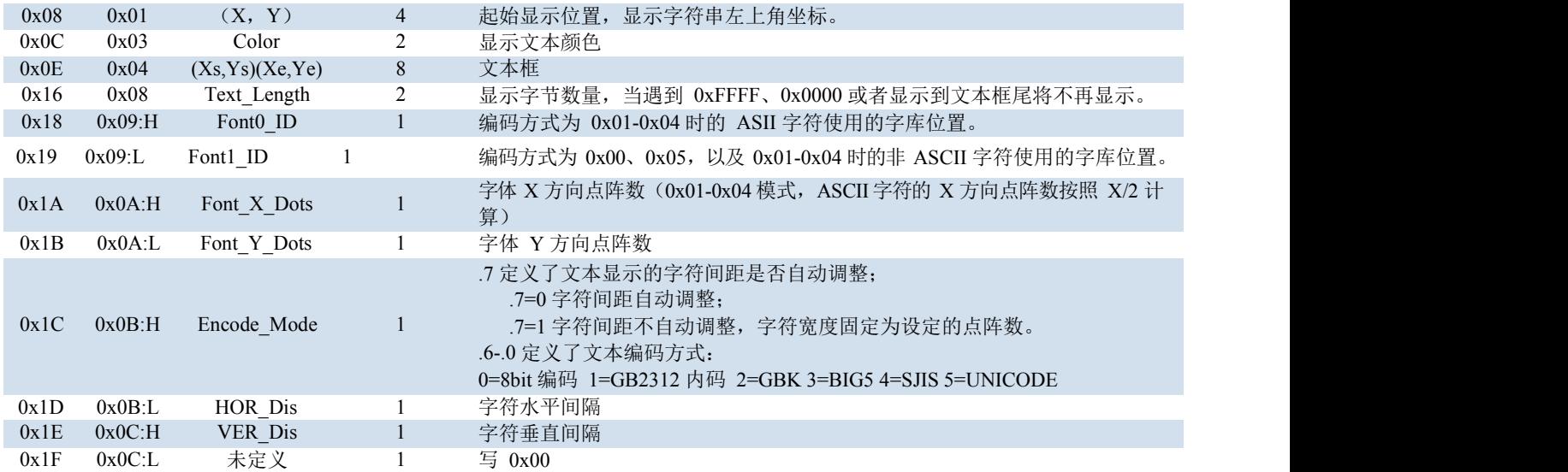

【注】字体 **Y** 方向点阵数目必须为偶数。**KGUS** 屏预装 **0#**字库,包含 **4\*8--6\*128** 点阵的所有 **ASCII** 字符。

在变量配置中选择文本显示,并在需要显示的区域划取。然后右侧会显示属性框在属性框中进行修改实现文本 的显示。

描述指针:FFFF 表示由配置文件加载;

变量地址:可选取默认值也可自己定义;

显示颜色:自主定义,本例是 0020;

编码方式:选取 0x02=GBK;

文本长度: 自主定义(此处是字节数, 2个字节代表一个文字);

(1)GBK 录入模式下的文本显示操作:

FONT0\_ID: 这是 ASCII 字库位置, 此模式下忽略;

FONT1\_ID: 这是非 ASCII 字库位置, 也就是我们需要使用到的汉子字库;

X 方向点阵数:根据自己制定的文字库选择;

Y 方向点阵数:根据自己制定的文字库选择;

水平间隔:自主定义;

垂直间隔:自主定义;

GBK 录入模式操作完成后的属性框大致如下图 7.12 所示

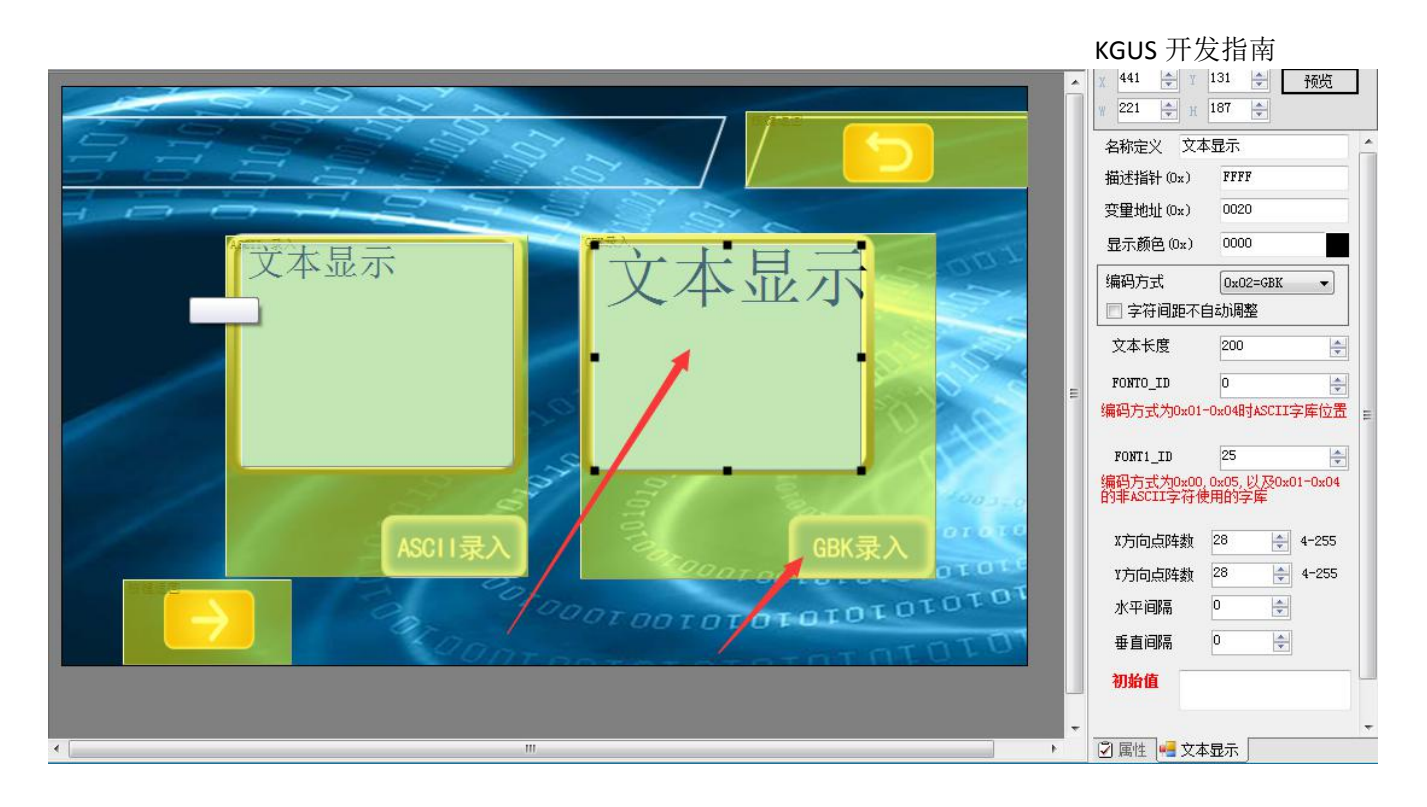

#### 图 **7.12 GBK** 录入模式下的属性框设置

(2) ASCII 录入模式下的文本显示操作:

FONTO\_ID: 这是 ASCII 字库位置, 也就是 0 号字库;

FONT1\_ID: 这是非 ASCII 字库位置, 此模式下忽略;

X 方向点阵数:根据自己制定的文字库选择;

Y 方向点阵数: Y 方向的点阵数必须是 X 方向的点阵数的二倍(由于 X 方向的点阵数是 16 所以此时 Y 方向的点 阵数就是 32);

水平间隔:自主定义;

垂直间隔:自主定义;

ASCII 录入模式操作完成后的属性框大致如下图 7.13 所示

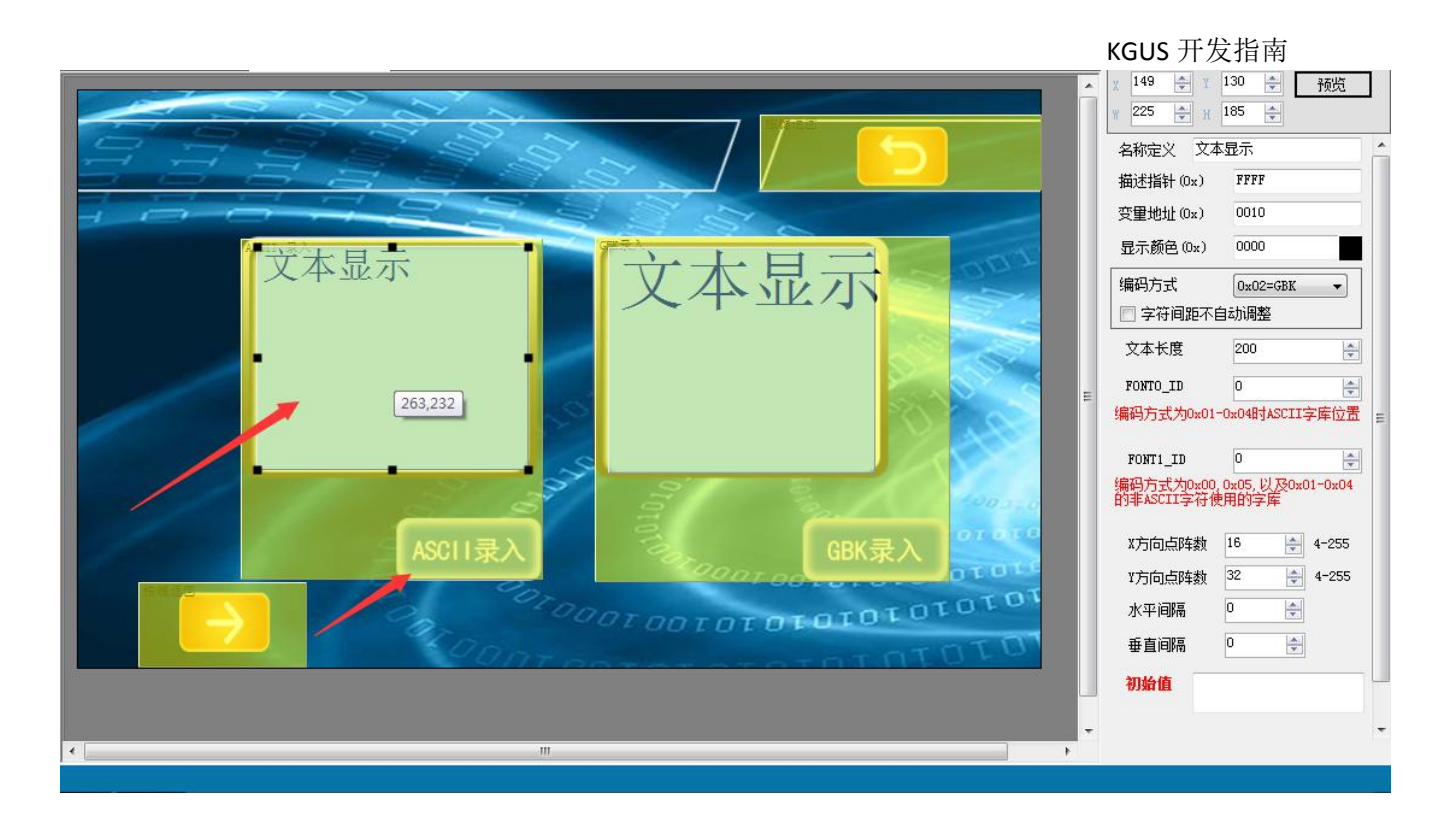

## 图 **7.13 ASCII** 录入模式下的属性框设置

## **7.3.3 RTC** 显示

## **1)** 文本格式 **RTC** 显示

文本时钟显示功能是按照用户编辑的格式把公历 RTC 用文本显示出来。指令存储格式如表 7.12 所示。

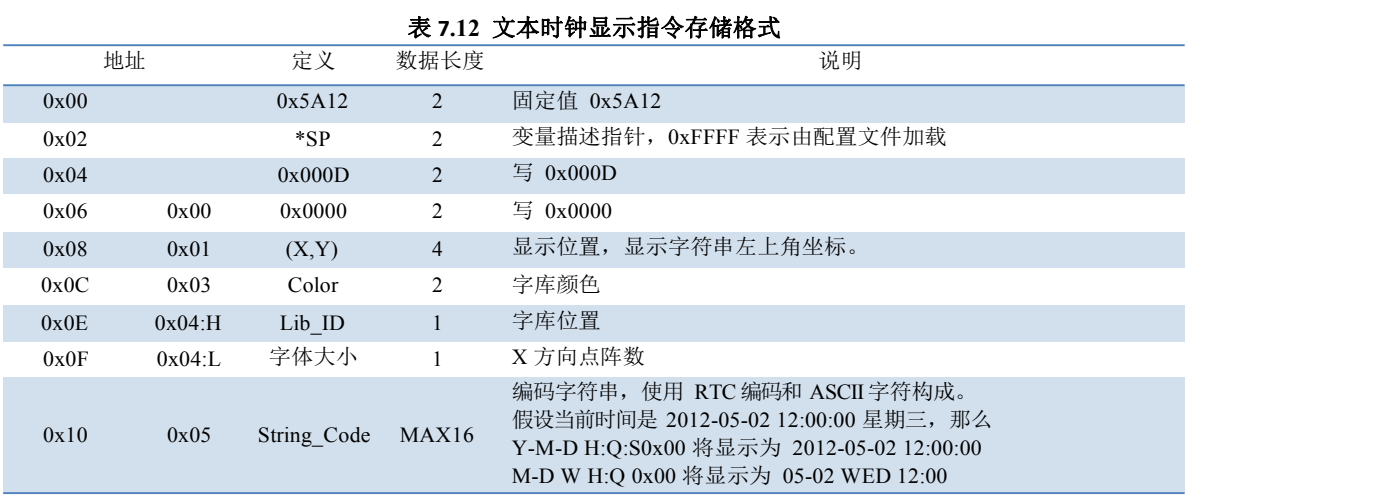

RTC 编码如表 7.13 所示。<br>
————————————————————

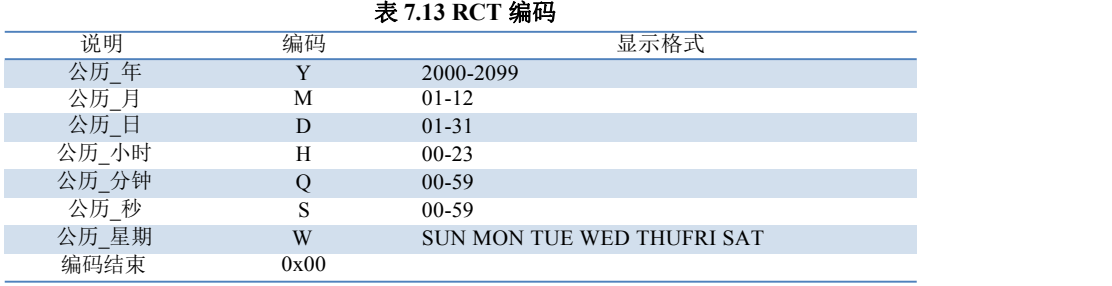

该控件只是将时间显示,若想通过触控进行修改,需要和 RTC 设置控件配合使用。

在变量配置中选取 RTC 显示,在右侧弹出的属性框中操作完成 RTC 的显示。

描述指针:FFFF 表示由配置文件加载;

字体颜色:可根据个人喜好更改(此处选用的是默认颜色黑色);

字库位置:0 号字库;

X 方向点阵数:根据自己显示区域的大小可自由调试(由于显示区域小,又想要显示字幕不太小。所以 此处选用 12 号, 将年月日和时分秒周分为两个 RTC 显示, 这样就可以完全显示);

操作完成后的属性框具体如下图 7.14.1 和图 7.14.2 所示

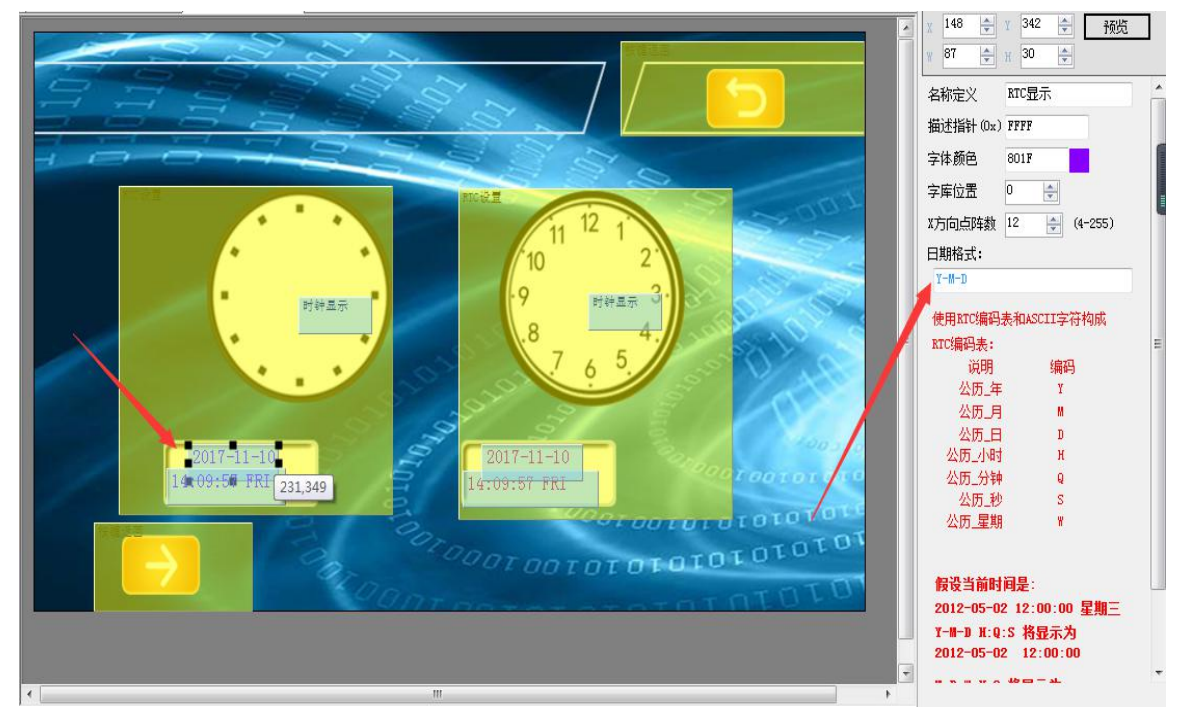

图 **7.14.1 RTC** 显示属性框设置

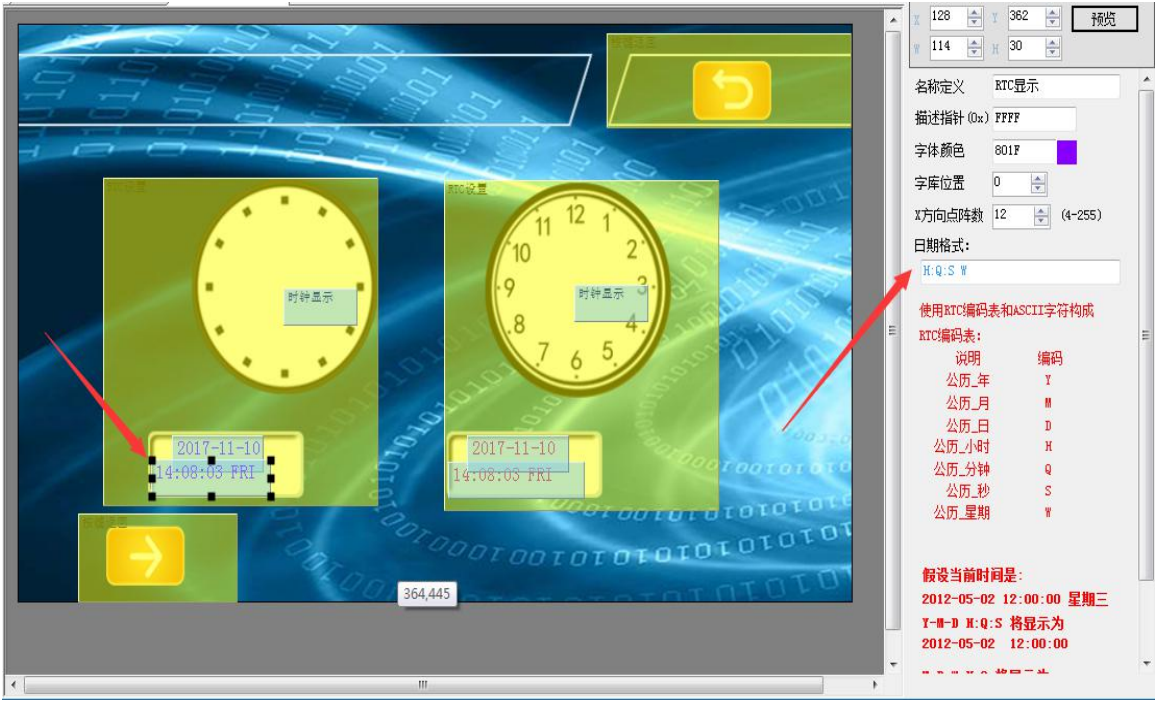

图 **7.14 .2 RTC** 显示属性框设置

## **2)** 表盘时钟 显示

表盘时钟显示功能采用 ICON 图标旋转,用指针表盘方式把公历 RTC 显示出来。指令存储格式如表 7.14 所示。

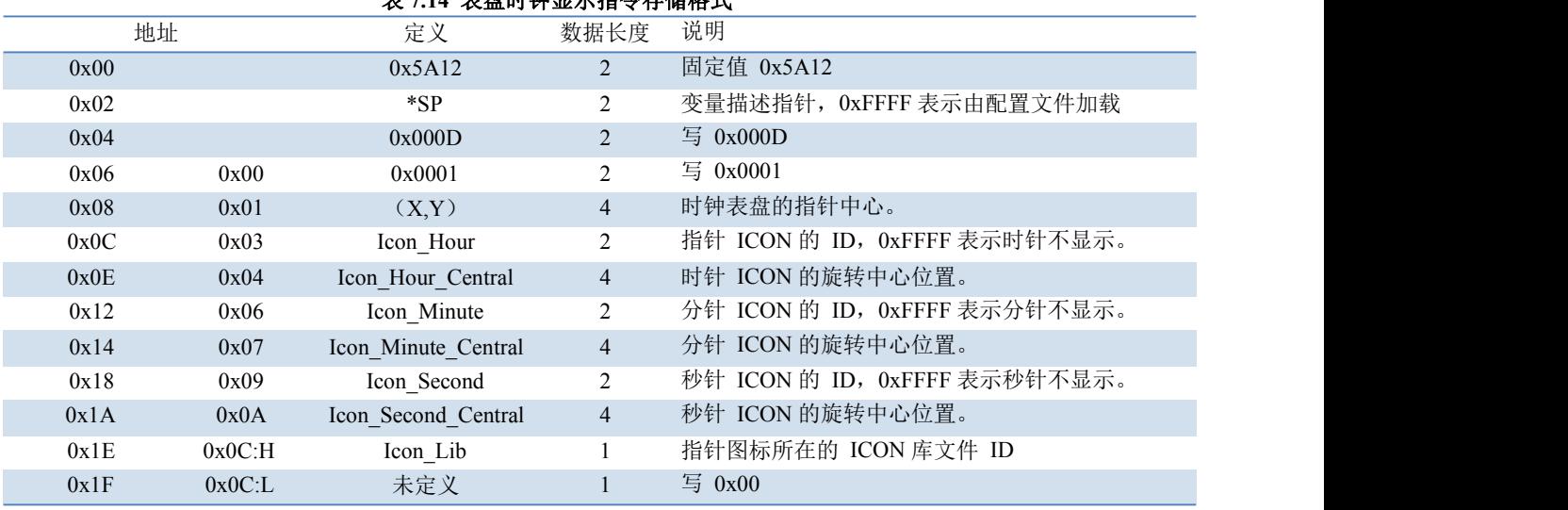

## 7.14 主盘叶晶目二指太*士能转* 书

首先要知道该控件是要配合 RTC 显示、RTC 设置等控件共同使用的。并且在制作工程之前需要准备好含 有表针的图标,使用工具菜单中的 ICO 生成工具生成图标库文件,并且将生成的图标库文件放到工程目录下 的 YK\_SET 文件夹中。

然后在变量配置功能中找到表盘时钟显示按钮,在需要显示的图片划取一块区域,然后对右侧弹出的属 性框进行操作,具体操作如下:

描述指针:FFFF 表示由配置文件加载;

图标文件:选用自己制作好的图标库文件;

时针图标: 在生成的图标库文件中选取自己希望用作时针的图标,并且选择好旋转中心,如图 7.15 所示

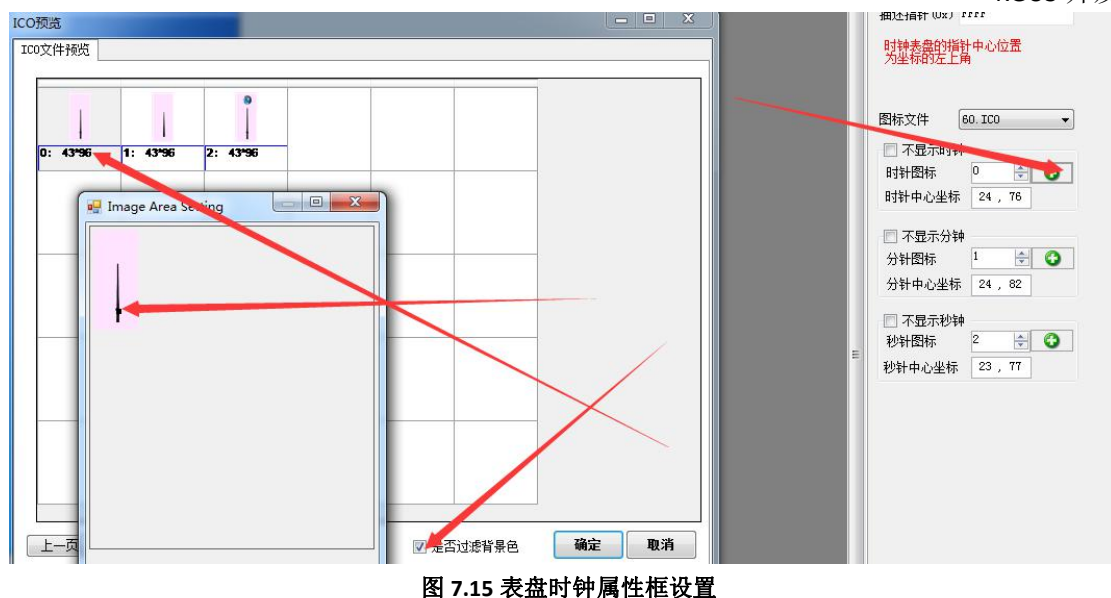

时针中心坐标:自动生成;

剩下的分针和秒针也进行同样的操作即可。

## 7**.3.4** 时间变量显示

时间变量显示功能是把变量数据按照字节 HEX 方式间隔用户指定的 ASCII 字符显示出来。比如 把 1234 显示为 12:34 。其指令存储格式如表 7.15 所示。

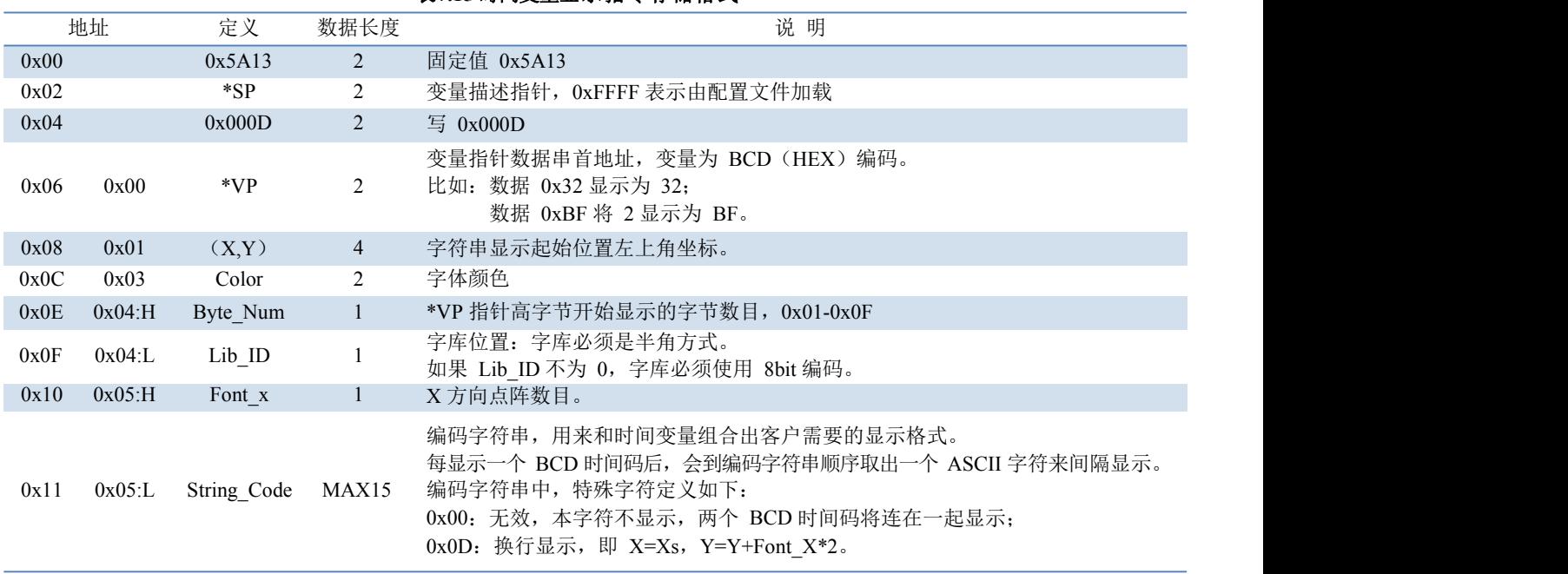

表**7.15** 时间变量显示指令存储格式

时间变量控件主要是用来显示时间的,通过串口通信进行数据录入。

在变量配置功能中选取时间变量控件,然后将图片中想要显示时间的区域划取出来,对右侧弹出的属性 框进行操作,具体操作如下所示:

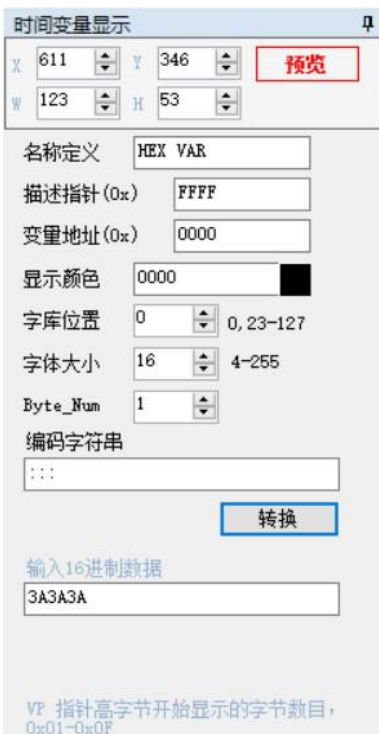

区域范围设置: (X,Y)为字符串左上角显示在当前页面位置 的坐标。名称定义: 为按钮设置一个名称, 在"变量查看" 中方便查询。 描述指针: 定义描述文件数据存储器的地址。默认为 0xFFFF, 由配 置文件加载(一般不用修改)。 变量地址: 变量指针数据串首地址, 变量为 BCD 编码。 显示颜色: 字体显示的颜色。 字库位置:调用的字库位置,字库必须是半角方式;如果字库位置不 为 0, 字库必须使用 8bit 编码。字体大小: 字体 X 方向点阵数目。 **Byte\_Num**: VP 指针高字节开始显示的字节数目,0x01-0x0F。 编码字符: 直接输入想要最终显示的 ASCII 字符, 字符转换工具。 输入**16** 进制数据:点击转换,自动将编码字符串转换成16 进制数 据,此项也可以直接输入。

## 图**7.16** 时间变量显示功能配置菜单

注意: 编码字符串是用来和变量数据组合出用户需要显示的格式。每显示一个 BCD 码后,会到编码字符串中按顺序取出一 个 **ASCII** 字符来间隔显示。**0x00** 表示无效,本字符不显示,两个 **BCD** 码将连在一起。**0x0D** 表示换行显示。

【例】如上图所示,假设在编码字符串中输入"-- :: ",点击转换后,16 进制数据为 2D2D203A3A20。假 设变量是 0x20171020102216,则最终输出显示为 17-10-20 10:22:16 。

#### 7**.3.5** 文本滚屏显示

文本滚屏显示功能是把变量数据在指定区域内按指定方向滚动显示。其指令存储格式如表 7.16 所 示。

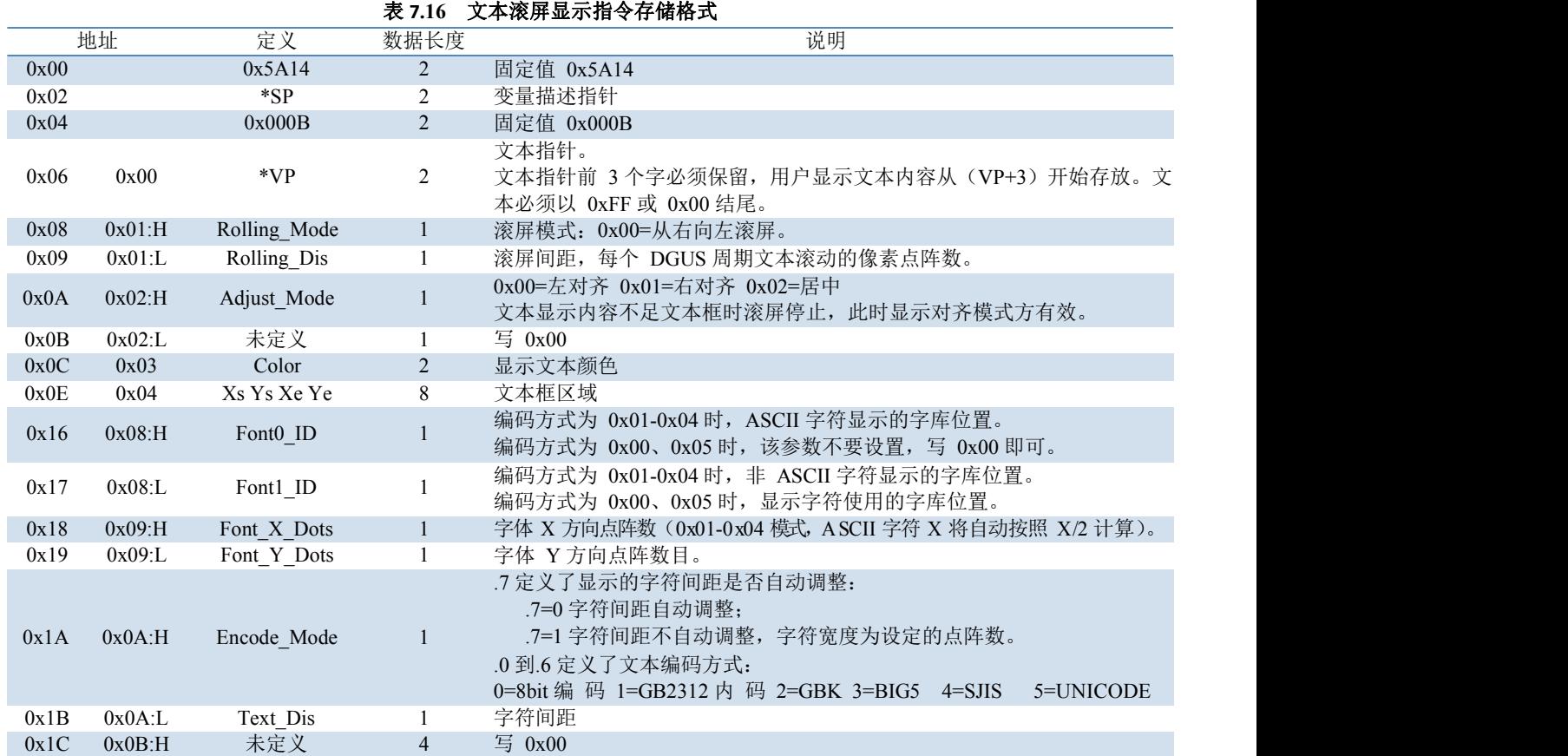

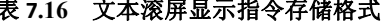

注意:滚动文本的长度必须大于划取区域的长度,否则将不会呈现滚屏的效果。

首先在变量配置中找到滚动文本控件按钮,然后对弹出的属性框进行操作,具体操作如下:

描述指针: FFFF 表示由配置文件加载;

变量地址: 自行定定义(本例定义的是 0260);

显示颜色:根据自己喜好;

编码方式:0x02=GBK,选用自己制定的编码方式也可以;

滚屏模式: 根据自己习惯选择;

滚屏间距: 可自行定义但是不可以为 0,代表的是文本滚屏的像素点阵数;

对齐方式:自主选择;

FONTO\_ID:  $0 \frac{1}{2}$ 字库;

FONT1\_ID: 自己之前制作的文本字库;

X 方向点阵数: 自己之前制作的文本字库的点阵数;

Y 方向点阵数: 自己之前制作的文本字库的点阵数;

字符间距:自主选择;

初始值:可以直接填写,也可以不直接填写。如果选用直接填写的话,记得要在之前空出三个字的距 离,因为这些地址被系统占用了,必须空出来否则会出现缺字现象。如果不直接填写可以通过 UltraEdit 软件 在 22 Config.bin 文件中进行赋值。注意赋值的时候一定要注意地址是十六进制的就是要将地址 0260 转变成 十进制然后再乘以二,再转变回十六进制。这时候的地址才是真正显示数据的地址(0260 转变成十进制是 0608, 608\*2=1216,1216 转变成十六进制是 04C0, 也就是说在 04C0 地址输入数据才是可以显示的真实数据, 切记前面要空出六个字节的空隙)。如下图 7.21 所示

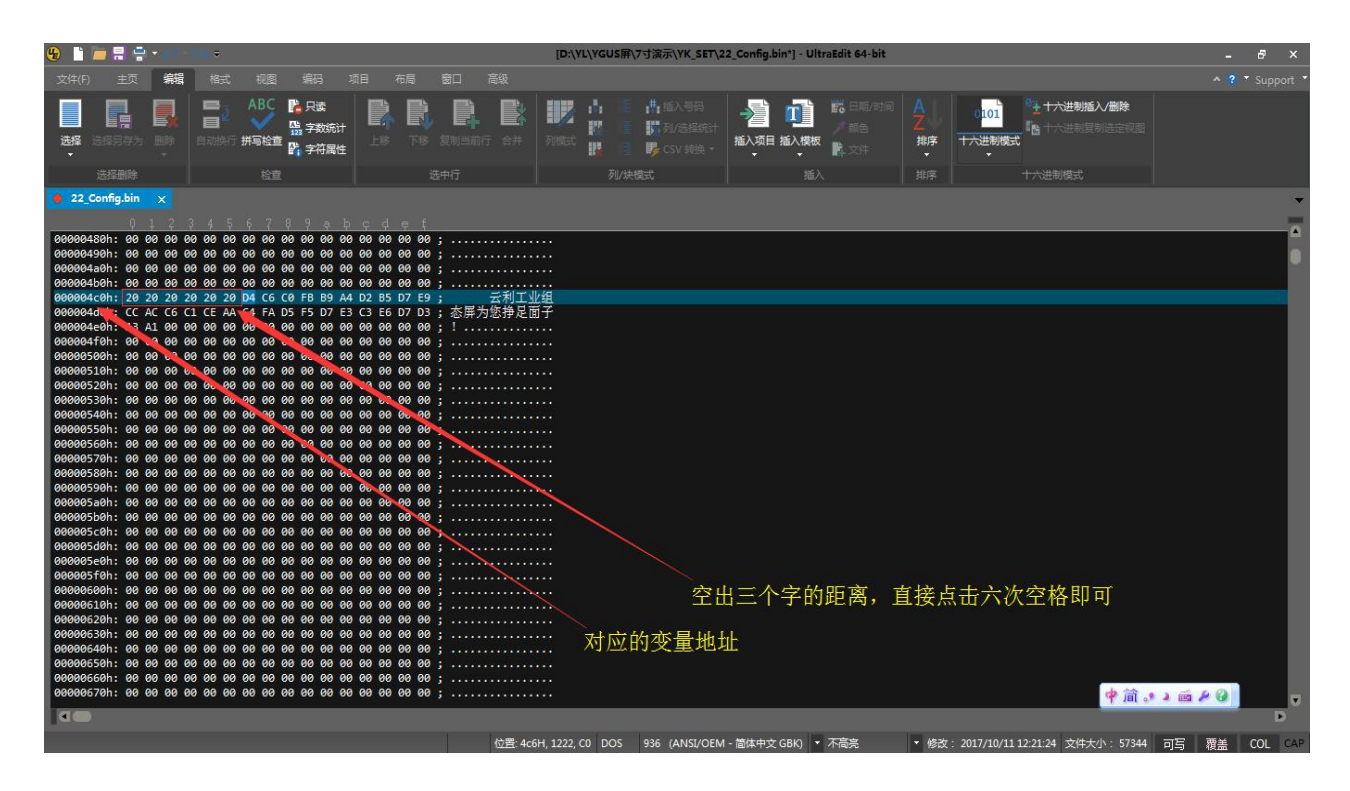

图 **7.21** 滚屏显示输入

设置完成后的属性框大致如下图 7.22 所示

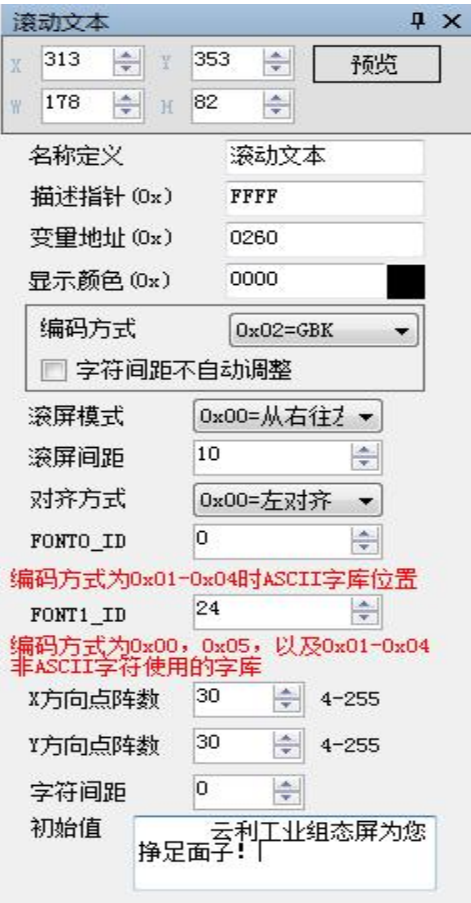

图 **7.22** 滚动文本属性框设置

## **7.4** 图形变量的显示

## **7.4.1** 实时曲线(趋势图)显示

实时曲线(趋势图)显示功能是结合 0x84 指令写曲线缓冲区数据来自动匹配显示实时曲线(趋 势图)。可以指定显示区域,中心轴坐标、显示比例(放大/缩小)可控。该功能的指令存储格式如表 7.17 所示。

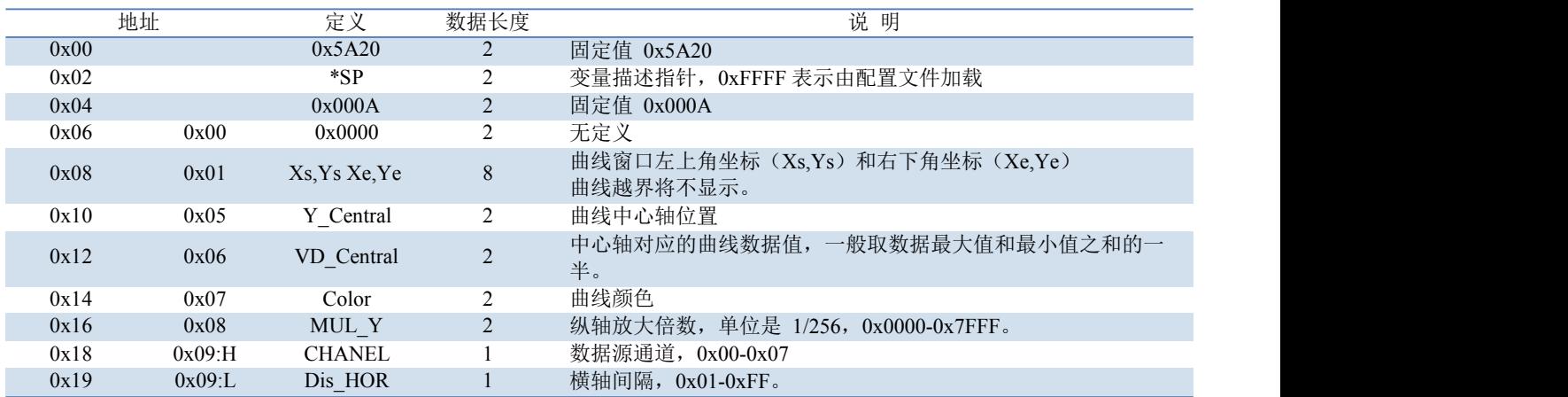

#### 表 **7.17** 实时曲线(趋势图)显示指令存储格式

实时曲线控件的使用需要结合以后的串口通信发送指令来使用,此处只做简单介绍。

首先在变量配置中找到实时曲线按钮,然后将需要显示曲线的区域划取出来,然后修改右边弹出的属性

框,具体操作如下:

描述指针:FFFF 表示由配置文件加载; Y\_Central: 就是 Y 坐标的中心值; 如下图 7.23 所示

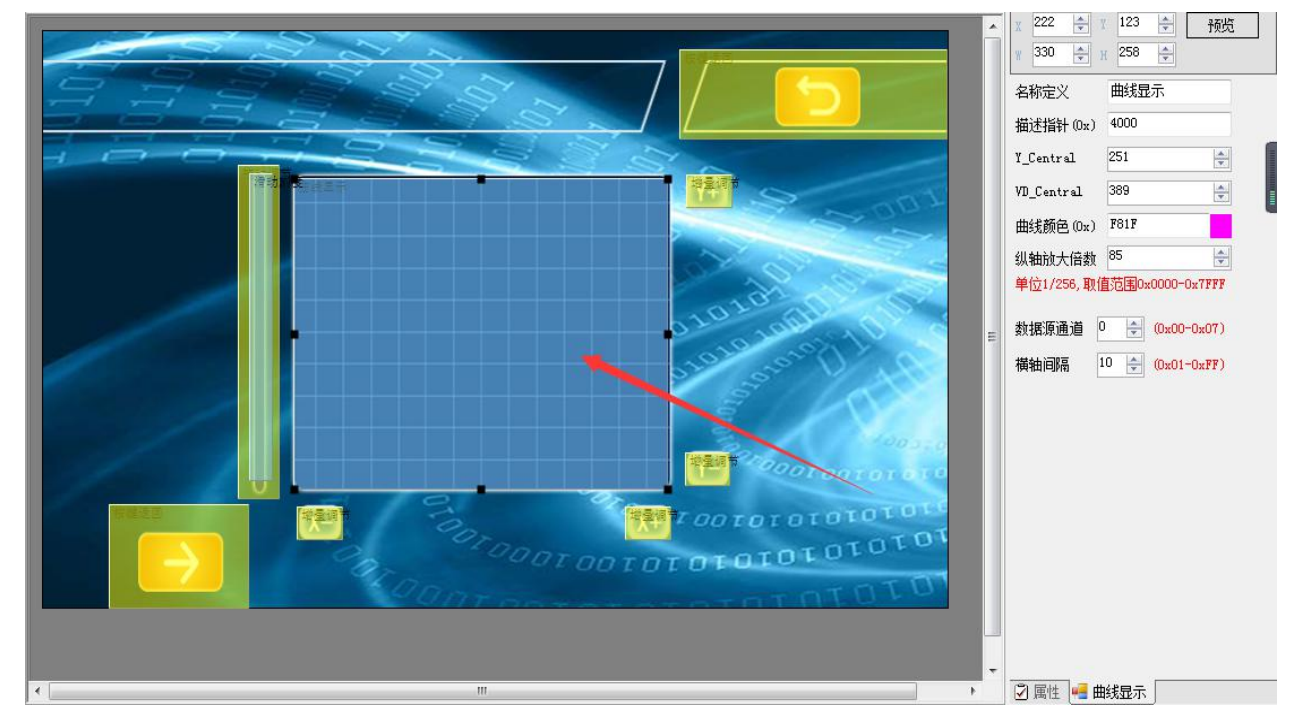

#### 图 **7.23** 曲线显示属性框设置

VD\_Central:中心轴对应的曲线数据值,一般取最大值和最小值和的一半;

满量程曲线的纵轴放大倍数计算: MUL Y=(Ye-Ys)\*256/(Vmax-Vmin), 其中 Ye,Ys 为曲线窗口的 Y 坐标, Vmax,Vmin 为曲线数据的最大最小值。比如一个 12bit的 A/D采集数据(Vmax=4095,Vmin=0)要对应在 Ys=50,Ye=430的屏幕区域满量程显示, 那么经计算 MUL\_Y=23.7,向下舍入取 23。

数据源通道:定义了八个(0x00~0x07)只可以选取其中的一个通道显示曲线;

横轴间隔: 横轴的间距, 根据自己需求, 自主定义 (取值范围 0x01~0xFF);

如果需要显示曲线线条比较粗,可在同一个位置放置多个上下(Y 轴)平移的曲线变量并引用同一个数 据源通道即可实现。

## 注意: 如果把变量描述内容存储在数据存储空间(\*SP 指定的存储位置), 那么结合增量触控指令, 可实现无需用户代 码干预的曲线自动缩放;结合拖动触控指令修改 Y\_Central 值,则可实现无需用户代码干预的曲线上下移动。

#### **7.4.2** 基本图形显示

基本图形显示功能是在显示配置文件 14.BIN 中定义一个"绘图板"功能,而具体的绘图操作则由 \*VP 指向的变量存储器的内容决定。用户通过改变变量存储器中的数据来实现不同的绘图功能。其指 令存储格式如表 7.18 所示。

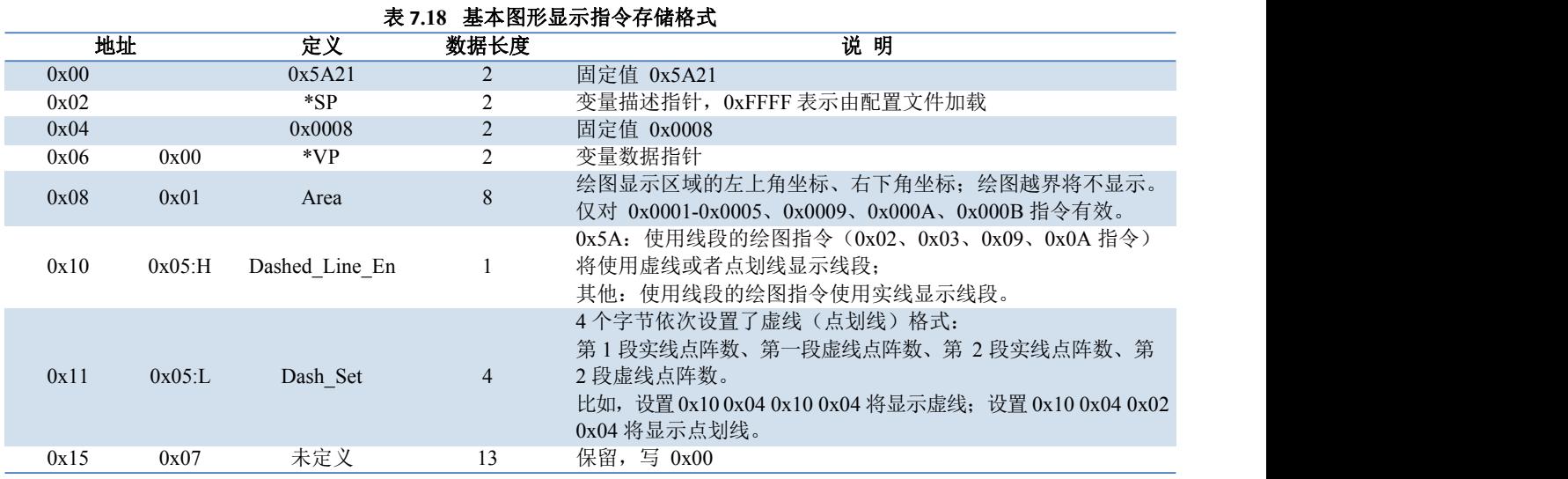

变量数据指针所指向的变量数据格式说明如表 7.19 所示。

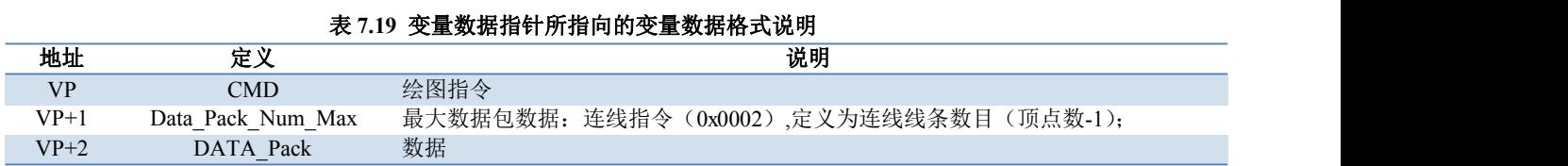

绘图指令数据包说明如表 7.20 所示。

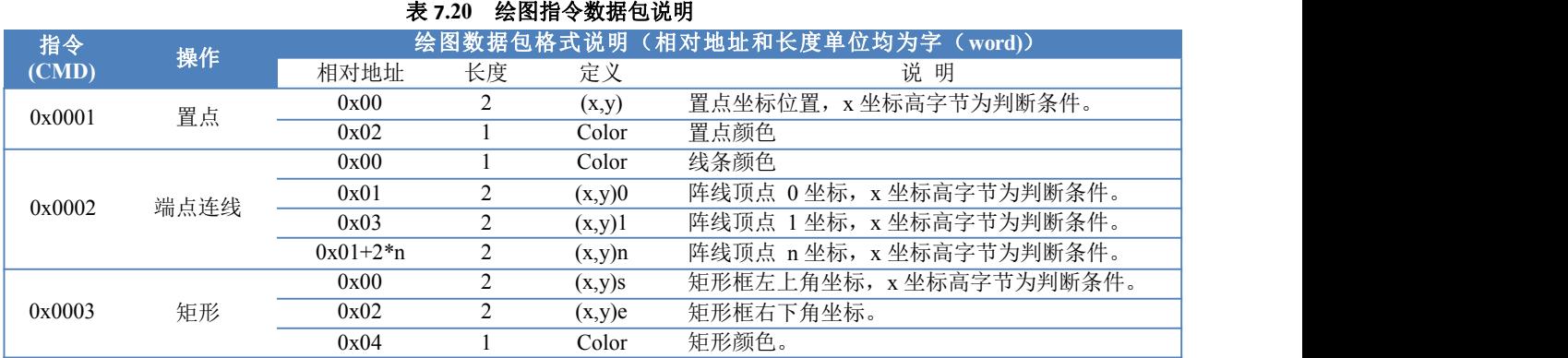

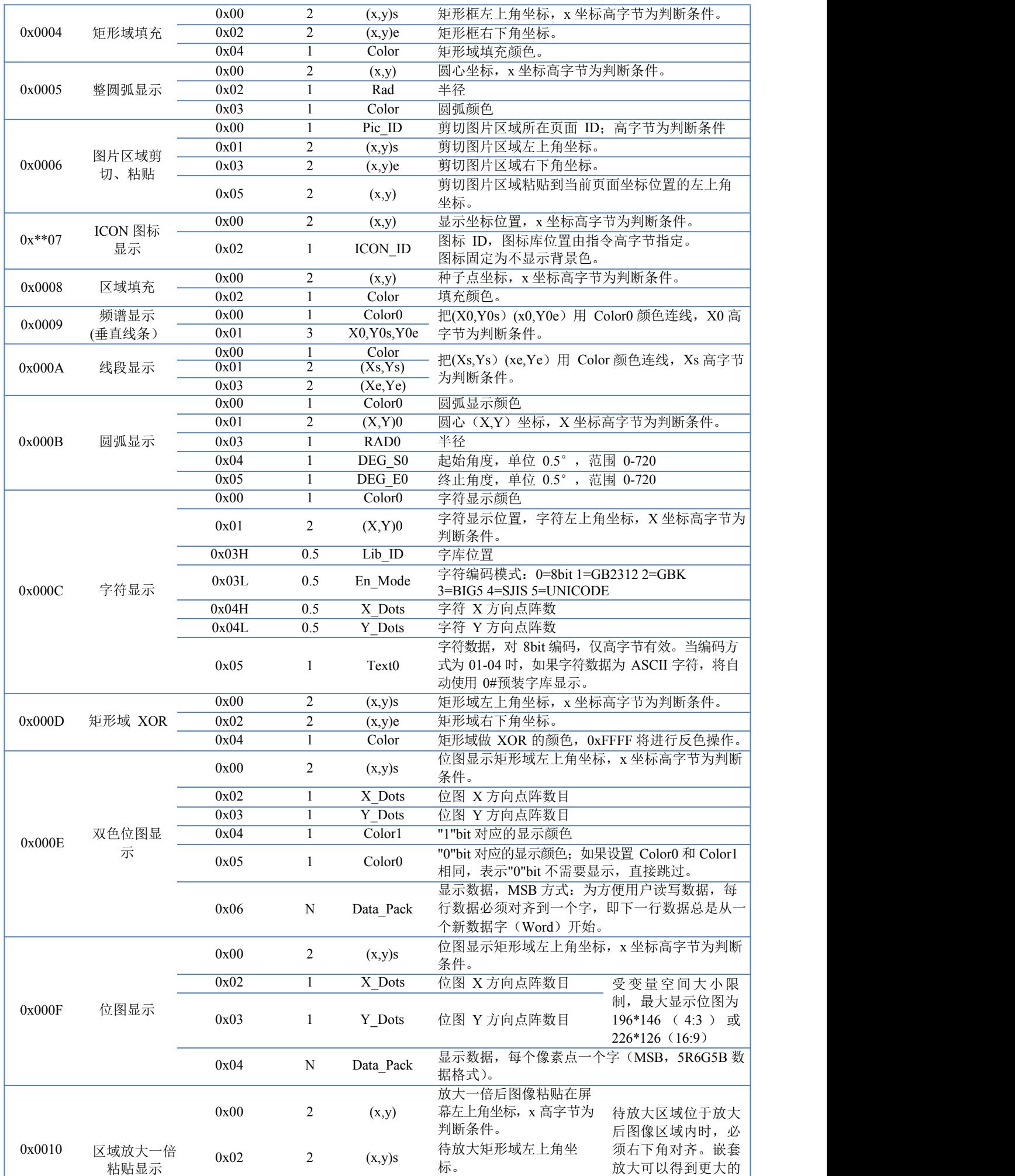

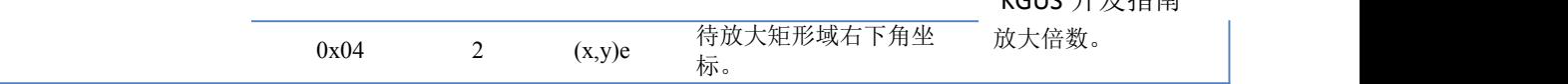

基本图形控件的实现可以通过串口指令完成。

首先在变量配置中找到基本图形按钮,然后选中图片并划取需要显示图形的区域,右侧弹出的属性框: 描述指针: FFFF 表示由配置文件加载;

变量地址: 自主定义(本例设定的变量地址是 0300);

虚线\点划线: 不用勾选;

然后生成配置。至此软件的操作就算完成了。接着就是将配置拷贝到显示屏里去,同时打开串口调试工 具,输入指令即可完成基本图形控件的功能。指令具体如下图 7.24 所

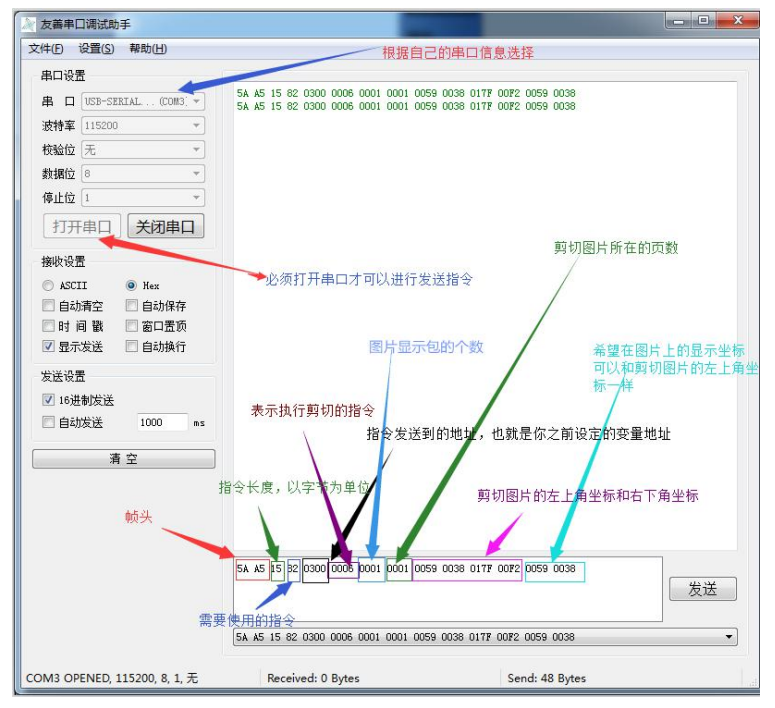

图 **7.24** 基本图形显示剪切粘贴指令

如果想要实现其他绘图功能可以参考使用指南里的具体指令。

【例】用上面的方法通过 KGUS 开发软件在某一页中加入一个画板,之后将该程序通过 SD 卡下载到 KGUS 屏中,并通过串口发送如表 7.21 中格式的指令。每次上电后之前绘制的图形都会清空。若要保证每次上电 后都存有固定的图形,可通过 22 变量初始化文件 (22\*.BIN)来实现。

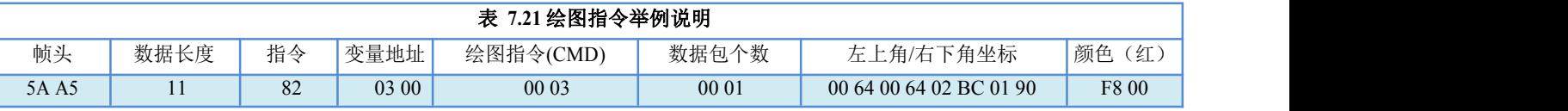

根据上面对绘图指令包的说明,绘图指令 0x0003 为画矩形,因此该指令是通过串口向变量存储器(地址为 0x0300)中写入数据,实现绘制一个红色矩形框的功能。其他绘图实现方法与此类似,用户可自行尝试。

## **7.4.3** 列表显示

列表显示功能是把按照二维数组定义的数据用表格分栏显示出来。其指令存储格式如表 7.22 所示。

地址 さいかん こうこうしゃ 数据长度 しょうしん かんしょう こうしん 現り しょうしゅう こうしゅう こうしょう 0x00 0x5A22 2 固定值 0x5A22 0x02 \*SP 2 变量描述指针,0xFFFF 表示由配置文件加载 0x04 0x000C 2 固定值 0x000C 0x06 0x00 \*VP 2 表格描述指针, 即 TAB[TAB\_X\_Num][TAB\_Y\_Num]数组的首地址。

表 **7.22** 列表显示指令存储格式

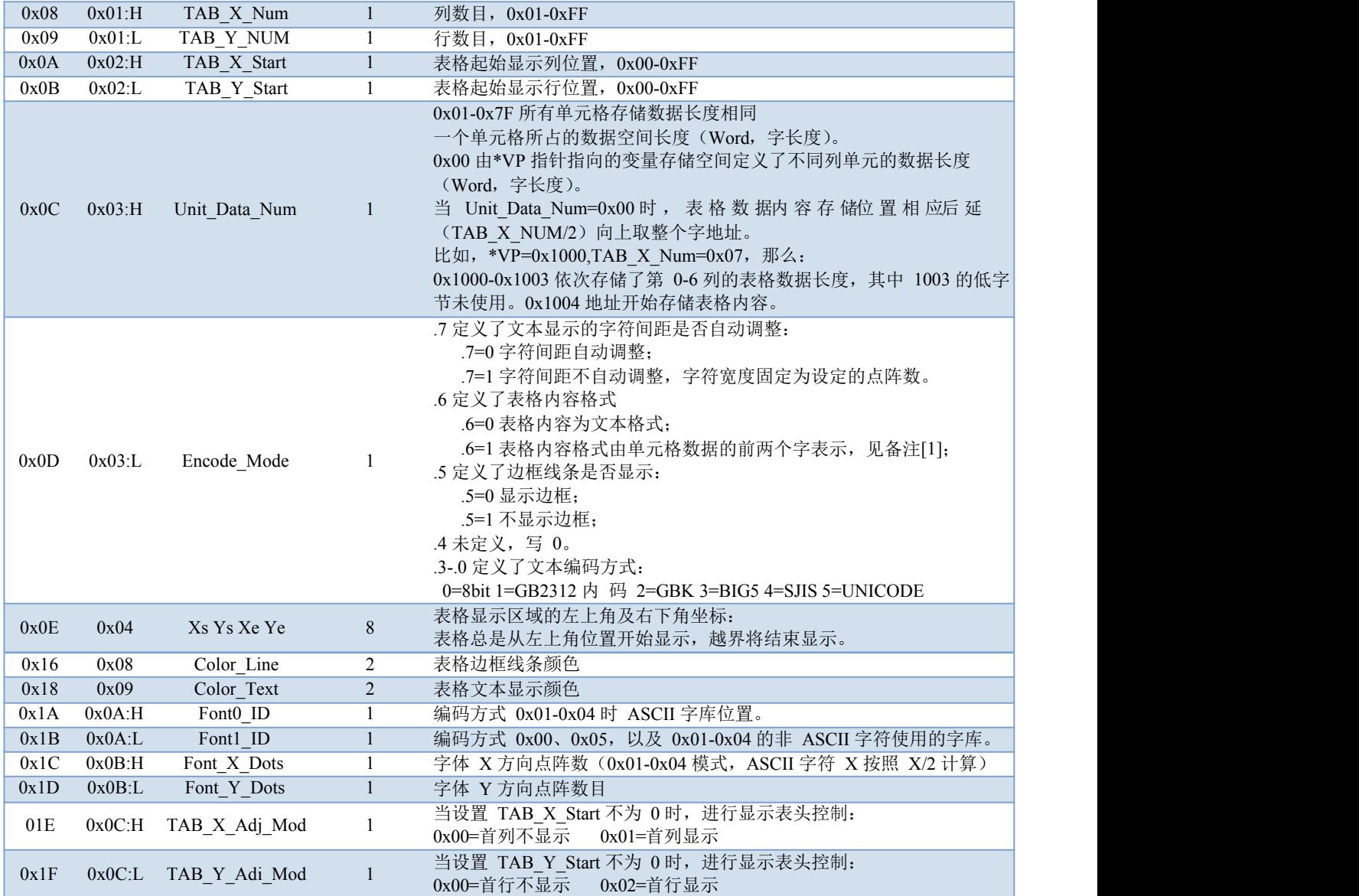

备注**[1]**:当 Encode\_Mode.6=1 时,每个单元格数据内容前两个字定义了表格的数据格式,其说

明如下: 第一个字高字节: Mode 选择数据类型

0x00=整数(2 字节),范围-32768 到32767 0x01=长整数(4 字节),范围-2147483648 到2147483647 0x02=\*VP 高字节, 无符号数, 范围 0 到255 0x03=\*VP 低字节, 无符号数, 范围 0 到255 0x04=超长整数(8 字节),范围-9223372036854775808 到9223372036854775807 0x05=无符号整数(2字节),范围0 到65535 0x06=无符号长整数(4 字节),范围0 到4294967295 0x10=时间格式1, 12:34:56 BCD 码串 0x11=时间格式2,12-34-56 BCD 码串 0x12=时间格式 3,YYYY-MM -DD HH:MM:SS BCD 码串  $0xFF=$ 文本格式第

一个字低字

节:

Mode=0x00-0x06 定义了变量数据的定点显示格式, 高 4bit 表示整数位数, 低 4bit 表示小数位数。 Mode=0x10-0x11 时间 BCD 码串的字节长度 Mode=其他无定义

第二个字: 定义了单元格文本颜色。

【注】如果表格实际内容短于**Unit\_Data\_Num** 规定的长度时,使用 **0xFFFF** 做为单元格文本结束符。对于特别大表

## 格,通过触摸屏修改 **TAB\_X\_Start** 和**TAB\_Y\_Start** 值可很方便的实现表格的定位和拖动。 【注】表格中的数据会在掉电后丢失,若要在表格中显示固定数据,可通过 **22** 变量初始化文件(**22\*.BIN**)来实现。

首先在变量配置中找到列表显示并划取想要显示列表的区域,然后操作右侧弹出的属性框,具体操作如下:

描述指针: FFFF 表示由配置文件加载;

变量地址:可自己定义(本例采用的变量地址 0600);

列数: 根据自己划取区域的大小合理设置(本例设置的是 3, 取值范围为 0x01~0xFF);

行数: 根据自己划取区域的大小合理设置(本例设置的是 7, 取值范围为 0x01~0xFF);

起始显示行: 自行定义(本例定义的 0, 取值范围为 0x00~0xFF);

起始显示列: 自行定义(本例定义的 0, 取值范围为 0x00~0xFF);

Unit Data\_Num (0x): 表示列宽(可自主定义);

采用默认的 0,在采用 0 的时候需要使用到 ULTRAEDIT 软件对 YK\_SET 文件夹中的 22\_config.bin 文件进行 自定义,具体如下图 7.25 所示

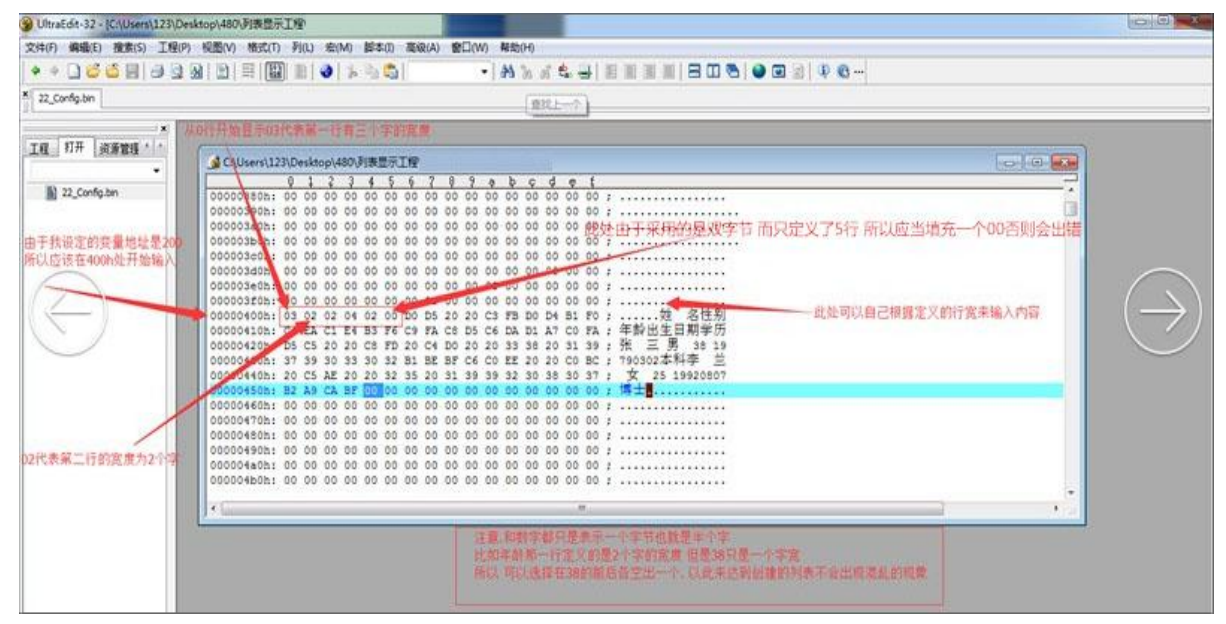

#### 图 **7.25** 自主定义列宽时的操作

取值为 01~7F 之间时表示等列宽, 例如 03, 表示所有列宽为三个字;

然后在 YK\_SET 文件夹中的 22\_config.bin 中就不需要之前的制定行宽, 直接可以写入;

如下图 7.26 所示

| ● C:\Users\123\Desktop\480\列表显示工程 |    |      |      |    |                |          |    |                |                |          |                |         |                 |            |                                |                                                                      | $\mathbf{x}$<br>$\Box$<br>- 1 |
|-----------------------------------|----|------|------|----|----------------|----------|----|----------------|----------------|----------|----------------|---------|-----------------|------------|--------------------------------|----------------------------------------------------------------------|-------------------------------|
|                                   |    |      |      |    | 5              | ъ.       |    | 8              | -9             | $\alpha$ | b              | $\circ$ | d               | $\epsilon$ | $\mathbf{f}$                   |                                                                      |                               |
| 00000390h: 00 00 00 00 00         |    |      |      |    | n <sub>0</sub> | 00       |    | n <sub>0</sub> | nn             | nn       | 00             |         |                 |            |                                | $000000000$ ;                                                        |                               |
| 000003a0h: 00                     | 00 | 00   |      |    |                |          |    |                |                |          |                | nn      | 00 <sup>1</sup> |            |                                | $0000; \ldots, \ldots, \ldots, \ldots$                               |                               |
| 000003b0h: 00 00                  |    | 00   |      | nn |                |          |    |                | nn             | nn       | nn             | 00      |                 |            |                                | $000000; \ldots, \ldots, \ldots, \ldots, \ldots$                     |                               |
| 000003c0h: 00 00                  |    | - ററ |      |    |                |          |    |                | nn             |          |                | 00      | 00              |            |                                | $0000; \ldots, \ldots, \ldots, \ldots$<br>点击此处直接输入                   |                               |
| 000003d0h: 00 00 00               |    |      | 00   | nn |                |          |    |                |                |          |                | 00      | 00              |            |                                | $0000; \ldots, \ldots, \ldots, \ldots$                               |                               |
| 000003e0h: 00 00 00 00 00         |    |      |      |    |                |          |    |                | 00             |          | nn             | 00      | 00              |            |                                | 00001                                                                |                               |
| 000003f0h: 00 00 00               |    |      | 00   | 00 | nn             | nn       |    | nn             | nn             |          | 00             | no      | 00              |            | 0000                           |                                                                      |                               |
| 00000400h: C4 EA D4 C2 C8 D5      |    |      |      |    |                | CA B1 B7 |    |                | D <sub>6</sub> |          |                |         |                 |            |                                | C3 EB D0 C7 C6 DA : 年月日时分秒星期                                         |                               |
|                                   |    |      |      |    |                |          |    |                |                |          |                |         |                 |            |                                | 00000410h; D2 BB D0 C7 C6 DA B6 FE D0 C7 C6 DA C8 FD 00 00 ; 一星期二星期三 |                               |
| 00000420h: 00 00 00               |    |      | 00   | 00 | 00             | 00       | 00 | 00             | 00             | ററ       | 00             | 00      | 00              |            | 0000:                          | <b>Construction of the construction</b>                              |                               |
| 00000430h: 00 00 00               |    |      | 0000 |    | nn             | 00       | nn | 00             | 00             | nn       | 0 <sup>0</sup> | 00      | 00              |            |                                |                                                                      |                               |
| 00000440h: 00 00 00 00 00 00      |    |      |      |    |                | 00.00    |    | 00             | 00             | nn       |                |         |                 |            |                                | 00 00 00 00 00 ;                                                     |                               |
| 00000450h: 00 00 00 00 00 00      |    |      |      |    |                | 00       | nn | 00             | 00             | nn       | 00             | 00      |                 |            |                                |                                                                      |                               |
| 00000460h: 00 00 00               |    |      | nn   | nn | nn             | nn       | nn | no             | nn             | nn       | 00             | 00      |                 |            |                                | 00 00 00 :                                                           |                               |
| 00000470h: 00 00 00               |    |      | 00   | nn | nn             | nn       |    | nn             | nn             | nn       | 00             | 00      |                 |            |                                | 00 00 00 $: \ldots \ldots \ldots \ldots$                             |                               |
| 00000480h: 00 00 00               |    |      | 00   | nn | nn             | nn       | nn | nn             | nn             | nn       | 00.00          |         |                 |            |                                | 00 00 00 :                                                           |                               |
| 00000490h: 00 00 00               |    |      | 00   | 00 | nn             | nn       | nn | 00             | 00             | nn       | 00             | 00      |                 |            |                                | $00 00 00$ ;                                                         |                               |
| 000004a0h: 00 00 00               |    |      | 00   | nn | nn             | nn       | nn | nn             | 00             | nn       | 00             | 00      |                 |            |                                | 00 00 00 :                                                           |                               |
| 000004b0h: 00 00 00 00 00         |    |      |      |    | nn             | nn       | nn | 00             | 00             | 00       |                | 00 00   |                 |            |                                |                                                                      |                               |
| 000004c0h: 00 00 00 00 00 00      |    |      |      |    |                |          |    |                |                |          |                |         |                 |            |                                |                                                                      |                               |
|                                   |    |      |      |    |                |          |    |                |                |          |                |         |                 |            |                                |                                                                      |                               |
| $\overline{\mathcal{L}}$          |    |      |      |    |                |          |    |                |                |          |                |         |                 |            | m.<br><b>Contract Contract</b> | <b>Contract Contract Contract</b><br><b>CONTINUES</b>                | $\ddot{\phantom{1}}$          |

图 **7.26** 限定列宽时的操作

- 编码方式:0x02=GBK;
- 边框颜色:自主定义;

文本颜色:自主定义;

FONT0\_ID:选用默认的 0 号字库;

FONT1\_ID: 选用之前定义好的字库(本例选用的是 25 号 28 点阵的字库);

注意: 制定好的字库必须放到 YK\_SET 文件夹中, 才可以使用。

X 方向点阵数:根据自己定义的字库填写;

Y 方向点阵数:根据自己定义的字库填写;

首列显示控制:自主定义;

操作完成后的属性框大致如图 7.27 所示

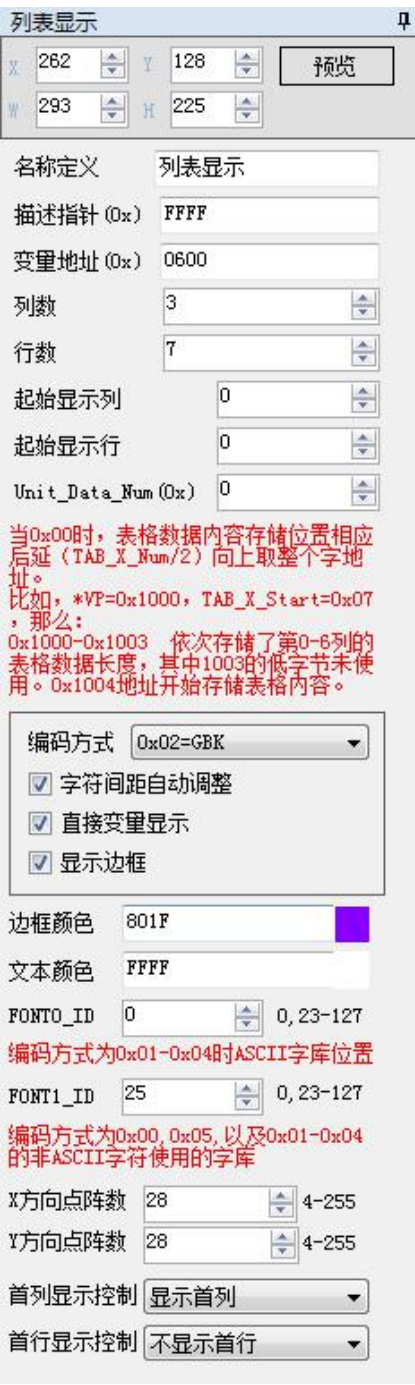

图 **7.27** 列表显示控件的属性框设置

# **7.4.4** 二维码显示

二维 QR 码显示功能是根据指定内容在屏幕显示指定的二维码图形。其指令存储格式如表 7.23 所 示。

|             |      |             |      | 《《八》二维 VN 将图形亚小指マ行阻钳人                                                              |
|-------------|------|-------------|------|------------------------------------------------------------------------------------|
| 地址          |      | 定义          | 数据长度 | 说明                                                                                 |
| 0x00        |      | 0x5A25      |      | 固定值 0x5A25                                                                         |
| 0x02        |      | *SP         |      | 变量描述指针, 0xFFFF 表示由配置文件加载                                                           |
| 0x04        |      | 0x0004      | 2    | 固定值 0x0004                                                                         |
| 0x06        | 0x00 | $*VP$       |      | 二维码显示内容指针。<br>二维码内容最长 458Bytes,0x0000 或 0xFFFF 为结束符。                               |
| 0x08        | 0x01 | (x,y)       | 4    | 二维码显示的左上角坐标位置。<br>二维码图形有 45*45 单元像素(数据少于 155 字节)和 73*73 单元像素(数<br>据少于 459Bytes)两种。 |
| 0x0C        | 0x03 | Unit Pixels |      | 每个二维码单元像素所占用的物理像素点阵大小, 0x01-0x07。<br>设置 Unit Pixels=4, 那么每个单元像素将显示为 4*4 点阵大小。      |
| $0x0B-0x1F$ |      | 保留          | 18   | 未定义, 写 0x00。                                                                       |

表 **7.23** 二维 **QR** 码图形显示指令存储格式

二维码控件的使用需要结合 GBK 录入或者通过串口通信配合实现。

首先在一张图片上划取需要显示二维码的区域,然后对其右侧的属性框进行操作,

描述指针: FFFF 表示由配置文件加载;

变量地址:自主定义;

Unit\_Pixels: 表示每个二维码像素所占用的物理点阵大小, 取值范围为 0x01~0x07;